**dSPACE Release**

# 新機能と移行手順

**Release 2017**‑**A – 2017** 年 **5** 月

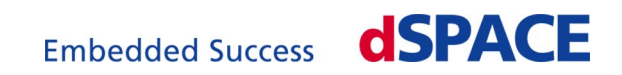

### **dSPACE** へのお問い合わせ

dSPACE Japan 株式会社

Web: <http://www.dspace.jp> テクニカルサポート: [support@dspace.jp](mailto:support@dspace.jp)

#### **dSPACE** サポートへのお問い合わせ

問題点やご質問を dSPACE にお問い合わせいただく場合に、 [http://www.dspace.jp/go/jpn\\_supportrequest](http://www.dspace.jp/go/jpn_supportrequest) のお問い合わせフォームにサポートのお申し 込みをご入力ください。

お問い合わせフォームは、サポートチームがより迅速かつ効果的に問題点を取り扱うのに役 立ちます。

### ソフトウエアのアップデートとパッチ

既存の dSPACE インストレーションに対して、最新のパッチをダウンロードしてインストールす ることを強くお勧めします。ソフトウェアのアップデートとパッチについては、以下のサイトをご 覧ください。[http://www.dspace.jp/goto.cfm/ja\\_0903](http://www.dspace.jp/goto.cfm/ja_0903)

### 重要なお知らせ

本書には、著作権法により保護された情報が含まれています。すべての権利は留保されて います。本書は、すべての商標表示をすべての印刷コピーに保持するという条件で、個人ま たは内部での使用を目的として印刷することができます。それ以外のすべての場合におい て、dSPACE GmbH の書面による事前の許可なく、本書のすべてもしくは一部を、コピー、複 製、翻訳、または電子的媒体もしくは機械可読形式に変換することを禁じます。

Copyright 2000 - 2017 dSPACE GmbH Rathenaustraße 26 33102 Paderborn Germany

#### 本出版物と内容は、予告なしで変更されることがあります。

CalDesk、ConfigurationDesk、ControlDesk、MicroAutoBox、MicroLabBox、SCALEXIO、 SYNECT、SystemDesk、TargetLink、および VEOS は、米国、その他の国、またはその両方に おける dSPACE GmbH の登録商標です。その他のブランド名または製品名は、その企業ま たは組織の商標または登録商標です。

## 目次

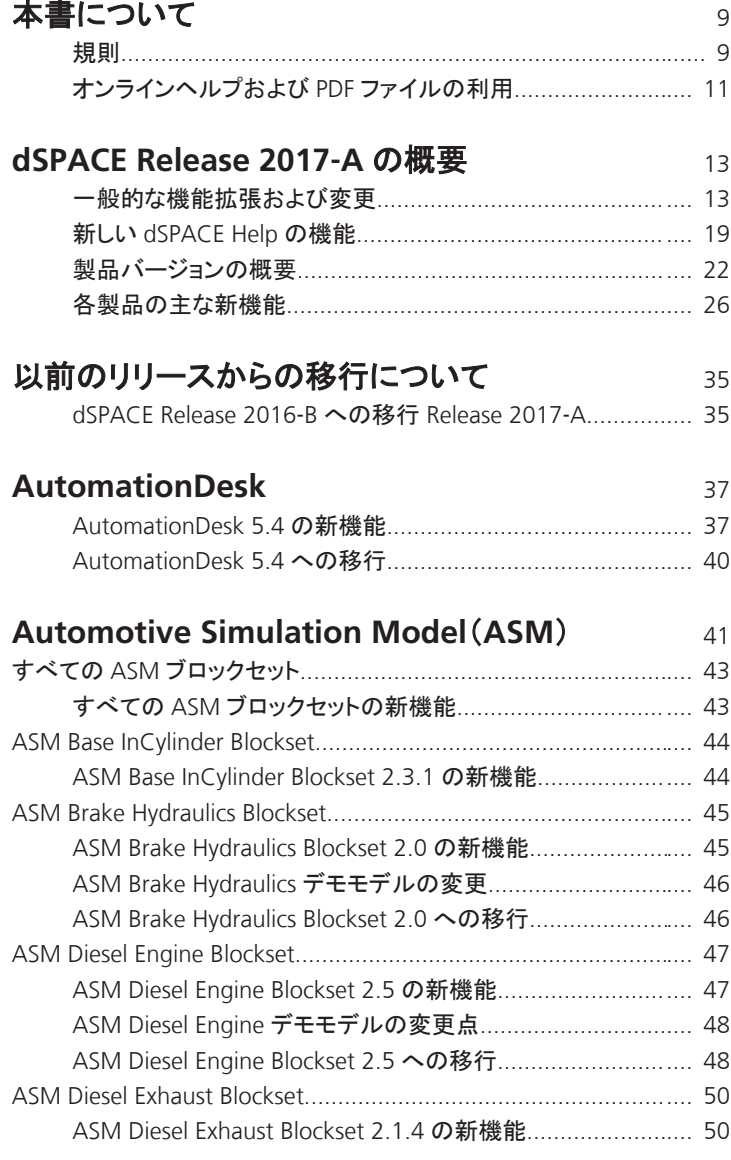

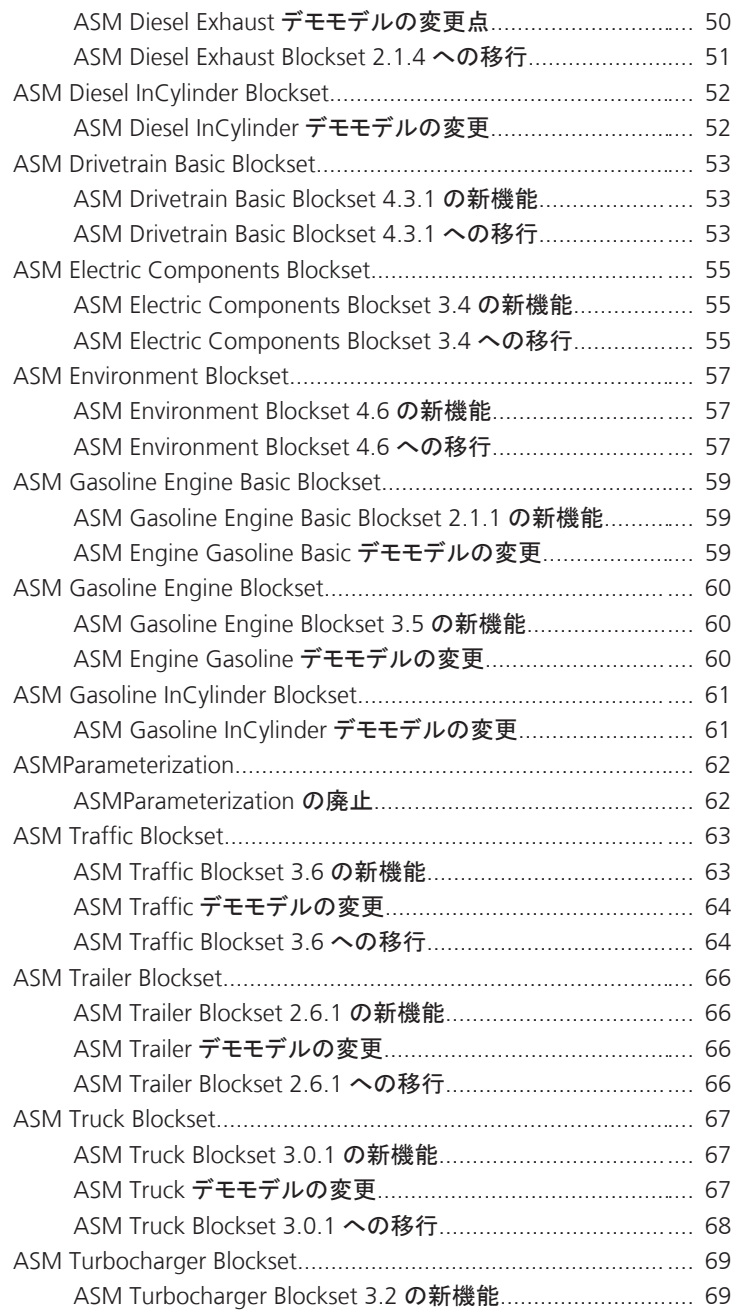

<u> 1980 - Johann Barnett, f</u>

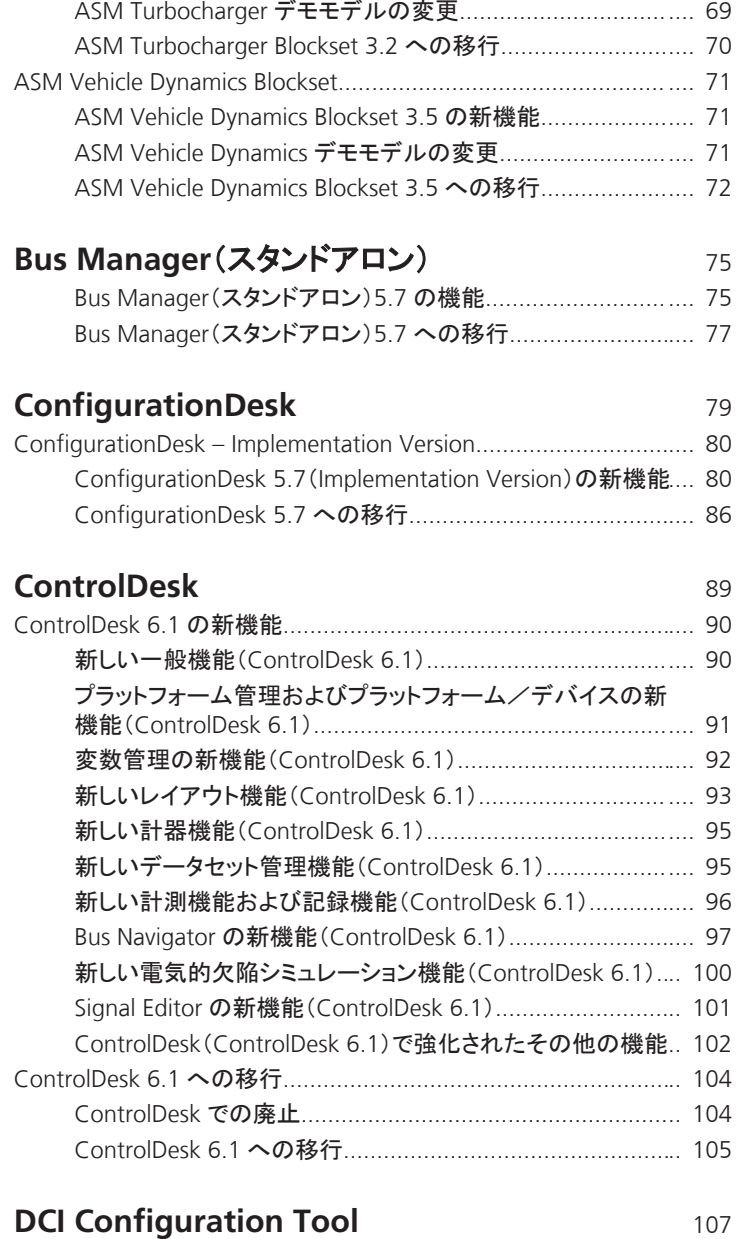

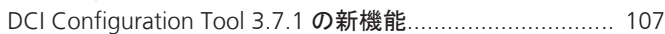

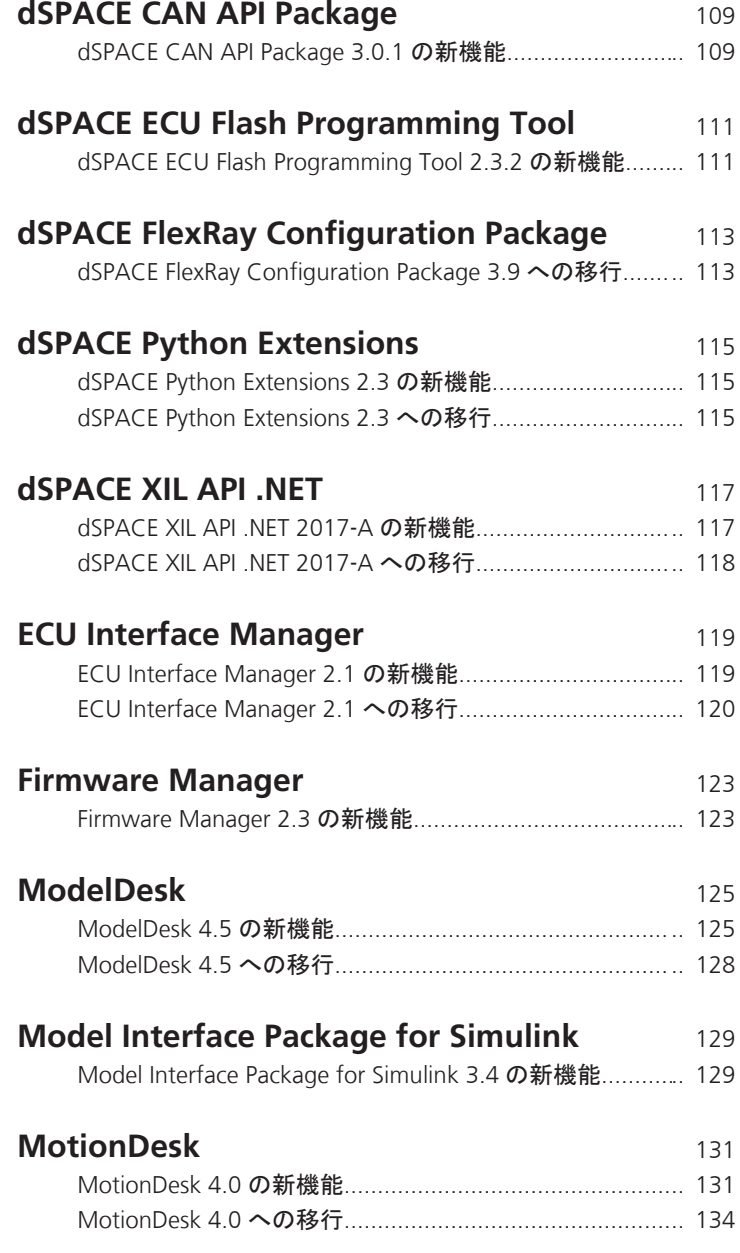

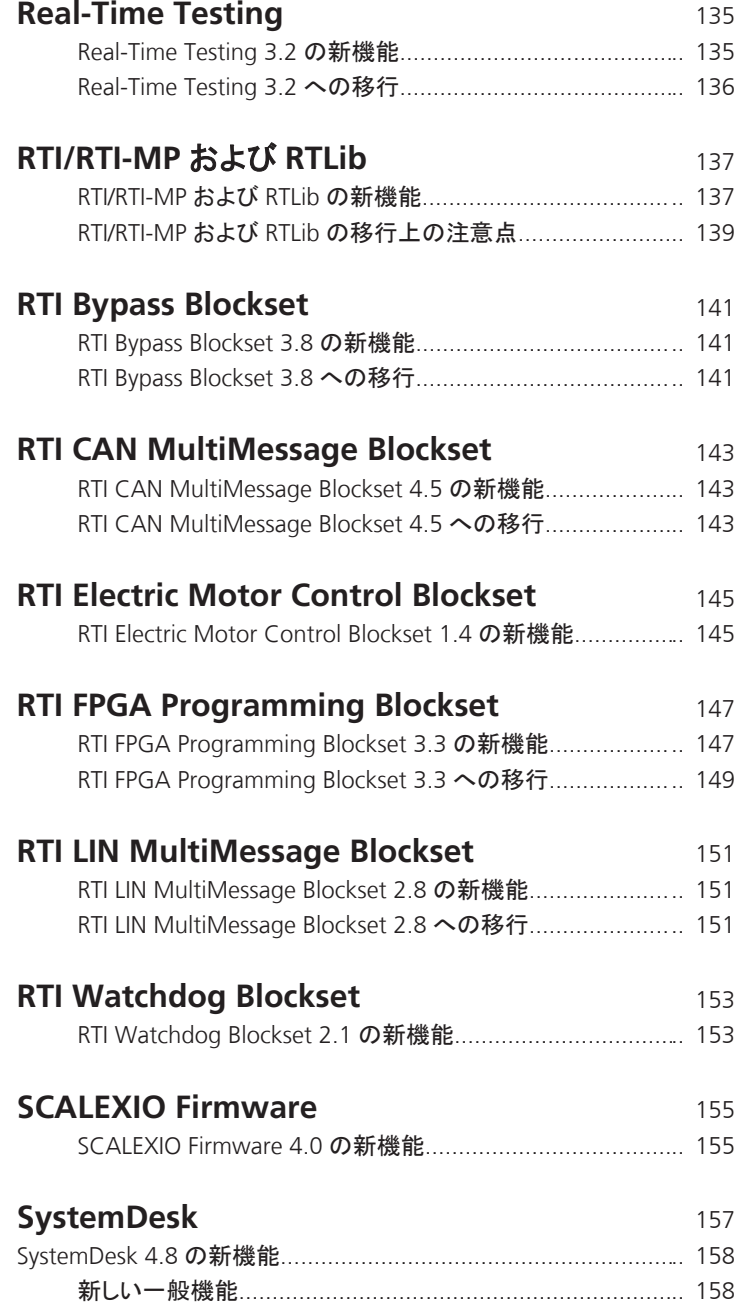

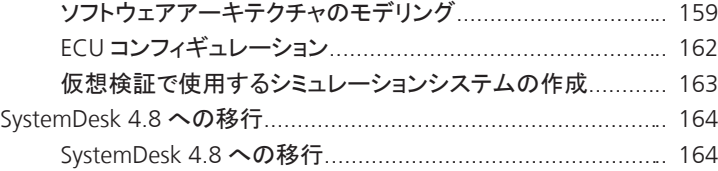

### **[VEOS](#page-164-0)** [165](#page-164-0)

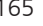

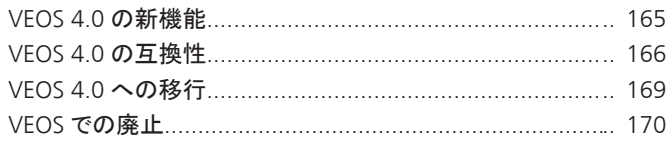

### [互換性情報](#page-170-0) [171](#page-170-0)

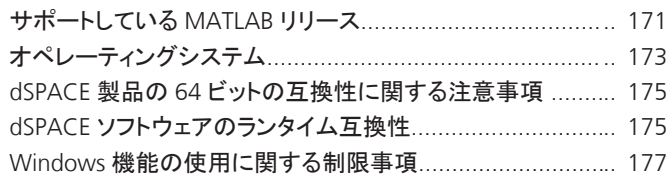

### **索引** [179](#page-178-0)

## <span id="page-8-0"></span>本書について

内容

本書では、Release 2017‑A に含まれるすべての dSPACE ソフトウェア製 品の新機能について説明します。以前の dSPACE リリースからの変更 がない、または変更が少ないソフトウェア製品についても概要を示しま す。また、以前の dSPACE リリース、特に以前の製品バージョンからの 移行手順についても、必要に応じて説明します。

項目の一覧

#### 本章の内容

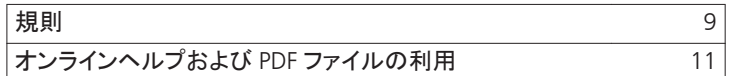

### 規則

記号

### 本書では以下の記号を使用します。

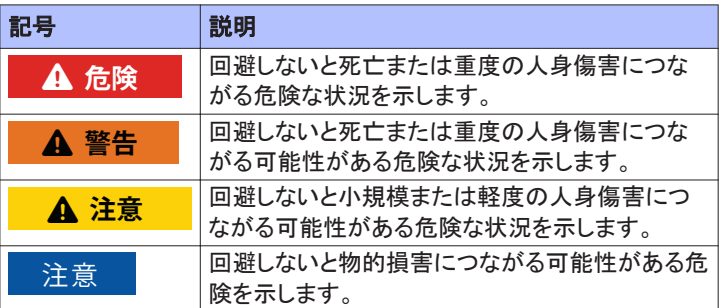

本書について

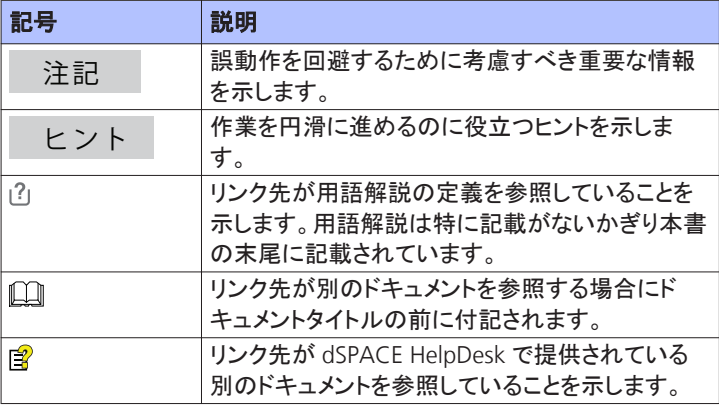

#### 表記規則

本書では以下の表記規則を使用します。

**%name%** パーセント記号で囲まれた名前は、ファイルとパス名の環 境変数を表します。

**< >** 山形括弧で囲まれた表記は、任意のファイル名やパス名などを表 すワイルドカード文字またはプレースホルダを示します。

特別なフォルダ

いくつかのソフトウェア製品では、次の特別なフォルダを使用します。

共通プログラムデータフォルダアプリケーション固有の設定データ用 の標準フォルダで、すべてのユーザが使用します。

%PROGRAMDATA%\dSPACE\<InstallationGUID>\<ProductName>

### または

%PROGRAMDATA%\dSPACE\<ProductName>\<VersionNumber>

### ドキュメントフォルダドキュメント用の標準フォルダで、各ユーザ固有の フォルダです。

%USERPROFILE%\My Documents\dSPACE\<ProductName>\ <VersionNumber>

### ローカルプログラムデータフォルダアプリケーション固有の設定データ 用の標準フォルダで、現在の非ローミングユーザが使用します。

%USERPROFILE%\AppData\Local\dSPACE\<InstallationGUID>\ <ProductName>

## <span id="page-10-0"></span>オンラインヘルプおよび **PDF** ファイルの利用

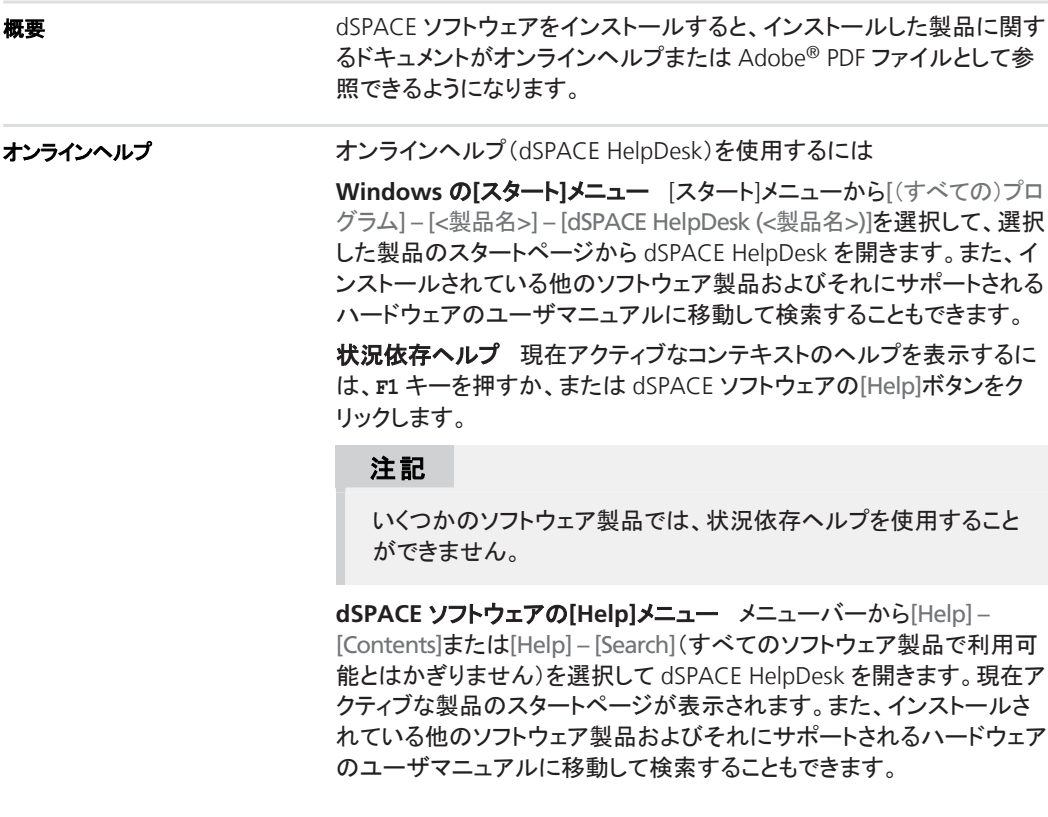

**PDF** ファイル

### PDF ファイルは、次の方法で利用することができます。

**dSPACE HelpDesk** ドキュメントの先頭にある PDF リンクまたはトピッ クペインヘッダーの をクリックします。

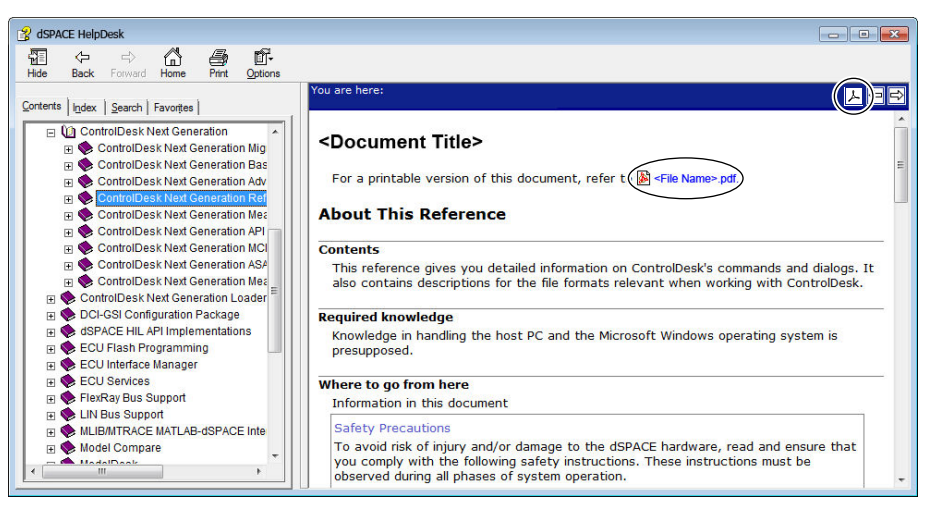

## <span id="page-12-0"></span>**dSPACE Release 2017**‑**A** の概要

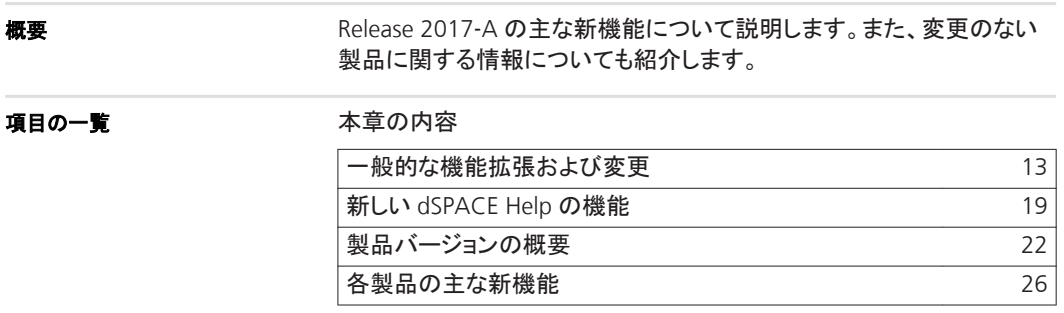

## 一般的な機能拡張および変更

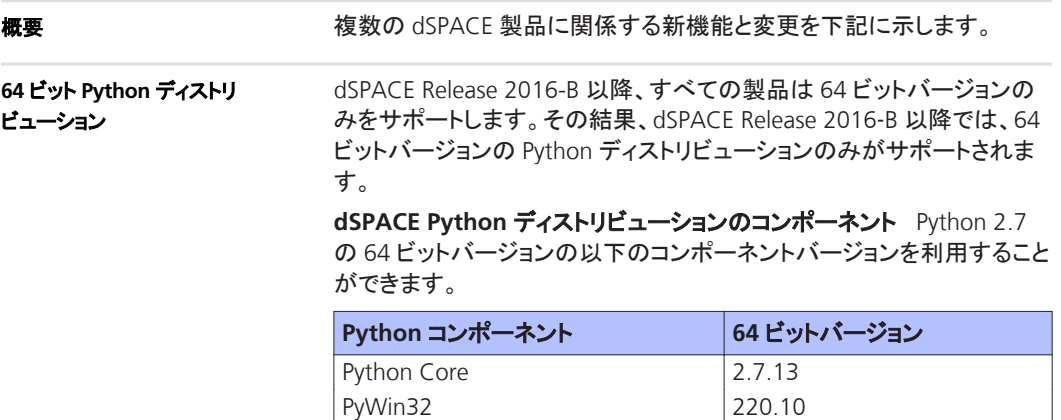

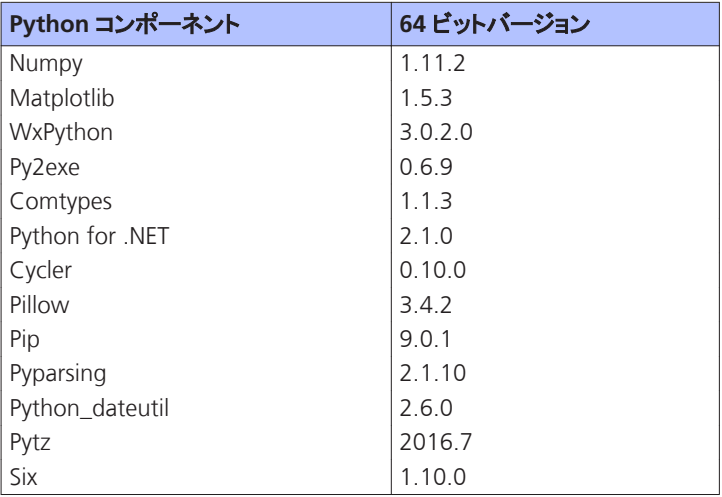

**32** ビット **Python** と **64** ビット **Python** の並列使用Python の両バー ジョンはコンピュータで並列使用できますが、次の制限事項があります。

- PY、PYC、および PYW ファイルの Windows スタートメニューでの ショートカットとファイル関連付けは、1 つの Python バージョンにの み設定することができます。通常は、インストールされている中で最 も新しい Python バージョンです。
- 環境変数は、Python の両バージョンによって使用されます。 PYTHONHOME の値などの環境変数の値は、使用する Python インスト レーションに設定する必要があります。Python が設定する環境変数 の概要については、<http://docs.python.org/2/using/cmdline.html> を 参照してください。
- Python の 64 ビットバージョンから 32 ビットバージョンに切り替える には、以下の Python コンポーネントの**[Repair]**コマンドを実行する 必要があります。
	- **n** Python Core

python-2.7.9.msi または python-2.7.10.msi ファイルのコンテキ ストメニューで**[Repair]**をクリックします。

Control Panel\Programs\Programs and Features を使用して、 Python 2.7.9 または Python 2.7.10 エントリの Repair を開始する こともできます。

**n** PyWin32

pywin32-219.10.win32-py2.7.exe を実行します。

dSPACE Release 2016‑A 以前の dSPACE DVD の Disc1\Products\Common\Python2.7 に両方のファイルがあります。

- Python の 32 ビットバージョンから 64 ビットバージョンに切り替える には、以下の Python コンポーネントの**[Repair]**コマンドを実行する 必要があります。
	- **n** Python Core

python-2.7.10.amd64.msi または python-2.7.13.amd64.msi ファ イルのコンテキストメニューで**[Repair]**をクリックします。

Control Panel\Programs\Programs and Features を使用して、 Python 2.7.10 または Python 2.7.13 エントリの Repair を開始す ることもできます。

 $\n **PvWin32**\n$ 

pywin32-220.10.win-amd64-py2.7.exe を実行します。

dSPACE Release 2016‑B 以降の dSPACE DVD の

Disc1\Products\Common\Python2.7\_x64 に両方のファイルがありま す。

詳細については、「dSPACE 製品の 64 [ビットの互換性に関する注意事](#page-174-0) [項](#page-174-0) 」([175](#page-174-0) ページ)を参照してください。

### **DVD** の内容

dSPACE ソフトウェアは 2 枚の DVD で提供されます。DVD には、以下 の dSPACE ソフトウェアパッケージとメインの製品が収録されています。

- ディスク 1:
	- AutomationDesk 5.4
	- ControlDesk 6.1
	- $\blacksquare$  TargetLink 4.2
	- Model Compare 2.7

### 注記

### この製品は米国での使用が禁止されています

米国では Model Compare を使用することはできません。こ の製品を米国内で使用することも第三者に使用させることも 米国の法律に違反します。

- SystemDesk 4.8
- $VFOS 40$
- dSPACE ソフトウェアのその他各種ツール
- ディスク 2:
	- RCP and HIL Software

*RCP and HIL Software* は、RTI、ConfigurationDesk、 MotionDesk、ModelDesk などのさまざまな dSPACE ソフトウェア 製品が含まれるソフトウェアパッケージを指す総称です。

### ヒント

ディスク 2 には、その他の dSPACE ソフトウェア製品は収録 されていません。

### ドングルライセンスの新しい ハードウエアドングル

dSPACE Release 2014-B から、ドングルライセンスのハードウェアドング ルが WibuKey ドングルから CmDongle に変更されています。両方とも WIBU-SYSTEMS 社の製品であり、外観は下図のとおりです。

WibuKeyドングル CmDongle

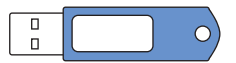

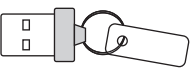

dSPACE Release 2014-B では、新しい CmDongle が dSPACE システム を初めて導入する場合に提供されました。

次の互換性情報にご注意ください。

- 通常、既存の WibuKey ドングルで dSPACE Release 2017-A をご利 用いただけます。dSPACE Release 2014-B では、両バージョンのドン グルドライバがホスト PC にインストールされます。ドライバソフトウェ アがご使用のドングルを自動的に検出します。他の作業は必要あり ません。
- 新しい CmDongle で dSPACE Release 2014-A 以前のバージョンを 使用する場合は、ご使用のホスト PC に dSPACE Installation Manager 3.8(以降)をインストールする必要があります。このバー ジョンには、新しいドングルのドライバが含まれています。dSPACE Installation Manager の最新のバージョンは [http://www.dspace.jp/goto.cfm/IMUpdate\\_jp](http://www.dspace.jp/goto.cfm/IMUpdate_jp) からダウンロードする ことができます。
- dSPACE Release 6.3 以前のバージョンでは、新しい CmDongle のテ ストは行っていません。必要に応じて、dSPACE サポートにご連絡く ださい。

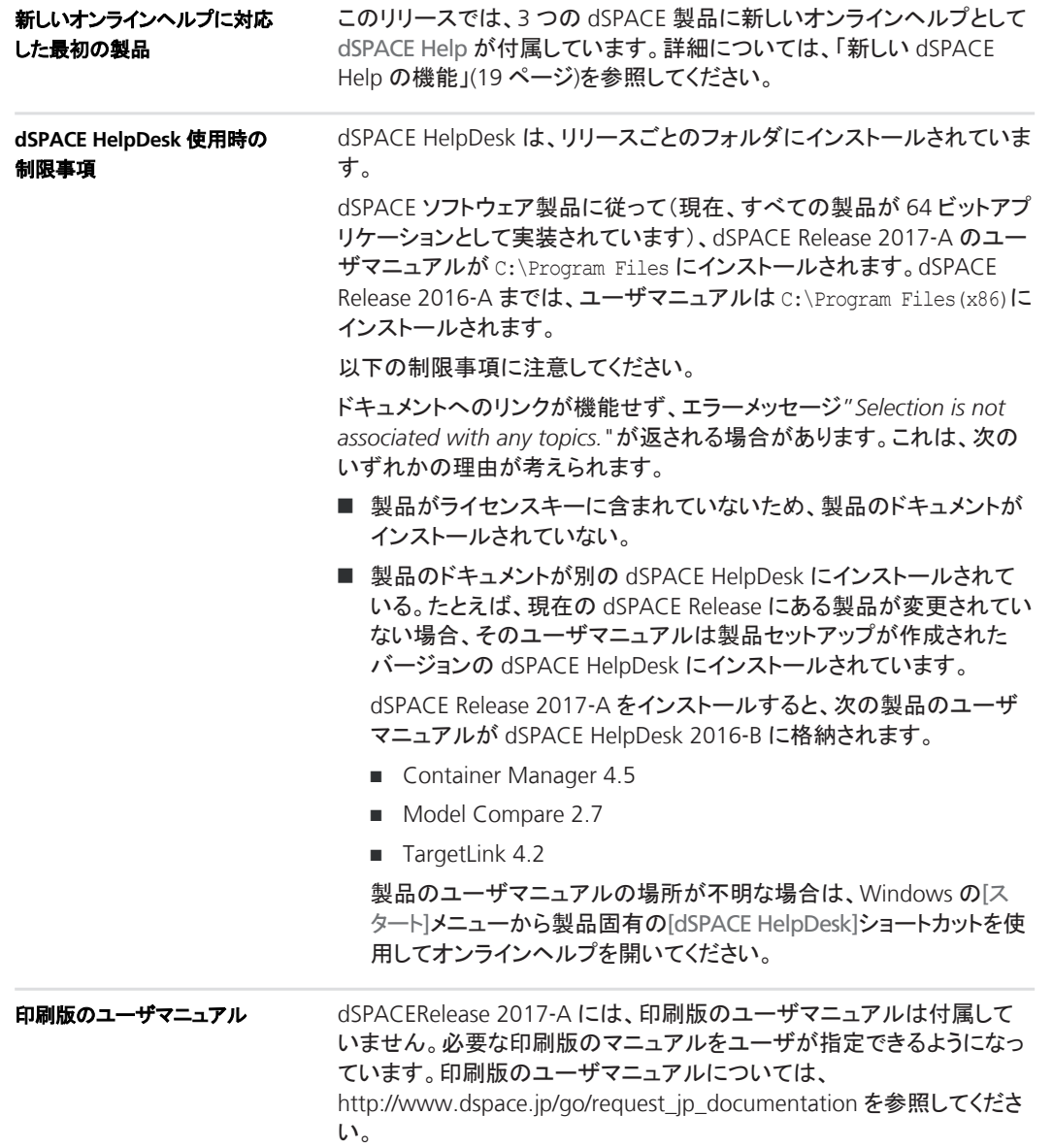

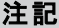

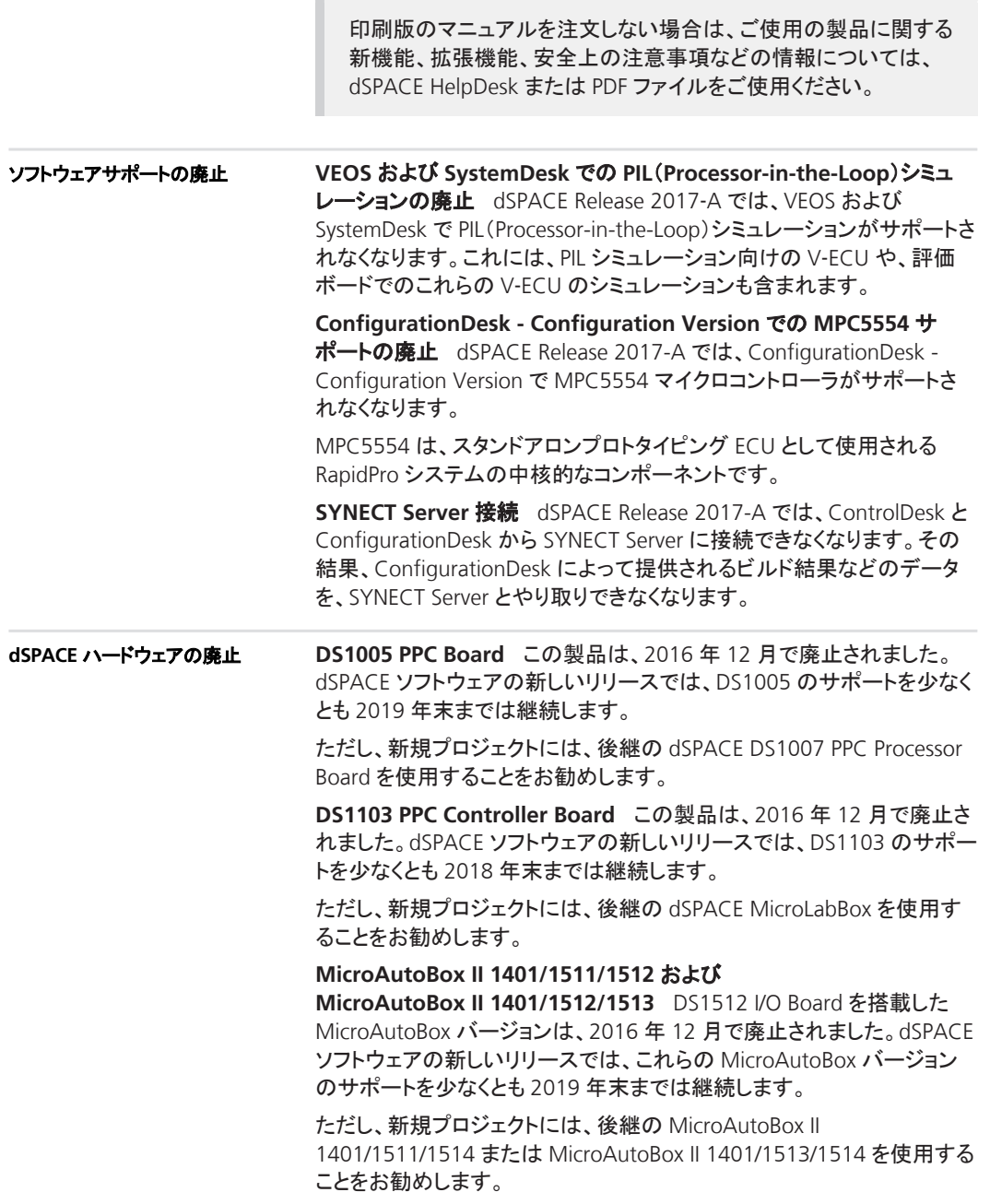

<span id="page-18-0"></span>**DCI**‑**CAN1** この製品は、2017 年 12 月で廃止されます。dSPACE ソフ トウェアの新しいリリースでは、DCI‑CAN1 のサポートを少なくとも 2019 年末までは継続します。

ただし、新規プロジェクトには、後継の DCI-CAN2 または DCI-CAN/LIN1 を使用することをお勧めします。

**DCI**‑**GSI1** この製品は、2017 年 12 月で廃止されます。dSPACE ソフト ウェアの新しいリリースでは、DCI‑GSI1 のサポートを少なくとも 2019 年 末までは継続します。

ただし、新規プロジェクトには、後継の DCI‑GSI2 を使用することをお勧 めします。

## 新しい **dSPACE Help** の機能

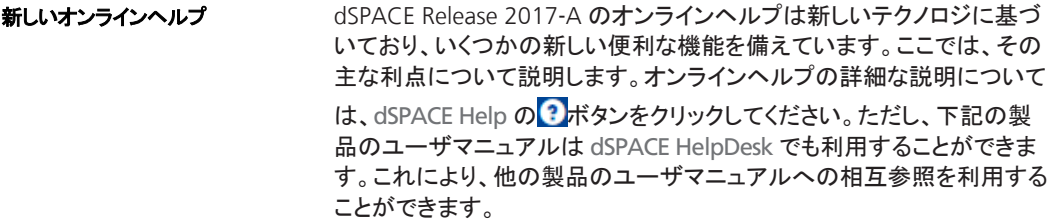

Microsoft HTML ヘルプ(コンパイルされた HTML ヘルプ(CHM)とも呼 ばれる)は、この新しいヘルププラットフォームに置き替えられます。

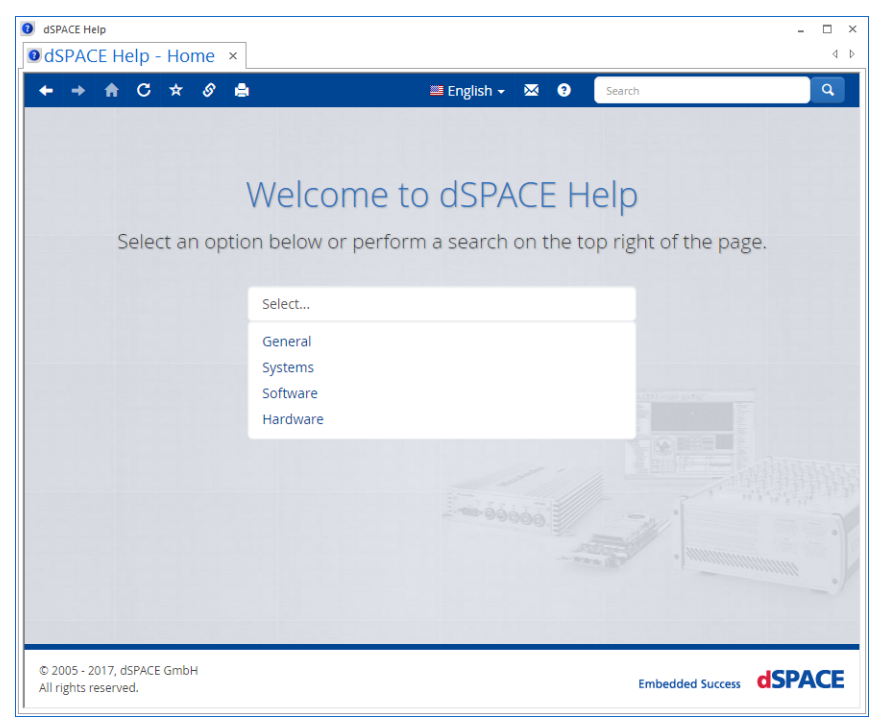

可用性

Release 2017-A では、次の dSPACE 製品のみで新しい dSPACE Help を 利用することができます。

- ConfigurationDesk Configuration Version
- **n** Firmware Manager
- SystemDesk

dSPACE Release 2017‑B では、すべての dSPACE 製品で新しい dSPACE Help がサポートされます。

目を引くデザインレイアウトのデザインが一新され完全に新しくなって います。dSPACE Help のユーザインターフェースは、従来よりも直感的 で使いやすい最新のデザインになっています。ウインドウのサイズを変 更すると、適切な画面表示になるように、コンテンツとコントロールエレメ ントが自動的に調整されます。 ルックアンドフィール

> わかりやすい読み易さdSPACE Help では、画面上での作業用に最適 化された新しいフォントを使用しています。カスタマイズされた空白と合 わせて、コンテンツがはっきりと読みやすい構成になっています。

使い慣れたブラウザ操作dSPACE Help は標準的な Web ブラウザ技 術に基づいています。ブラウザの操作は他のブラウザと同じであるた め、新しいヘルプへの切り替えは非常に簡単です。

検索候補検索クエリの入力で検索候補がサポートされるようになりま した。これにより、正確な語句を検索して、より良い検索結果を得ること ができます。

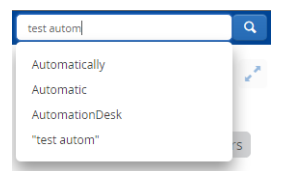

ファセットフィルタリングファセットフィルタリングを使用すると、検索結 果の数を絞り込むことができます。ファセットは分類され、それぞれに残 りの検索結果の数が表示されます。

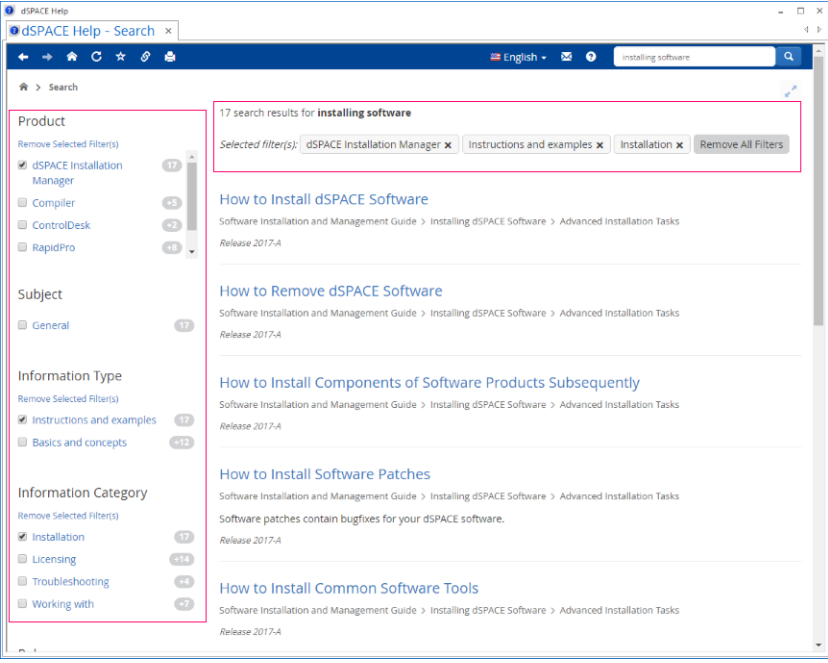

ナビゲーション

ナビゲーションの考え方は簡潔かつ明快です。ナビゲーションパスとメイ ンナビゲーションを組み合わせることで、ドキュメント構造を分かりやすく 示します。

検索

### <span id="page-21-0"></span>リンク共有

dSPACE Help では、特定のページへのリンクを共有または取得すること ができます。これにより、探している情報やトピックが見つからない場合 に、職場の同僚や dSPACE サポートと情報をやり取りすることができま す。

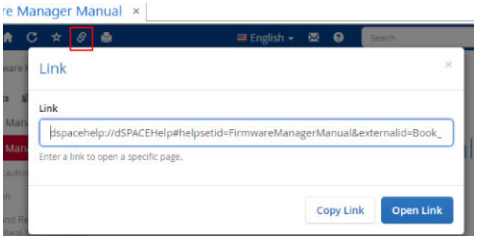

セレクタ

ドキュメントセレクタは、dSPACE Help のホームページ上に表示される新 しい機能です。お使いの PC に複数の製品、製品バージョン、または dSPACE リリースがインストールされている場合に、ドキュメント構造内を 移動するのに役立ちます。

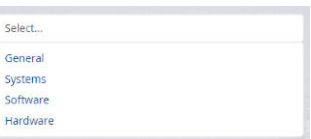

## 製品バージョンの概要

次の表に、各製品の最新のリリースおよび過去 3 回のリリースのバー ジョン履歴を示します。新機能が追加されている場合は、本書での参照 先を示しています。 製品バージョン

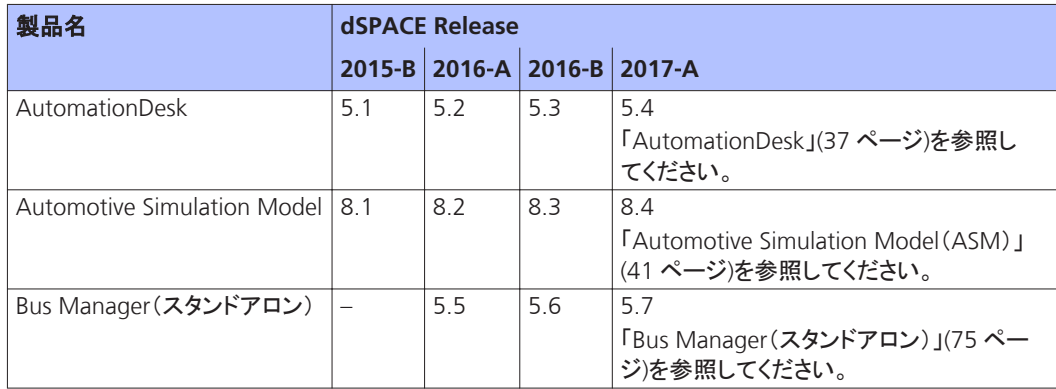

L,

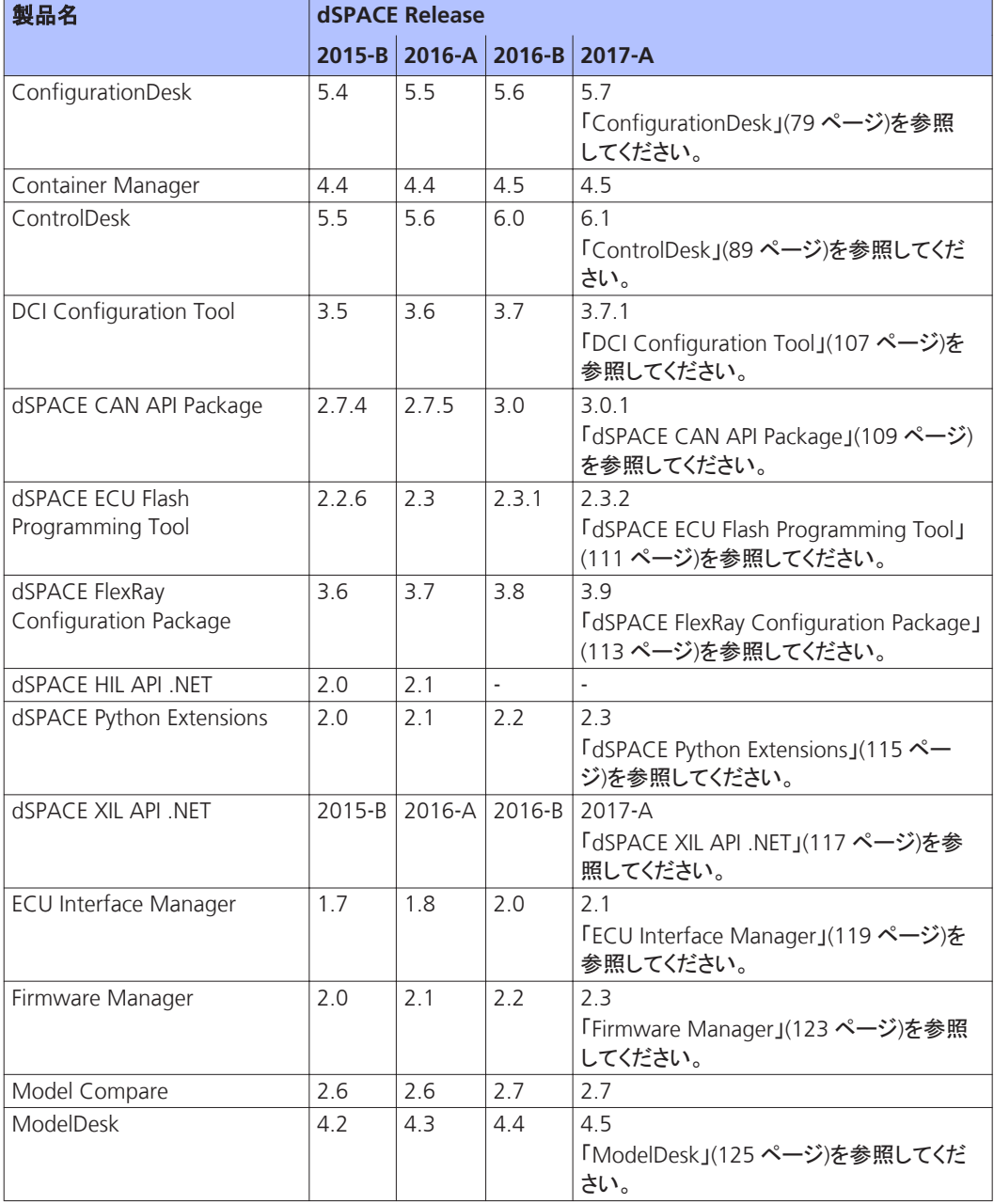

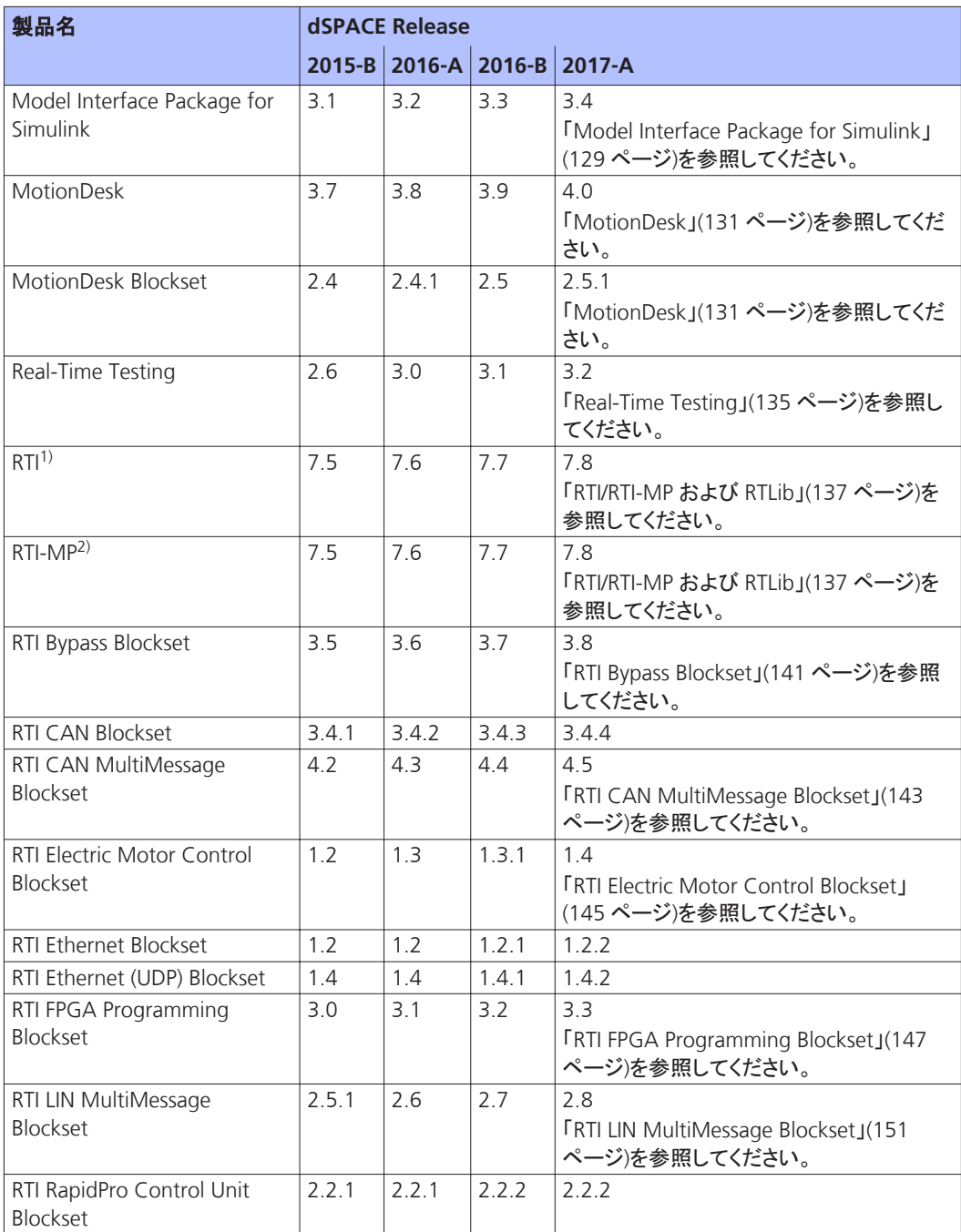

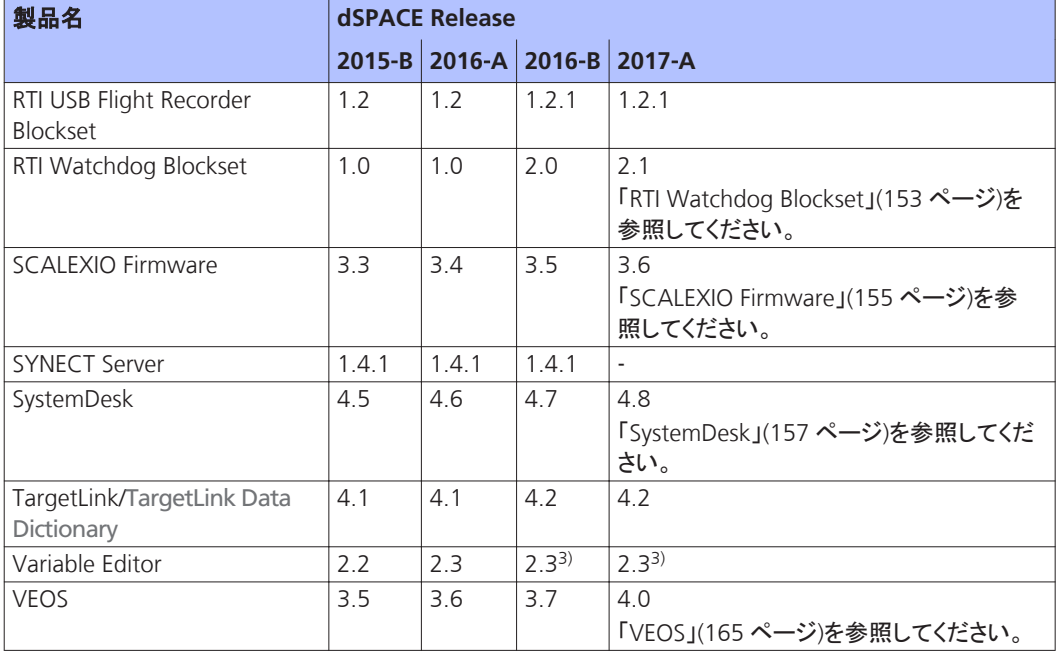

1) 標準の I/O ブロックセットを含みます。

2) RTI Gigalink Blockset を含みます。

3) Variable Editor は、dSPACE Release DVD に含まれなくなりました。<http://www.dspace.jp/go/requestreleasedownload> で入手する ことができます。

> 定期的に更新を行っていない場合は、新機能と必要な移行手順につい て、上記の各 dSPACE Release の『新機能と移行手順』マニュアルを参 照してください。

## <span id="page-25-0"></span>各製品の主な新機能

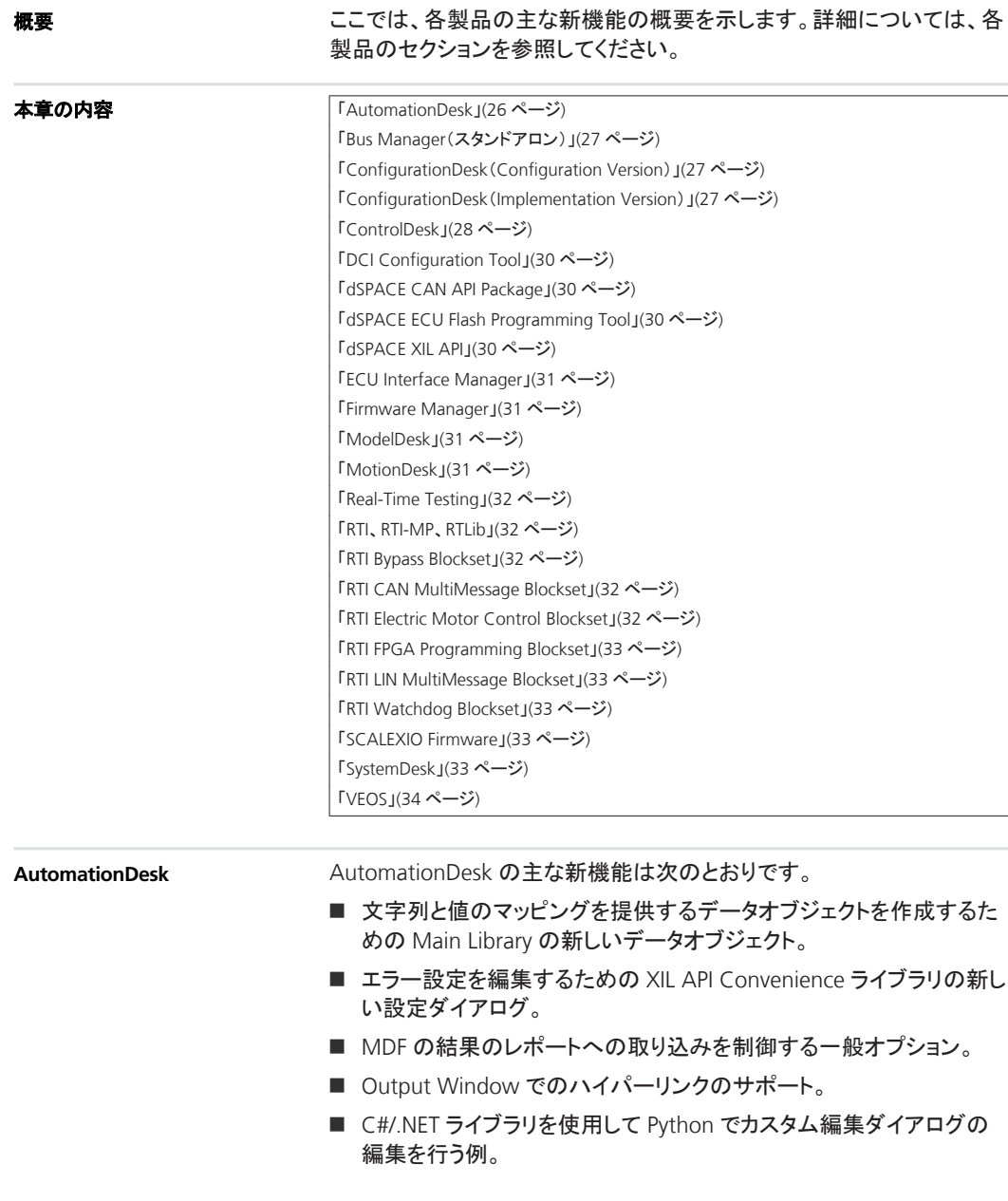

各製品の主な新機能 ニー

 $\overline{\phantom{a}}$ 

<span id="page-26-0"></span>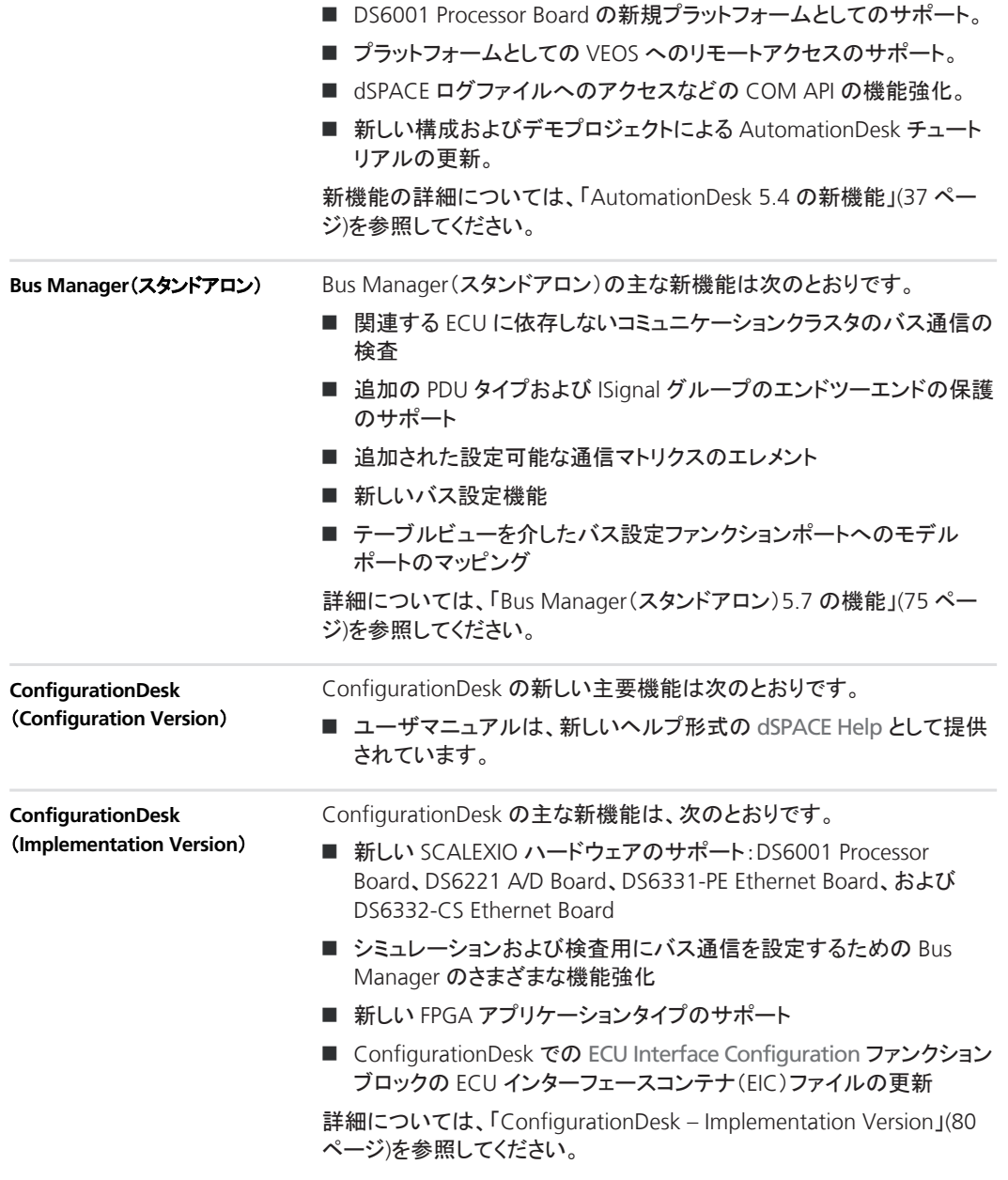

<span id="page-27-0"></span>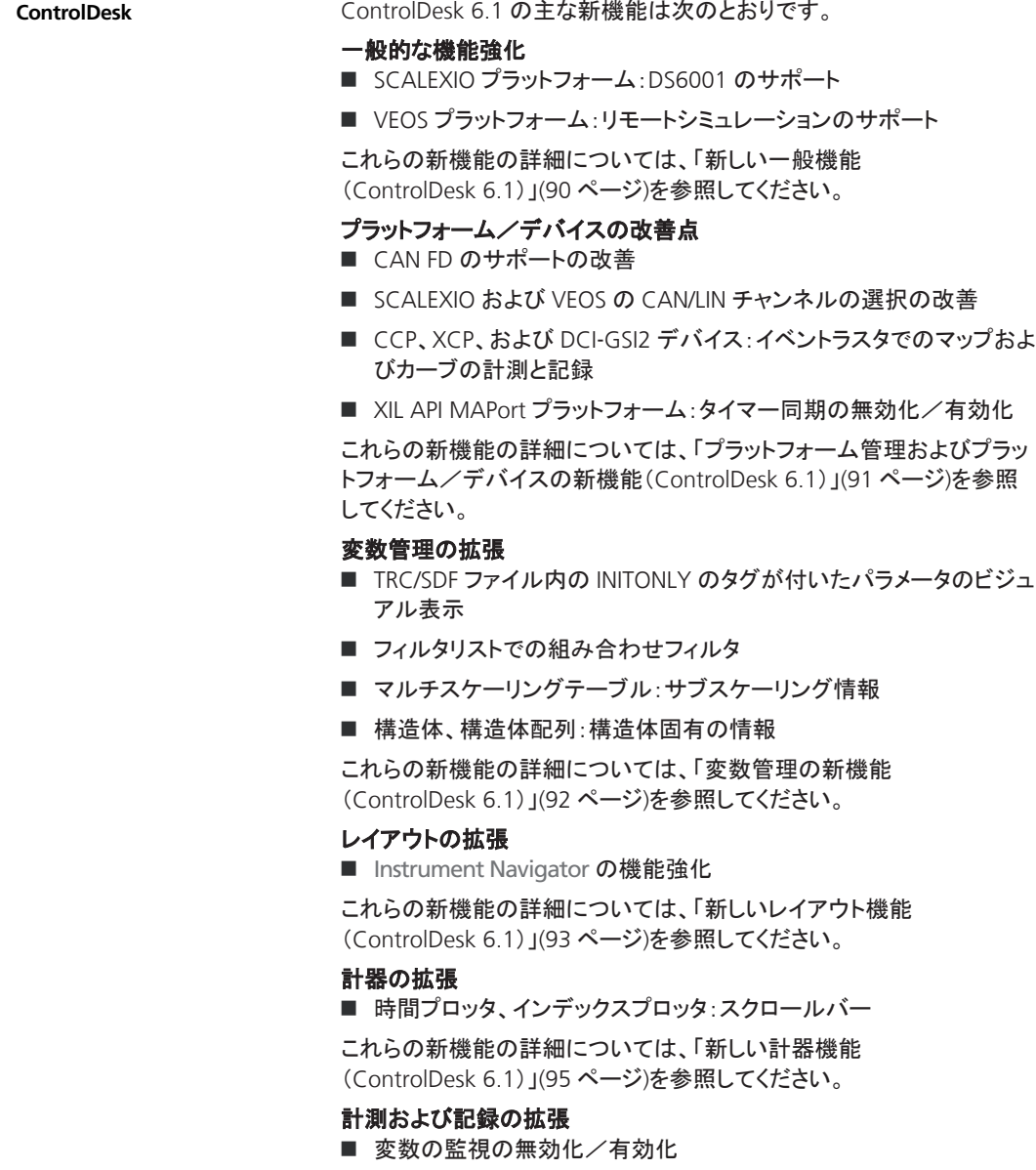

- MF4 ファイルへのリダクションデータの追加
- 計測の実行中のタイムカーソルの有効化
- 最大速度で実行するオフラインシミュレーションでのロスのないデー タ記録

これらの新機能の詳細については[、「新しい計測機能および記録機能](#page-95-0) ([ControlDesk 6.1](#page-95-0))」([96](#page-95-0) ページ)を参照してください。

### データセット管理の拡張

- CDFX 2.1 ファイルのインポート
- サブデータセットへのパラメータの追加
- サブデータセットからのパラメータの削除
- 同じ名前のデータセットのインポート
- データセットのグループ化

これらの新機能の詳細については[、「新しいデータセット管理機能](#page-94-0) ([ControlDesk 6.1](#page-94-0))」([95](#page-94-0) ページ)を参照してください。

### **Bus Navigator** の拡張

- VEOS での CAN FD のサポートの改善
- モニタリング:バス統計情報の表示
- モニタリング:タイムカーソルのサポート
- バス通信検査のサポート
- バス計器(CAN/LIN 用の TX タイプ、CAN/LIN 用の TX 状態タイプ): IPDU 送信の有効化
- IPDU コンテナのサポート

これらの新機能の詳細については、「[Bus Navigator](#page-96-0) の新機能 ([ControlDesk 6.1](#page-96-0))」([97](#page-96-0) ページ)を参照してください。

### 電気的欠陥シミュレーション(欠陥シミュレーション)の拡張

- DS5390 大電流 FIU のサポート
- スクロールのロック

これらの新機能の詳細については[、「新しい電気的欠陥シミュレーション](#page-99-0) 機能([ControlDesk 6.1](#page-99-0))」([100](#page-99-0) ページ)を参照してください。

### **Signal Editor** の拡張

- GUI の強化
	- Signal Editor の新しいリボン
	- 信号記述セットのビジュアル表示
- サポートされるエクスポート形式の追加
- より簡単に行える条件定義
- Data File セグメント:停止トリガのサポート

これらの新機能の詳細については、「[Signal Editor](#page-100-0) の新機能 ([ControlDesk 6.1](#page-100-0))」([101](#page-100-0) ページ)を参照してください。

<span id="page-29-0"></span>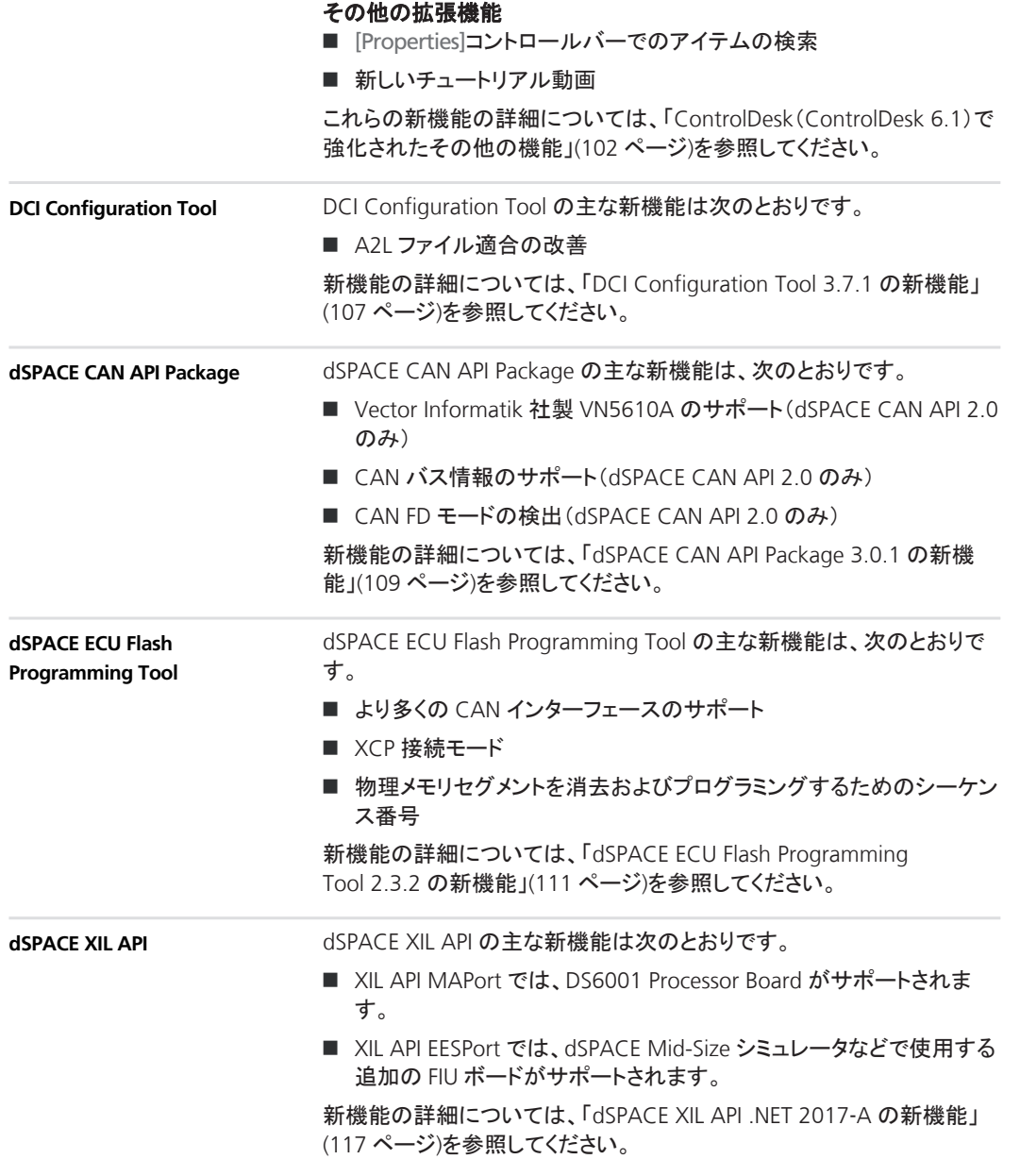

各製品の主な新機能 ニー

<span id="page-30-0"></span>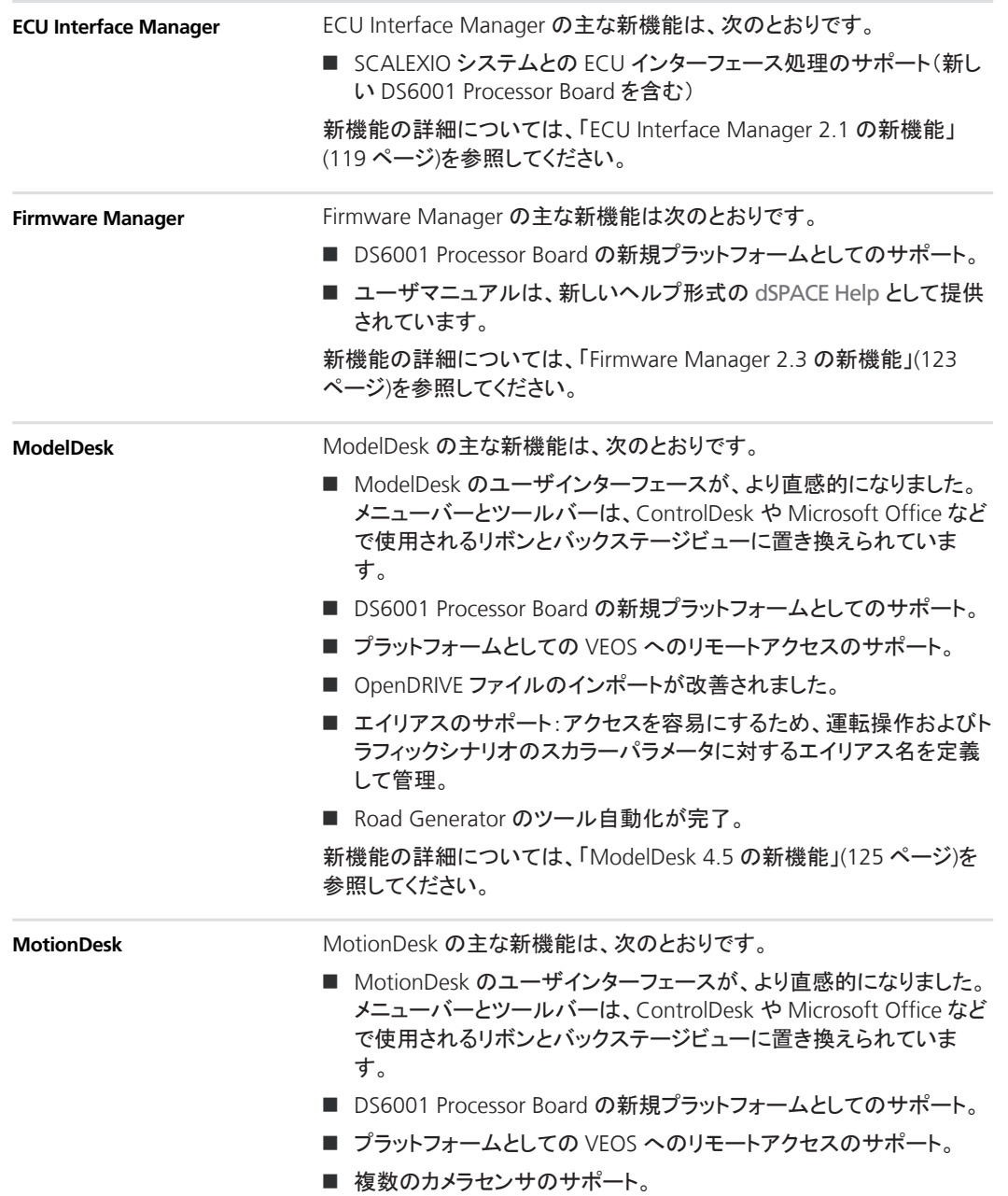

<span id="page-31-0"></span>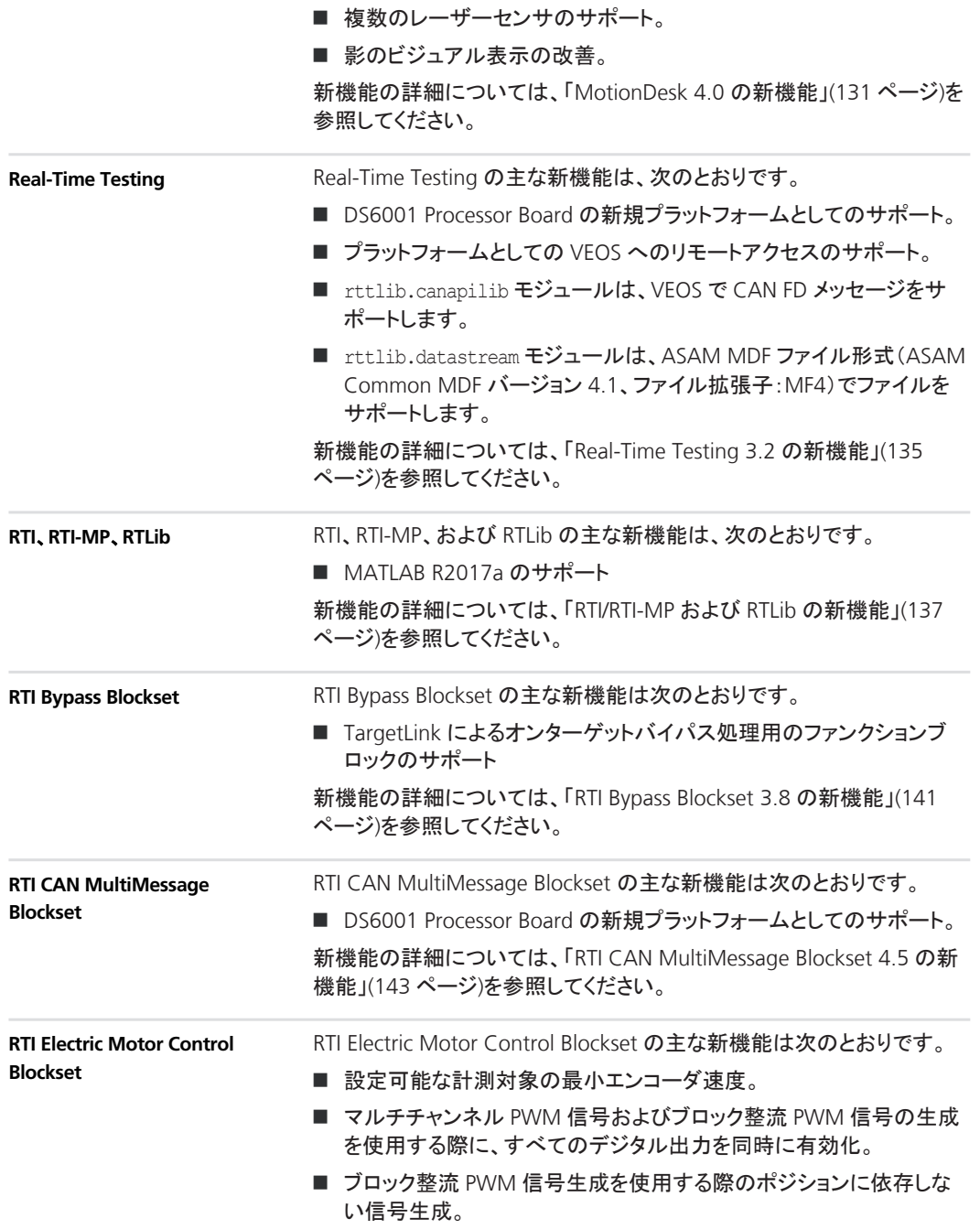

各製品の主な新機能 ニー

<span id="page-32-0"></span>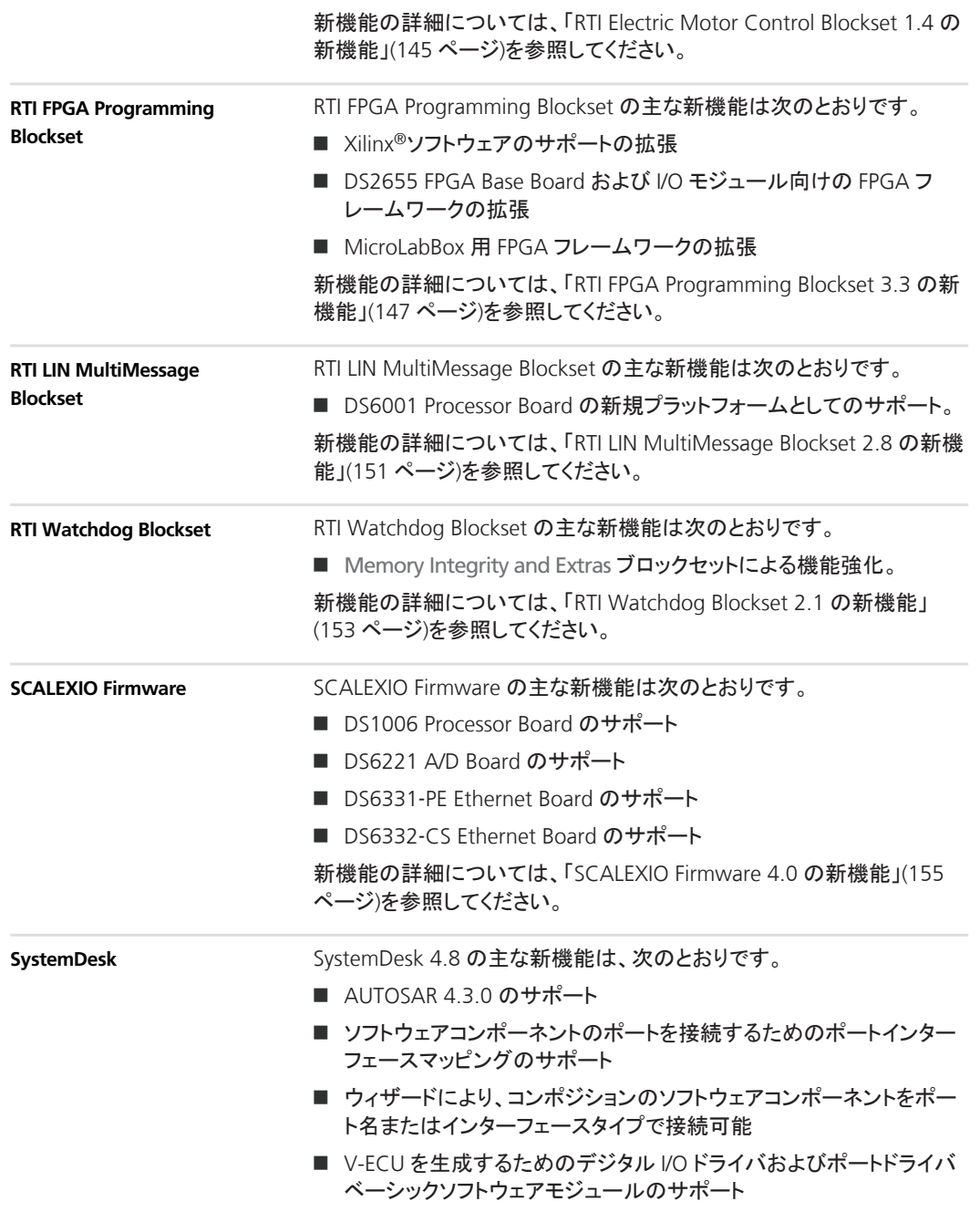

- SystemDesk の ECU コンフィギュレーションフレームワークを使用し て、コードベースの V‑ECU を設定可能
- ユーザマニュアルは、新しいヘルプ形式の dSPACE Help として提供 されています。

新機能の詳細については、[「新しい一般機能」](#page-157-0)([158](#page-157-0) ページ)を参照してく ださい。

<span id="page-33-0"></span>**VEOS**

VEOS の主な新機能は、次のとおりです。

- リモートシミュレータでのオフラインシミュレーションの実行
- ブロッキング通信のサポート
- CAN FD のサポート
- 最大速度で実行するオフラインシミュレーションでのロスのないデー タ記録

新機能の詳細については、「VEOS 4.0 [の新機能」](#page-164-0)([165](#page-164-0) ページ)を参照し てください。

## <span id="page-34-0"></span>以前のリリースからの移行について

概要

最新の dSPACE Release の製品をインストールした後、いくつかの追加 手順が必要になる場合があります。前回の dSPACE Release から更新 する場合に必要な移行手順は、本書の製品固有の移行トピックスに記 載されています。それ以前の dSPACE Release から更新する場合は、関 連する『新機能と移行手順』を参照してください。

### **dSPACE Release 2016**‑**B** への移行 **Release 2017**‑**A**

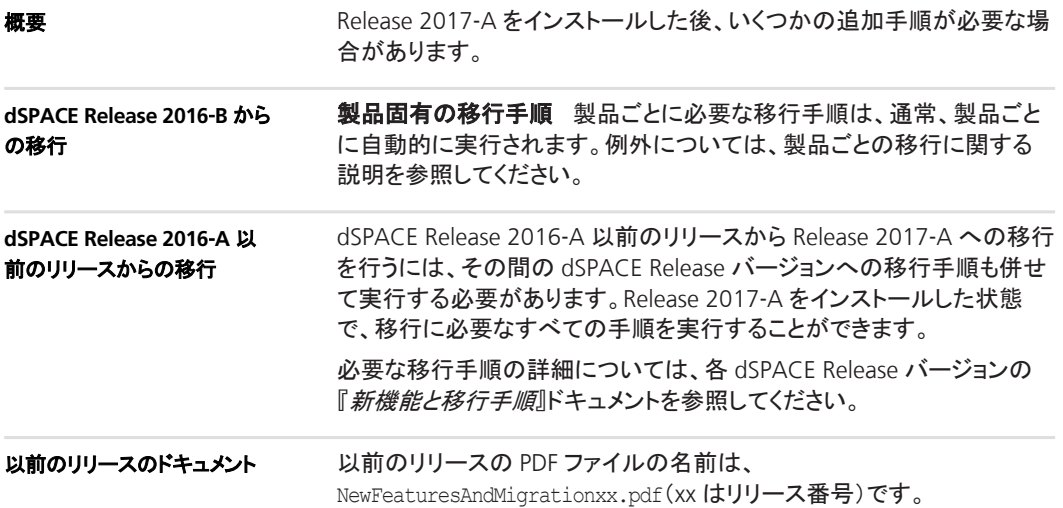

以前のリリースの『新機能と移行手順』は次の場所にあります。

- 最新の dSPACE HelpDesk インストールフォルダの、 C:\Program Files\Common Files\dSPACE\HelpDesk 2017‑A\Print\ PreviousReleases を参照してください。
- dSPACE DVD の、\Doc\Print\PreviousReleases を参照してくださ い。
- <http://www.dspace.jp/goto.cfm/supver.rcphil> からダウンロードして ください。ここには、かなり以前のリリースの『新機能と移行手順』も あります。
# **AutomationDesk**

項目の一覧

#### 本章の内容

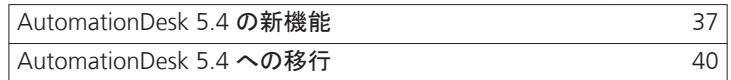

### **AutomationDesk 5.4** の新機能

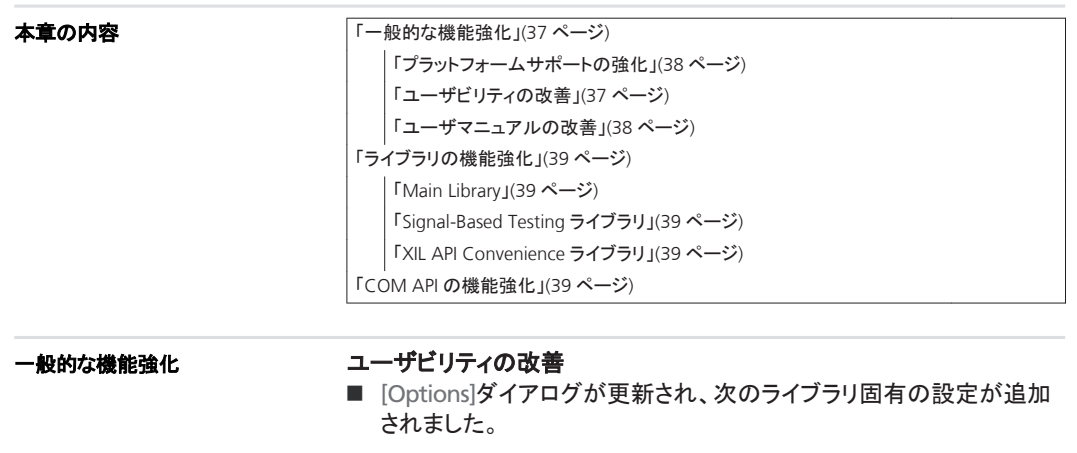

■ [Add MDF data when using XIL API Convenience plot blocks] (XIL API Convenience プロットブロックの使用時に MDF データを 追加)

<span id="page-37-0"></span>■ [Add MDF data when using Signal-Based Testing](Signal-Based Testing の使用時に MDF データを追加)

どちらの設定でも、MDF データの処理を設定することで処理対象の データ量を少なくし、AutomationDesk のパフォーマンスを向上させ ることができます。

- 出力の機能強化
	- Print ブロックや Exec ブロック内の関連する print ステートメント を介して生成する出力で、フォントの色を指定することができま す。
	- AutomationDesk で生成される出力では、メッセージの分類など を行う色の設定も使用されます。
	- Output Viewer のエラーメッセージでは、エラーの原因になった オートメーションブロックへのハイパーリンクを利用することができ ます。
- ハイパーリンク処理の機能強化
	- Output Viewer 内で生成されるハイパーリンクに加えて、 INFO 名前空間を介してハイパーリンクにアクセスすることもできます。
	- Print または Exec ブロックで、Output Viewer 内に表示するハイ パーリンクを指定することもできます。
- データオブジェクトの[Edit]ダイアログをカスタマイズする複数の方法 について説明する例が追加されています。Python スクリプトでは、 CLR(Common Language Runtime)を使用して Python 内で C#/.NET ライブラリにアクセスします。

プラットフォームサポートの強化AutomationDesk では、dSPACE Release 2017‑A で導入された新しいプラットフォームがサポートされま す。

■ DS6001 Processor Board の新規プラットフォームとしてのサポート。

DS6001 は、オンボードの IOCNET インフラストラクチャ(IOCNET リン クボードとルータ)、Ethernet ベースのホスト、および I/O インター フェースに対応した SCALEXIO LabBox に統合可能な SCALEXIO プ ロセッサボードです。

■ プラットフォームとしての VEOS へのリモートアクセスのサポート。

ユーザマニュアルの改善ユーザマニュアルにも記載されている以前 のバージョンから変更されたソフトウェアのコンセプトと機能を反映して、 『*AutomationDesk* チュートリアル』を更新しました。デモプロジェクトと作 成するシーケンスの再構成と修正を行いました。使用事例が従来よりも 実践的な内容になっています。

<span id="page-38-0"></span>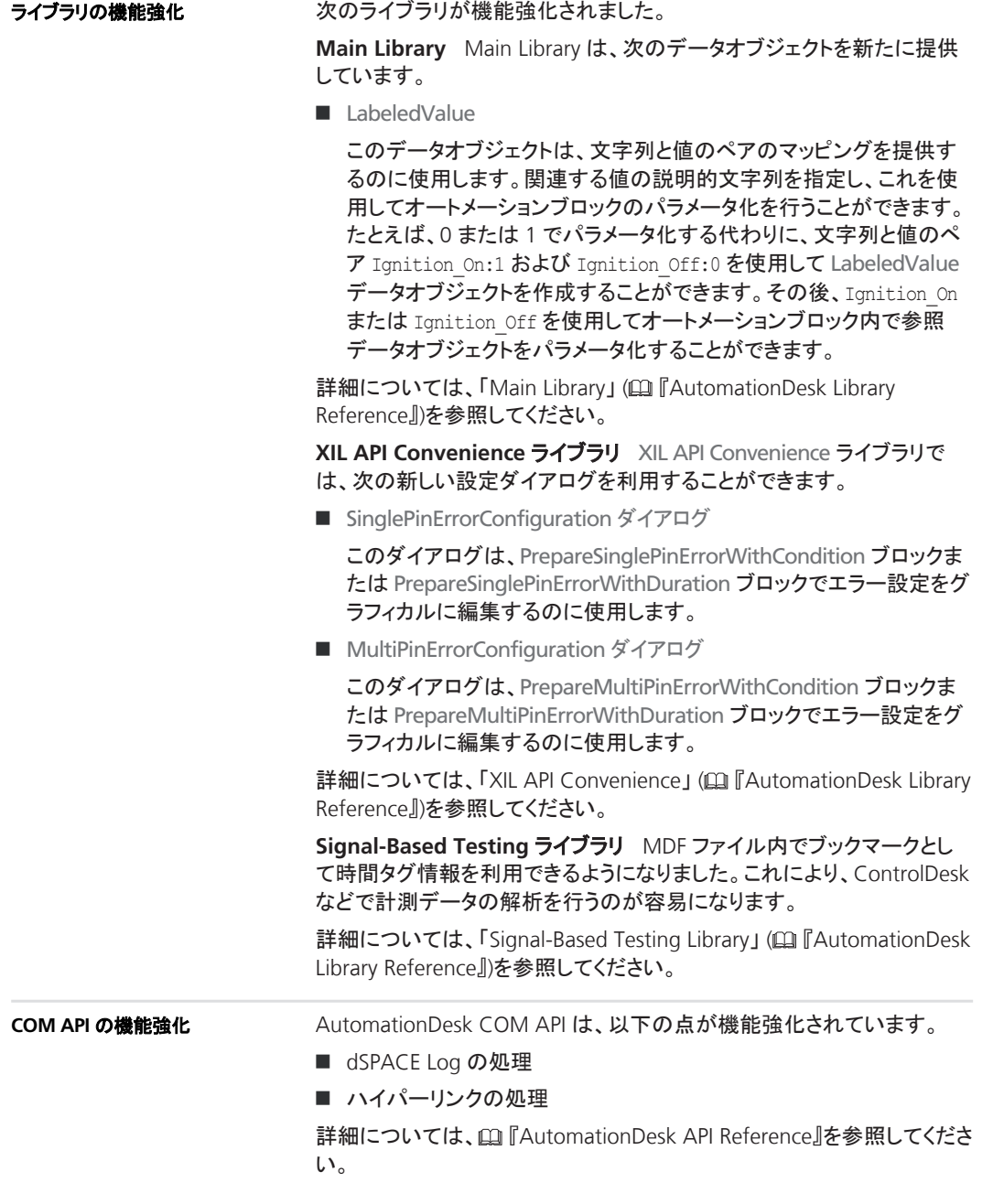

#### <span id="page-39-0"></span>**AutomationDesk 5.4** への移行

#### 移行に関する一般的な注意点

新しいバージョンの AutomationDesk で AutomationDesk プロジェクト を開くと、移行が必要かどうかがソフトウェアによって自動的に検出され ます。メッセージダイアログで[OK]をクリックすると、移行が開始されま す。AutomationDesk のバージョンには下位互換性がないため、古いプ ロジェクトで作業を引き続き行う場合には、移行後のプロジェクトで古い プロジェクトを上書きしないようにする必要があります。移行後のプロ ジェクトは別のパスや名前で保存してください。

#### 注記

AutomationDesk の新しいバージョンで以前のプロジェクトを開く場 合、あらかじめ以下の条件を満たしておく必要があります。

- プロジェクトおよびリンクされたカスタムライブラリのバックアップ を作成しておく必要があります。
- AutomationDesk が正常に実行されている必要があります。 Log Viewer にエラーメッセージが表示されていないことが必要 です。
- 組込みライブラリ、必要なカスタムライブラリ、およびその他の パッケージが正常にロードされている必要があります。
- 以前のプロジェクトを新しい AutomationDesk バージョンにイン ポートするには、エクスポートされたプロジェクトまたはカスタム ライブラリが ZIP 形式で使用可能である必要があります。自動 移行では、XML 形式はサポートされません。

バージョン管理システムを使用している場合、移行を正常に行うに はいくつかの前提条件を満たしている必要があります(「バージョン 管理下のプロジェクトを移行する方法」 (四『AutomationDesk ガイ ド』)を参照)。

詳細については、「AutomationDesk の移行」 (回『AutomationDesk ガ イド』)を参照してください。

# **Automotive Simulation Model** (**ASM**)

#### 項目の一覧

#### 本章の内容

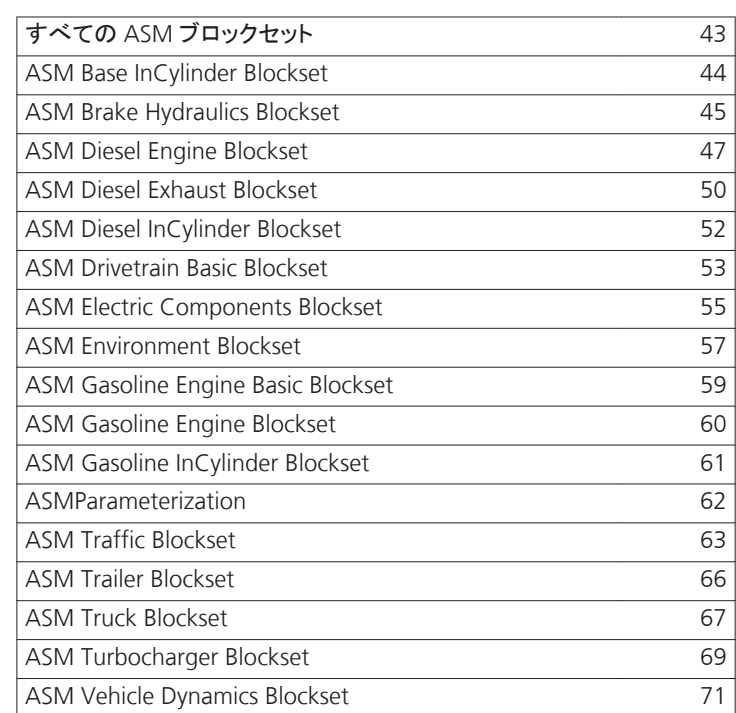

他章の参照情報

ASM モデルの移行 ( [ TASM ユーザガイド ] ) ASM モデルの移行に関する一般的な説明を記載しています。

## <span id="page-42-0"></span>すべての **ASM** ブロックセット

### すべての **ASM** ブロックセットの新機能

#### **ASM** デモモデル

モデル起動用 go ファイルの標準プラットフォームが、*RTI* プラットフォー ムから *SCALEXIO* に変更されました。

そのため、RTI プラットフォーム(例:DS1005、DS1006)を使用する場合 は、go('platform','RTI')でモデルを起動してから、コード生成を開始し て適切なコンパイラオプションを選択する必要があります。

SCALEXIO を使用する場合は、すぐにモデルを使用して ConfigurationDesk からコード生成をトリガすることができます。

go ファイルの入力引数およびモデル起動手順の詳細は、対応するファ イルヘッダーおよび ASM モデル説明書のチュートリアルに記載されて います。

## <span id="page-43-0"></span>**ASM Base InCylinder Blockset**

#### **ASM Base InCylinder Blockset 2.3.1** の新機能

エンジンソフト ECU が拡張され、スタート/ストップシステムソフト ECU が追加されました。これはスタート/ストップシステムの基本的な機能を シミュレートするのに使用することができます。このシステムをアクティブ にするには、ブロック内の対応するスイッチを設定する必要があります。 **START\_STOP**

## <span id="page-44-0"></span>**ASM Brake Hydraulics Blockset**

#### 項目の一覧

#### 本章の内容

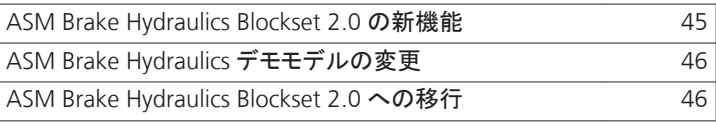

## **ASM Brake Hydraulics Blockset 2.0** の新機能

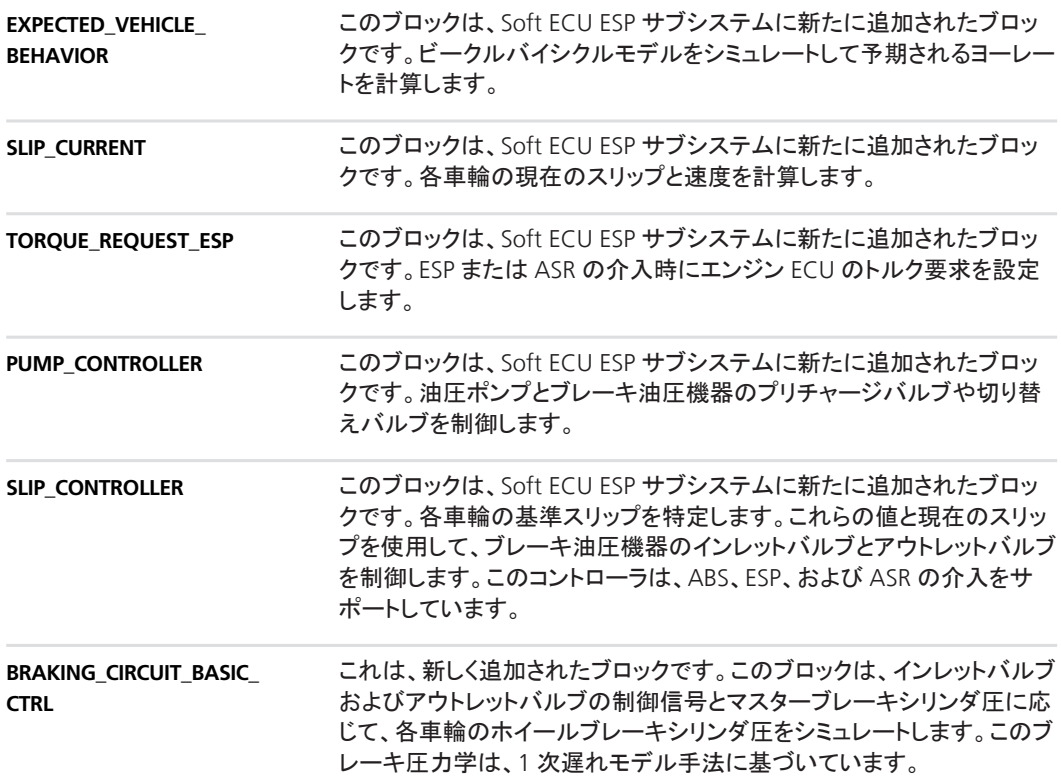

## <span id="page-45-0"></span>**ASM Brake Hydraulics** デモモデルの変更

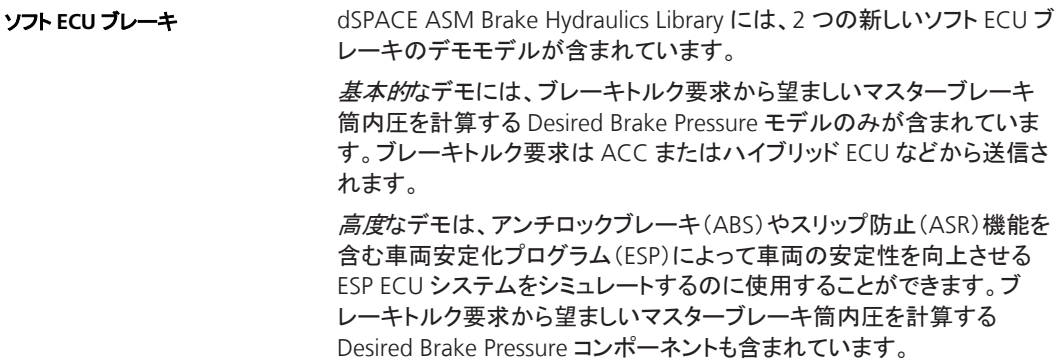

#### **ASM Brake Hydraulics Blockset 2.0** への移行

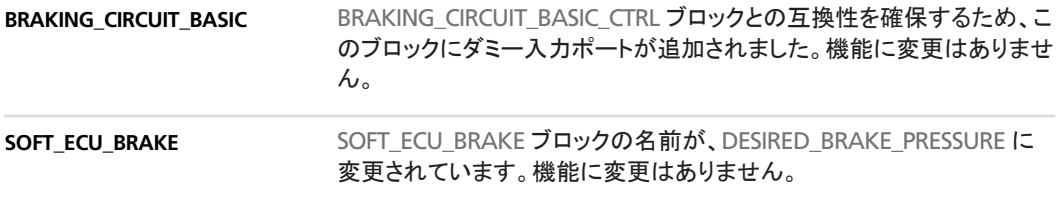

## <span id="page-46-0"></span>**ASM Diesel Engine Blockset**

#### 項目の一覧

#### 本章の内容

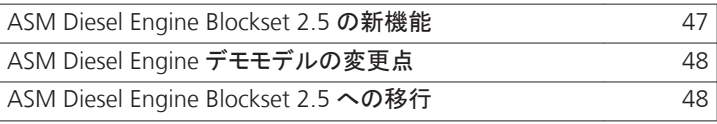

## **ASM Diesel Engine Blockset 2.5** の新機能

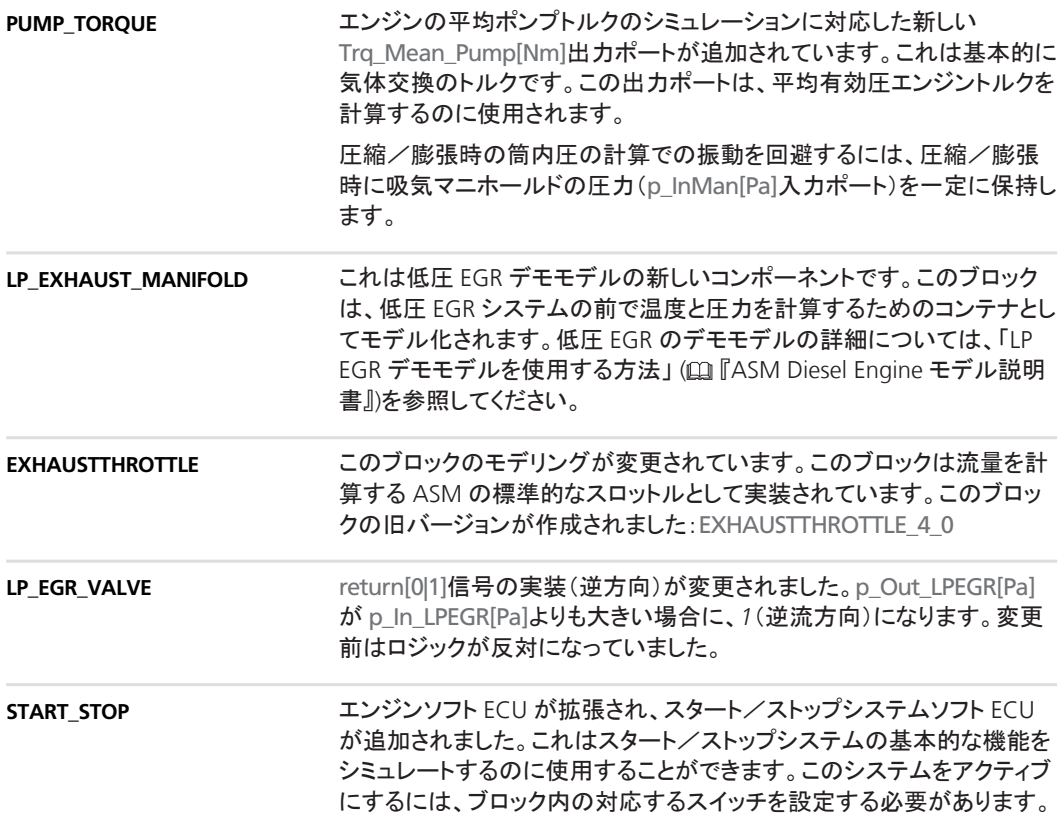

## <span id="page-47-0"></span>**ASM Diesel Engine** デモモデルの変更点

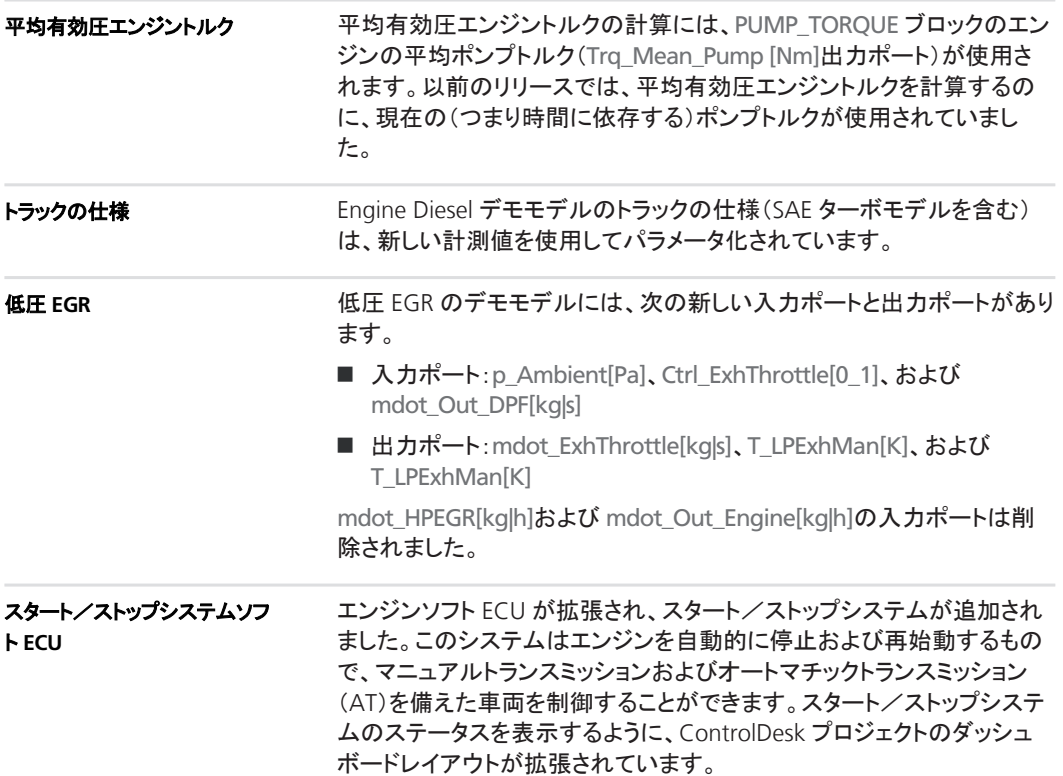

### **ASM Diesel Engine Blockset 2.5** への移行

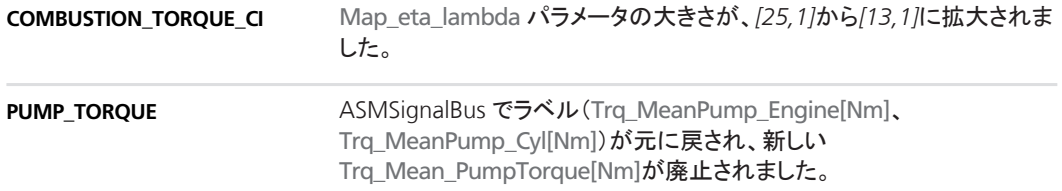

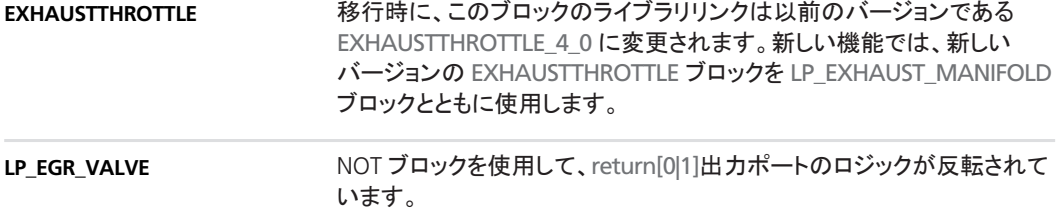

## <span id="page-49-0"></span>**ASM Diesel Exhaust Blockset**

#### 項目の一覧

#### 本章の内容

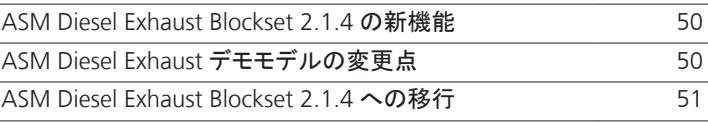

### **ASM Diesel Exhaust Blockset 2.1.4** の新機能

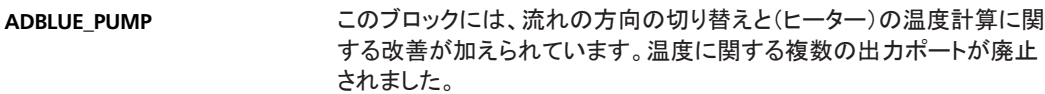

このブロックには、AdBlue ポンプの温度と下り流量をシミュレートするた めの次の 2 つの出力ポートが追加されています。

- mdot\_Out\_AdBluePump[kg|s]
- T\_Out\_AdBluePump[K])

このブロックの旧バージョンが作成されました: ADBLUE\_PUMP\_10\_0

### **ASM Diesel Exhaust** デモモデルの変更点

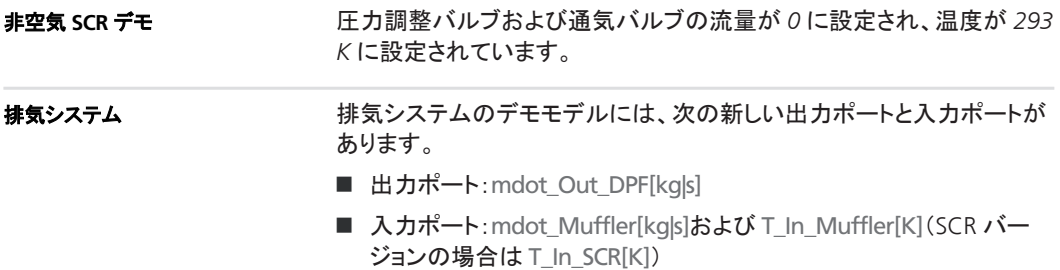

## <span id="page-50-0"></span>**ASM Diesel Exhaust Blockset 2.1.4** への移行

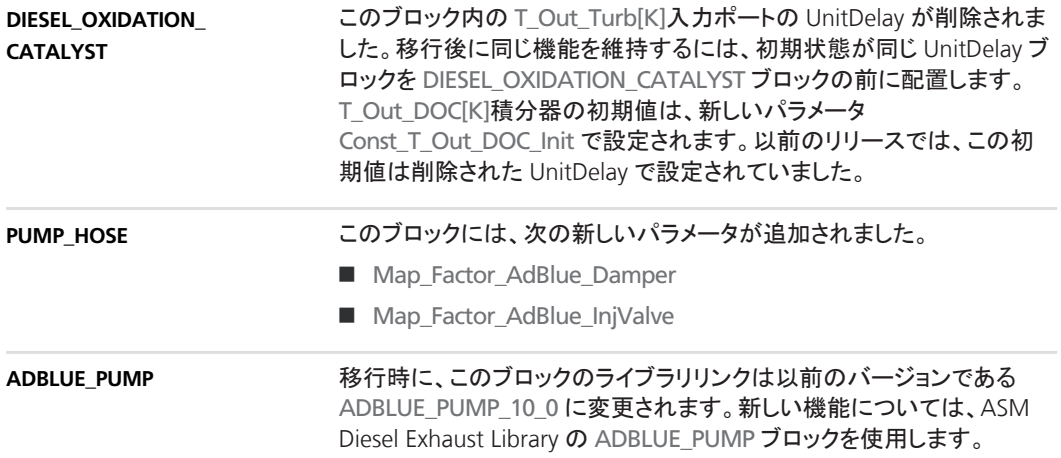

## <span id="page-51-0"></span>**ASM Diesel InCylinder Blockset**

## **ASM Diesel InCylinder** デモモデルの変更

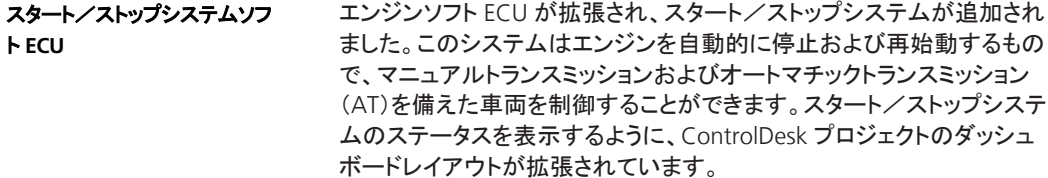

## <span id="page-52-0"></span>**ASM Drivetrain Basic Blockset**

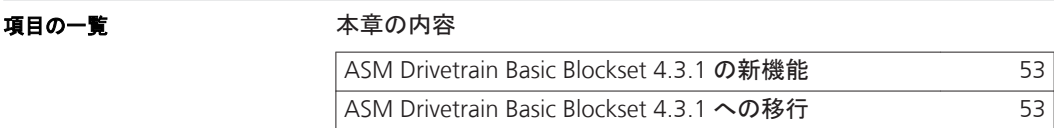

### **ASM Drivetrain Basic Blockset 4.3.1** の新機能

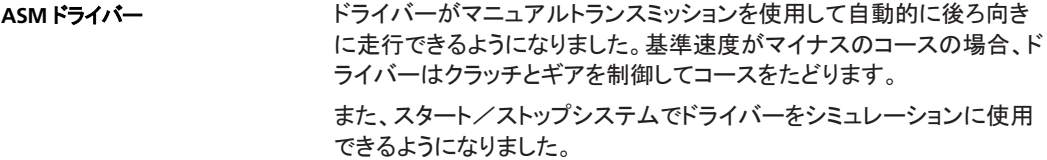

### **ASM Drivetrain Basic Blockset 4.3.1** への移行

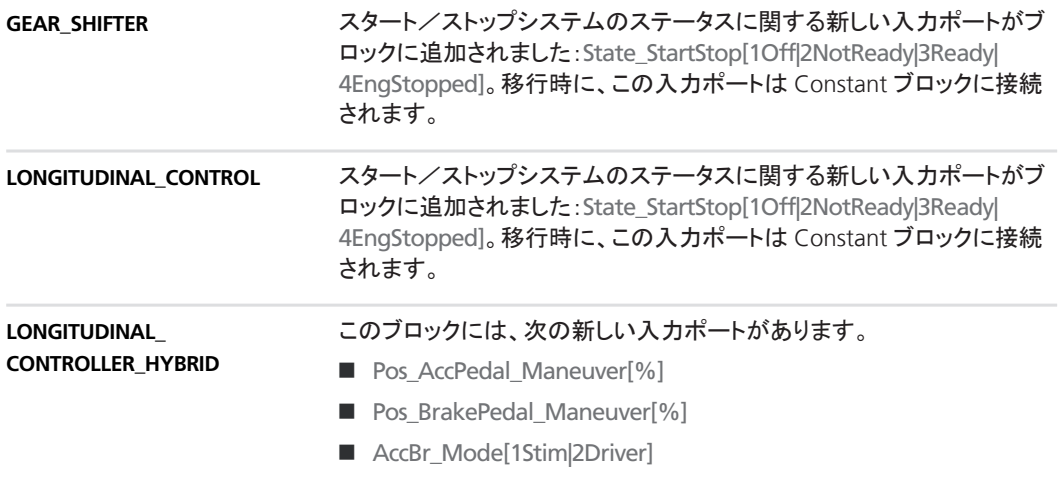

これらの入力ポートは、入力信号操作中にドライバーを常に非アクティ ブにしておくのに使用します。さらに、これらの入力ポートでは、入力信 号操作とドライバーによる運転操作の切り替え時に、緩やかなペダル遷 移が有効になります。

移行時に、これらの入力ポートは Constant ブロックに接続されます。

## <span id="page-54-0"></span>**ASM Electric Components Blockset**

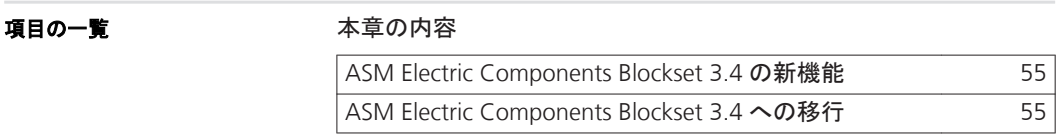

## **ASM Electric Components Blockset 3.4** の新機能

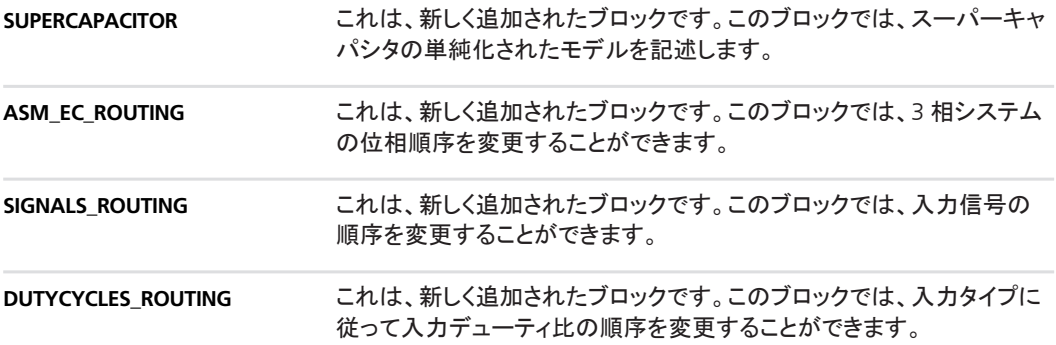

#### **ASM Electric Components Blockset 3.4** への移行

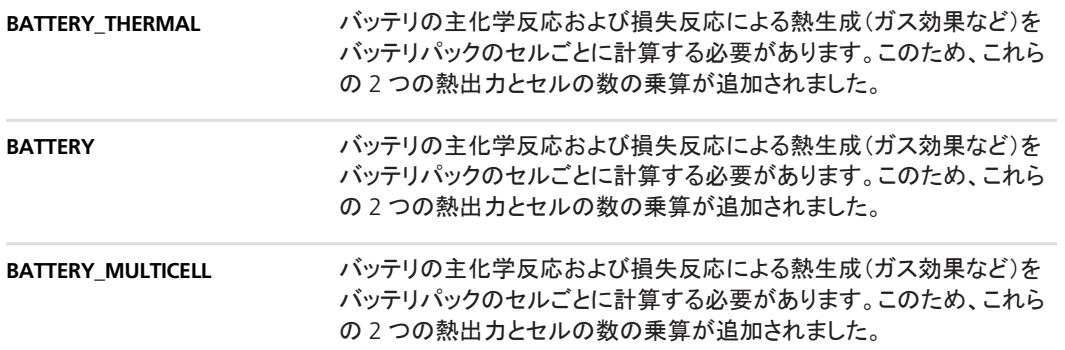

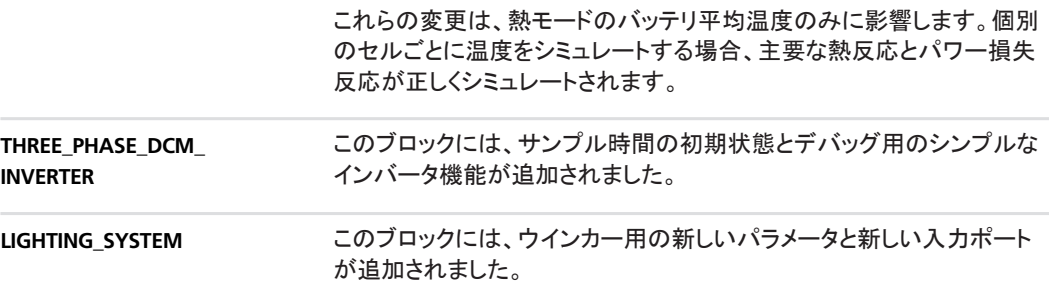

## <span id="page-56-0"></span>**ASM Environment Blockset**

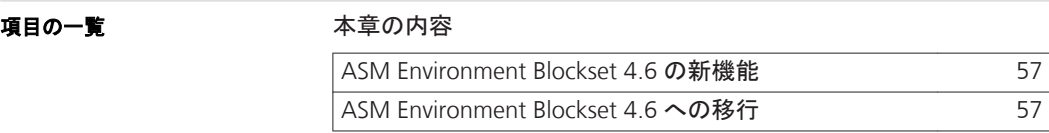

### **ASM Environment Blockset 4.6** の新機能

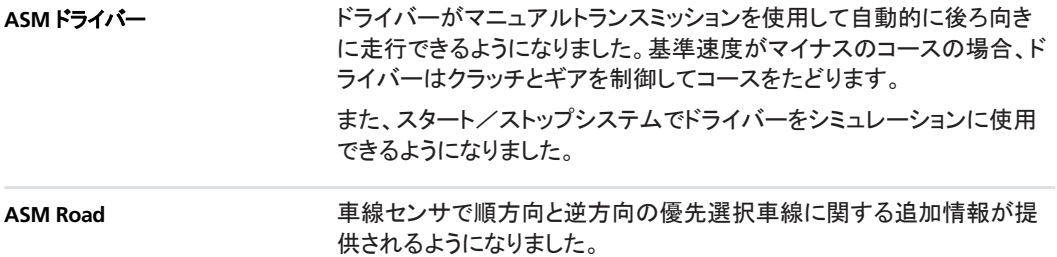

### **ASM Environment Blockset 4.6** への移行

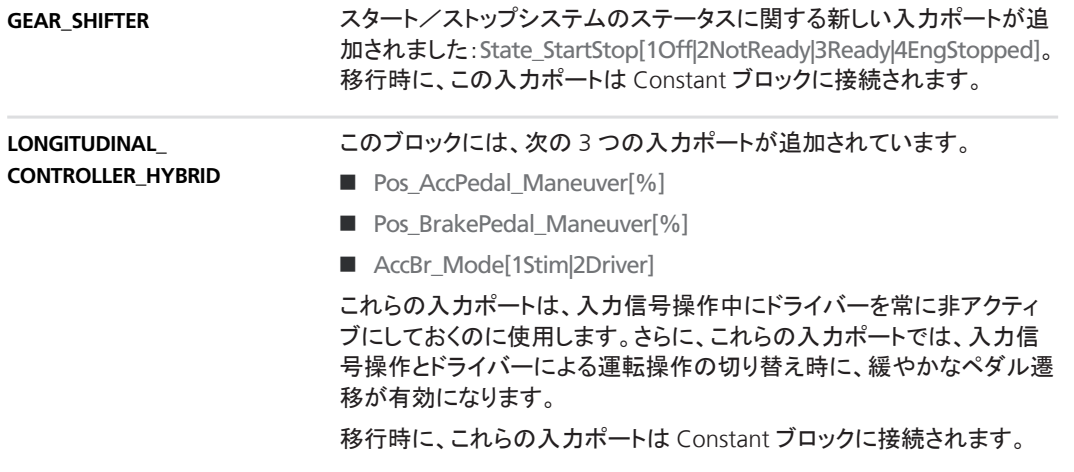

**ASM Road**

LaneSensor 出力ポートの信号バスが、順方向および逆方向の優先選 択車線に対応した 2 つの新しい信号で拡張されています。

## <span id="page-58-0"></span>**ASM Gasoline Engine Basic Blockset**

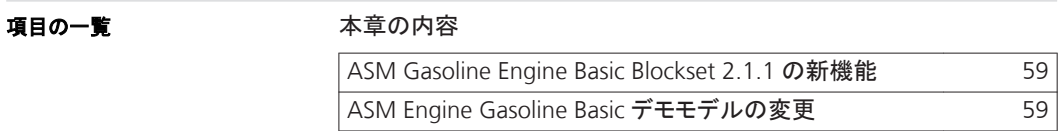

### **ASM Gasoline Engine Basic Blockset 2.1.1** の新機能

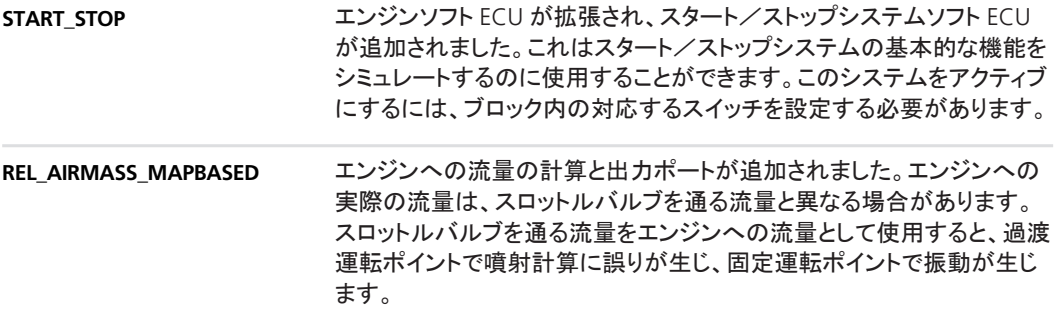

## **ASM Engine Gasoline Basic** デモモデルの変更

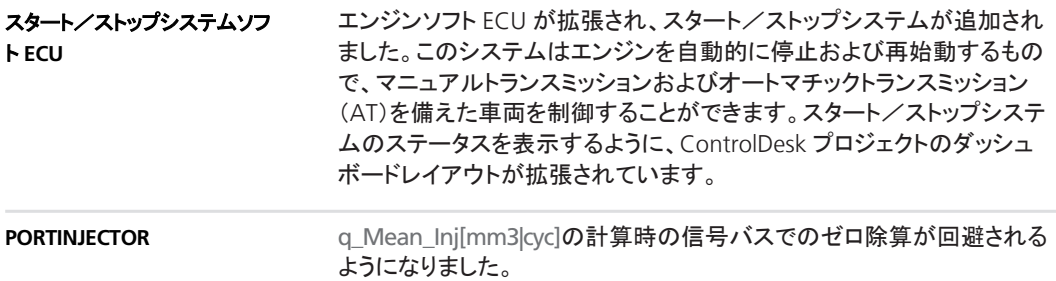

## <span id="page-59-0"></span>**ASM Gasoline Engine Blockset**

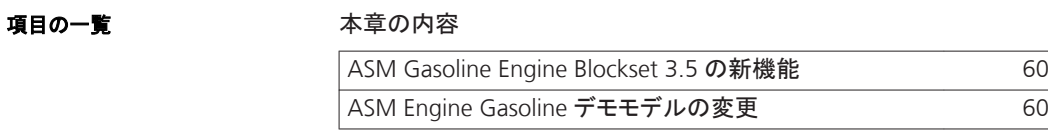

## **ASM Gasoline Engine Blockset 3.5** の新機能

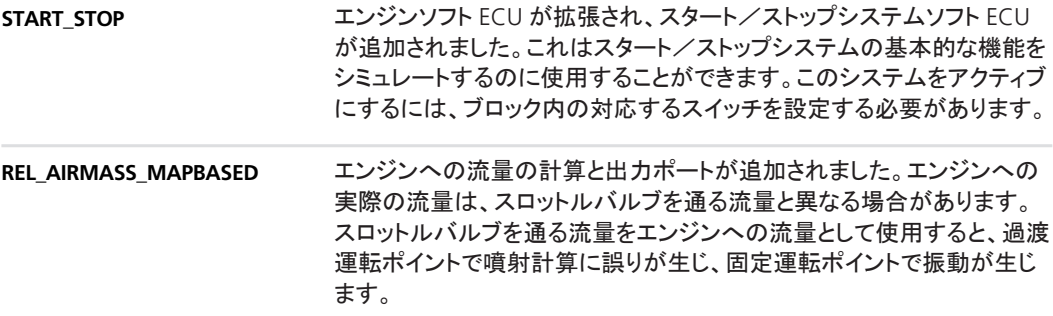

## **ASM Engine Gasoline** デモモデルの変更

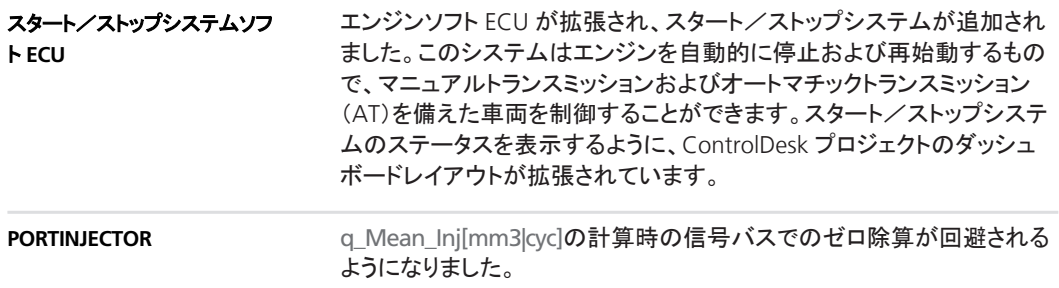

## <span id="page-60-0"></span>**ASM Gasoline InCylinder Blockset**

## **ASM Gasoline InCylinder** デモモデルの変更

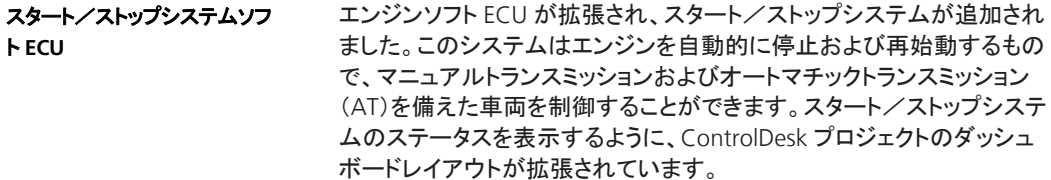

## <span id="page-61-0"></span>**ASMParameterization**

### **ASMParameterization** の廃止

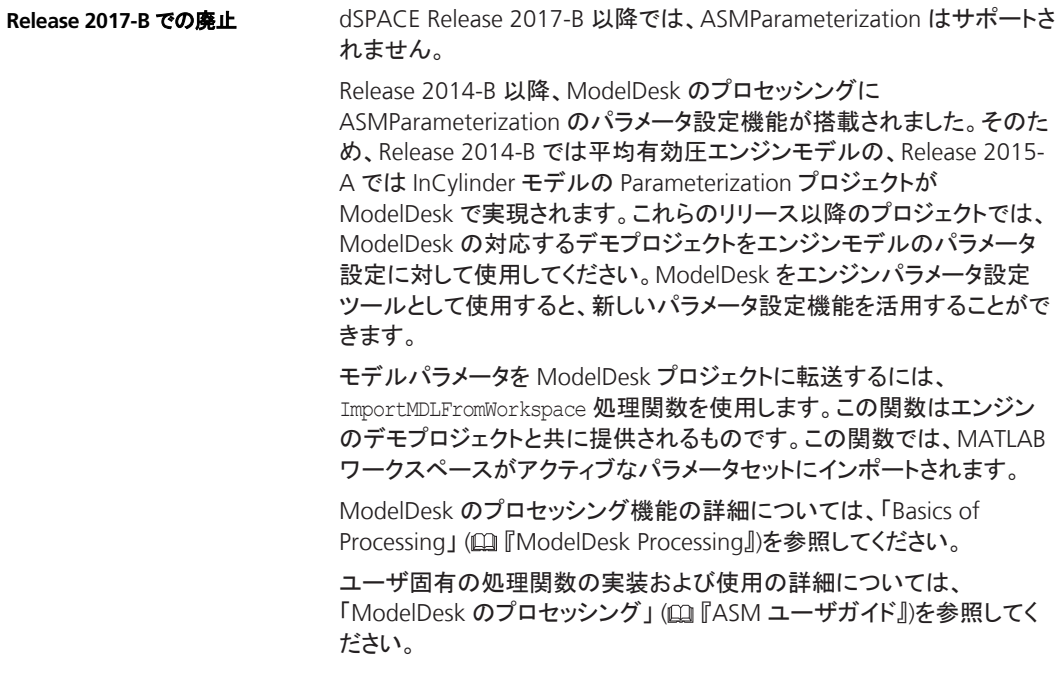

## <span id="page-62-0"></span>**ASM Traffic Blockset**

#### 項目の一覧

#### 本章の内容

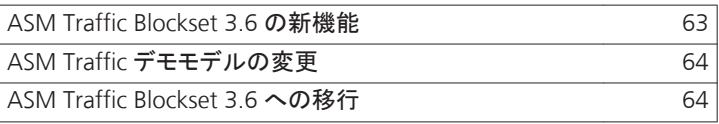

### **ASM Traffic Blockset 3.6** の新機能

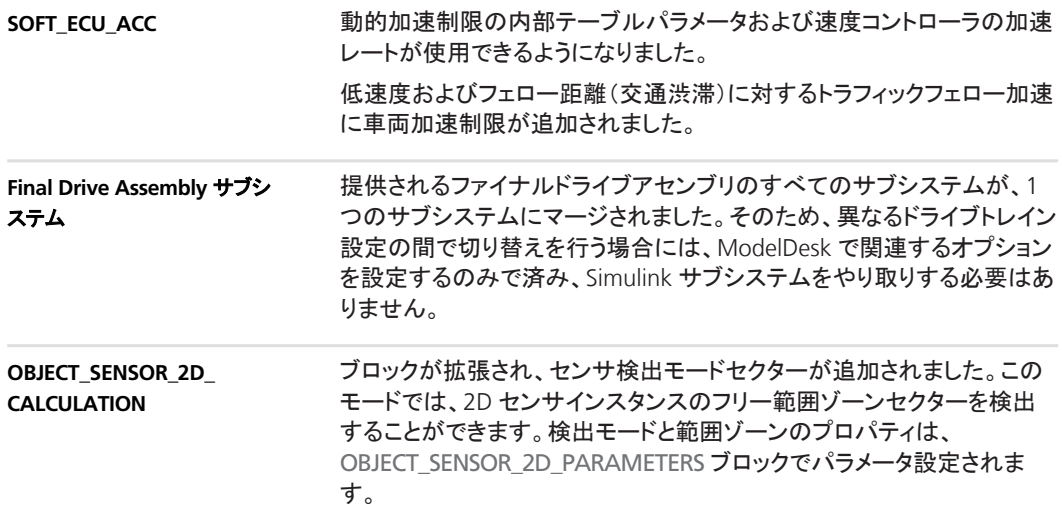

## <span id="page-63-0"></span>**ASM Traffic** デモモデルの変更

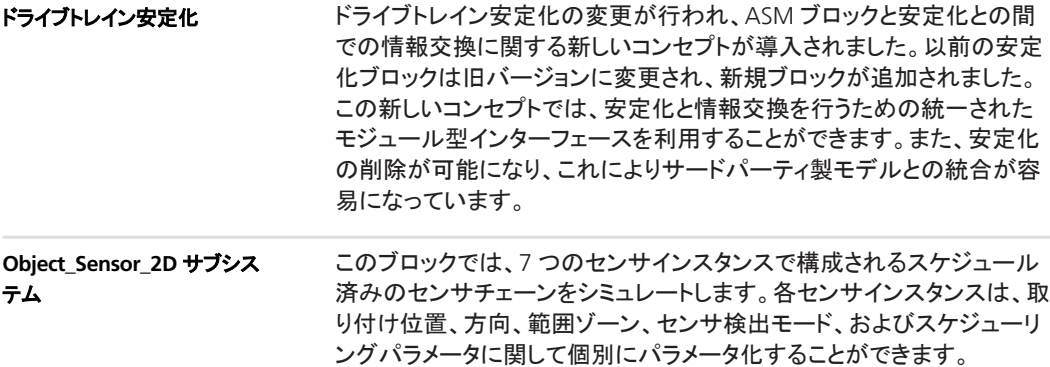

### **ASM Traffic Blockset 3.6** への移行

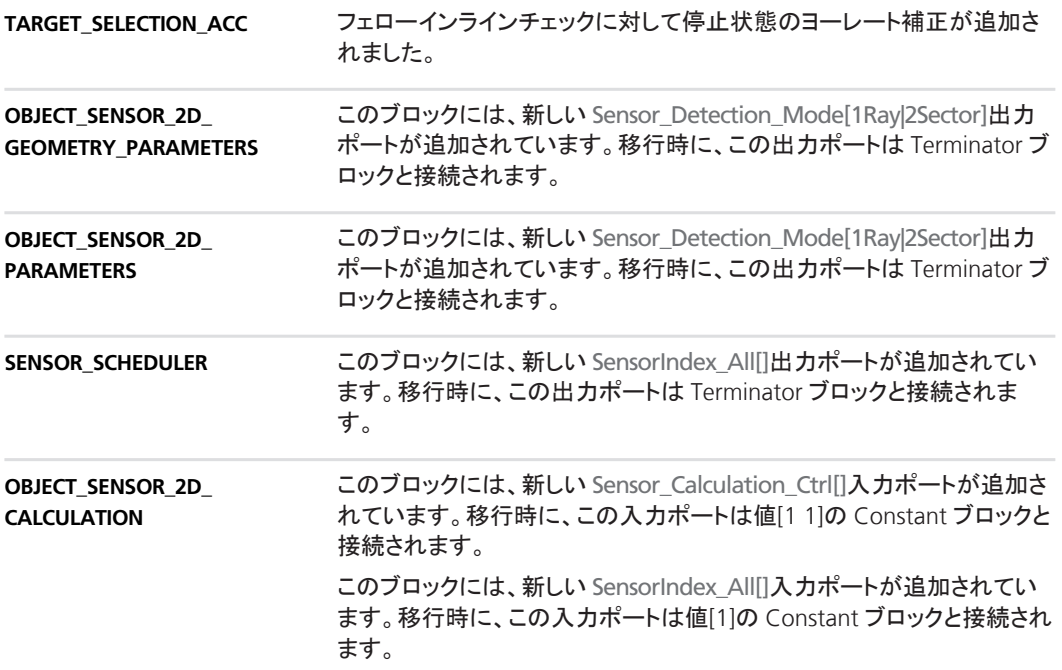

このブロックには、新しい Sensor\_Calculation\_Ctrl[]入力ポートが追加さ れています。移行時に、この入力ポートは値[1 1]の Constant ブロックと 接続されます。 このブロックには、新しい SensorIndex\_All[]入力ポートが追加されてい ます。移行時に、この入力ポートは値[1]の Constant ブロックと接続され ます。 **OBJECT\_SENSOR\_2D**

## <span id="page-65-0"></span>**ASM Trailer Blockset**

#### 項目の一覧

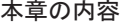

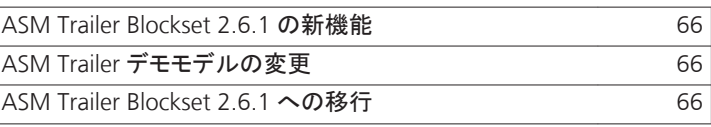

### **ASM Trailer Blockset 2.6.1** の新機能

提供されるファイナルドライブアセンブリのすべてのサブシステムが、1 つのサブシステムにマージされました。そのため、異なるドライブトレイン 設定の間で切り替えを行う場合には、ModelDesk で関連するオプション を設定するのみで済み、Simulink サブシステムをやり取りする必要はあ りません。 **Final Drive Assembly** サブシ ステム

### **ASM Trailer** デモモデルの変更

ドライブトレイン安定化の変更が行われ、ASM ブロックと安定化との間 での情報交換に関する新しいコンセプトが導入されました。以前の安定 化ブロックは旧バージョンに変更され、新規ブロックが追加されました。 この新しいコンセプトでは、安定化と情報交換を行うための統一された モジュール型インターフェースを利用することができます。また、安定化 の削除が可能になり、これによりサードパーティ製モデルとの統合が容 易になっています。 ドライブトレイン安定化

### **ASM Trailer Blockset 2.6.1** への移行

**SUSPENSION\_FORCE\_ KINEMATICS\_TRAILER\_ REAR\_\*\*\***

ASMSignalBus に次の 2 つの信号が追加されました:AxleLoad\_Left お よび AxleLoad\_Right。

## <span id="page-66-0"></span>**ASM Truck Blockset**

#### 項目の一覧

#### 本章の内容

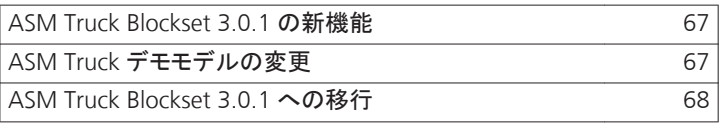

### **ASM Truck Blockset 3.0.1** の新機能

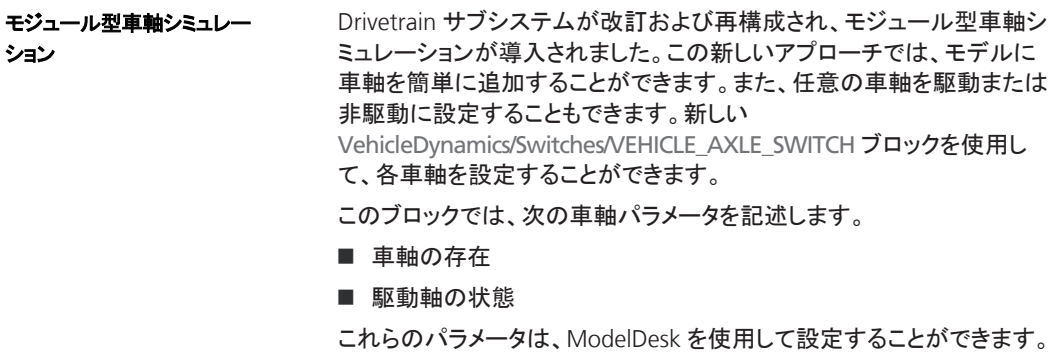

### **ASM Truck** デモモデルの変更

6x6 の Drivetrain サブシステムが改訂され再構成されています。追加の 車軸を使用してモデルを容易に拡張することができます。また、任意の 車軸をオン/オフまたは駆動/非駆動状態に設定することもできます。 ドライブトレイン

### <span id="page-67-0"></span>**ASM Truck Blockset 3.0.1** への移行

**SUSPENSION\_FORCE\_ KINEMATICS\_\*\*\***

ASMSignalBus に次の 2 つの信号が追加されました:AxleLoad\_Left お よび AxleLoad\_Right。

## <span id="page-68-0"></span>**ASM Turbocharger Blockset**

#### 項目の一覧

#### 本章の内容

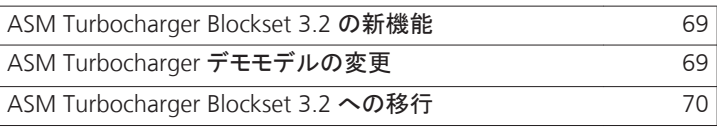

#### **ASM Turbocharger Blockset 3.2** の新機能

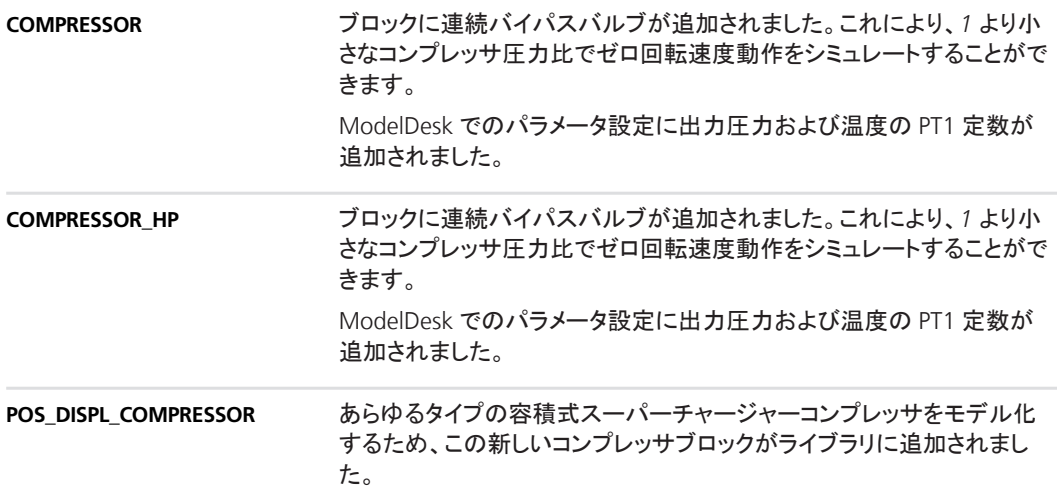

### **ASM Turbocharger** デモモデルの変更

**TURBINE**

TURBINE ブロックが TURBINE\_SAE ブロックとマージされたことにより、 Simulink モデルや ModelDesk のパラメータ設定を変更しなくても、さま ざまなパラメータ設定手法間で切り替えを行うことができます。このブ ロック内には、Enabled Subsystem が導入されています。アクティブ計算 手法のみが使用されるため、ターンアラウンドタイムは増えません。

## <span id="page-69-0"></span>**ASM Turbocharger Blockset 3.2** への移行

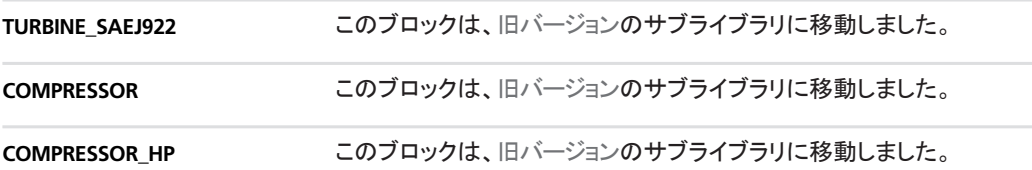

## <span id="page-70-0"></span>**ASM Vehicle Dynamics Blockset**

#### 項目の一覧

#### 本章の内容

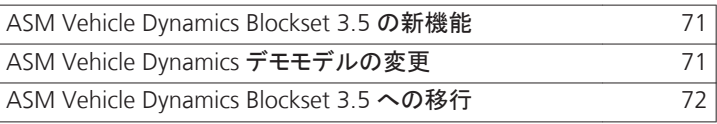

### **ASM Vehicle Dynamics Blockset 3.5** の新機能

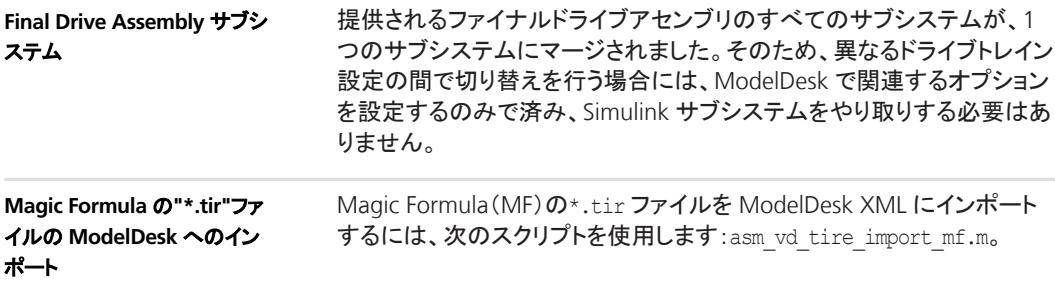

## **ASM Vehicle Dynamics** デモモデルの変更

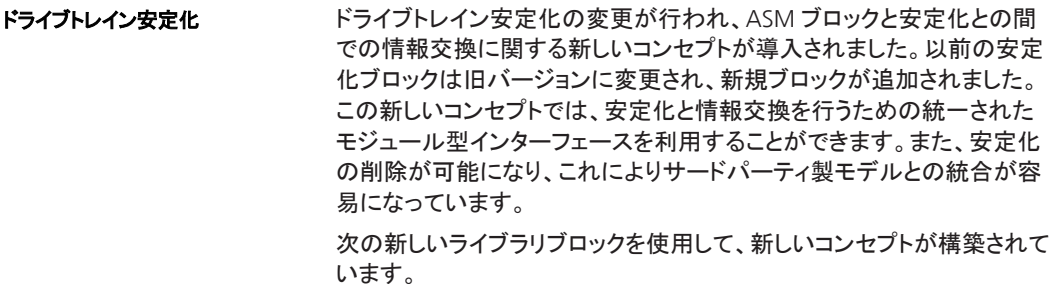

- **N** DRIVETRAIN\_STABILIZATION
- **n** FROM\_STABILIZATION
- TO\_STABILIZATION
- **n** FROM\_ASM
- TO\_ASM

## <span id="page-71-0"></span>**ASM Vehicle Dynamics Blockset 3.5** への移行

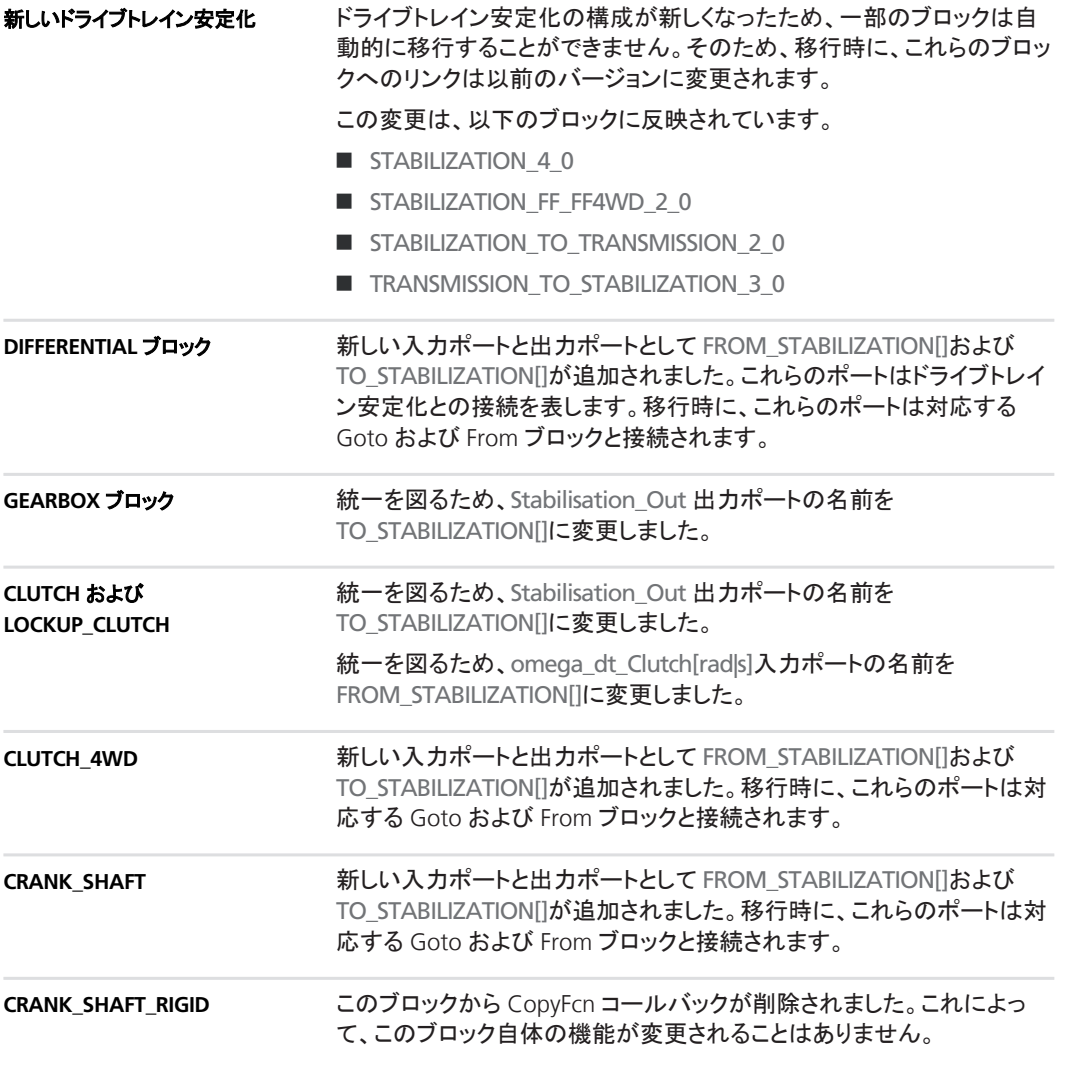
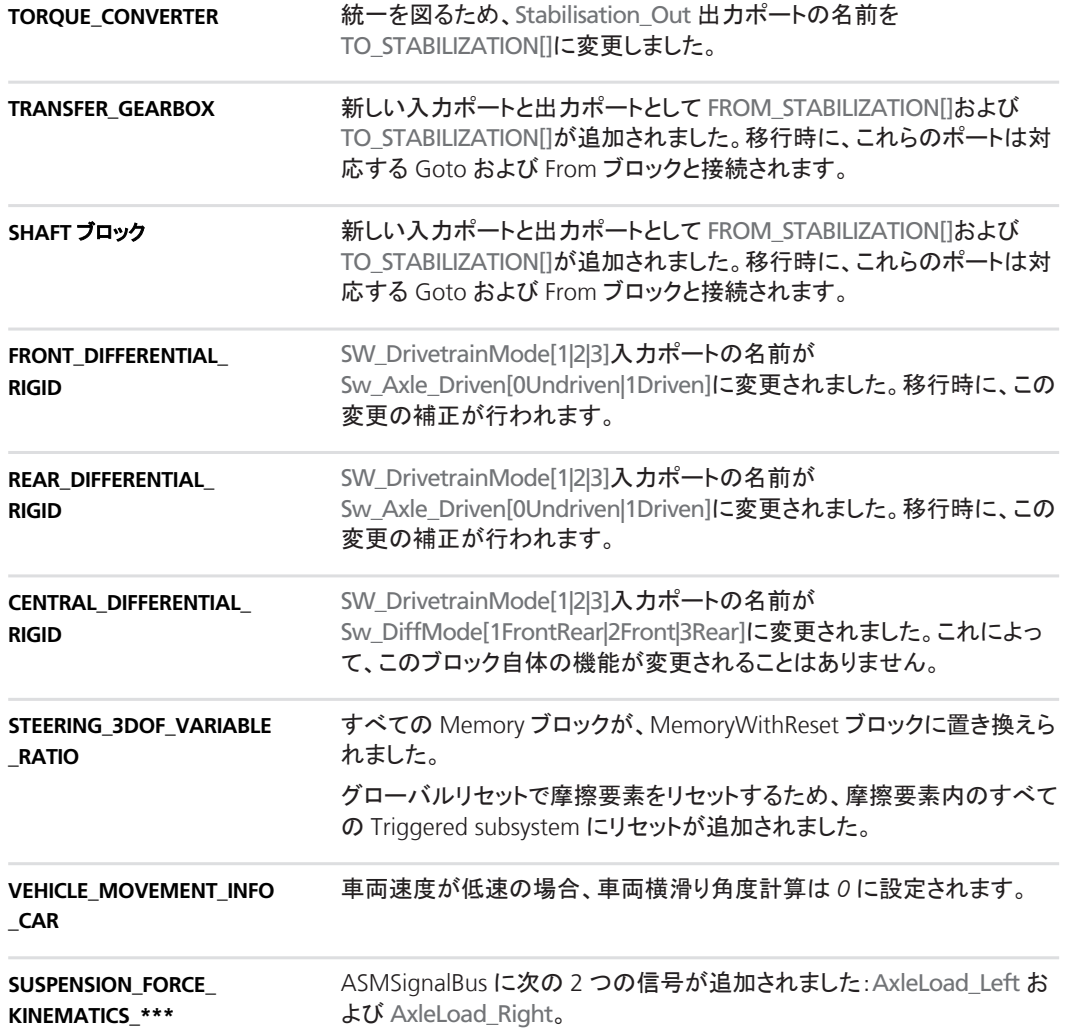

# **Bus Manager**(スタンドアロン)

項目の一覧

#### 本章の内容

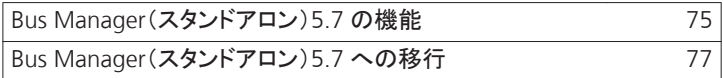

## **Bus Manager**(スタンドアロン)**5.7** の機能

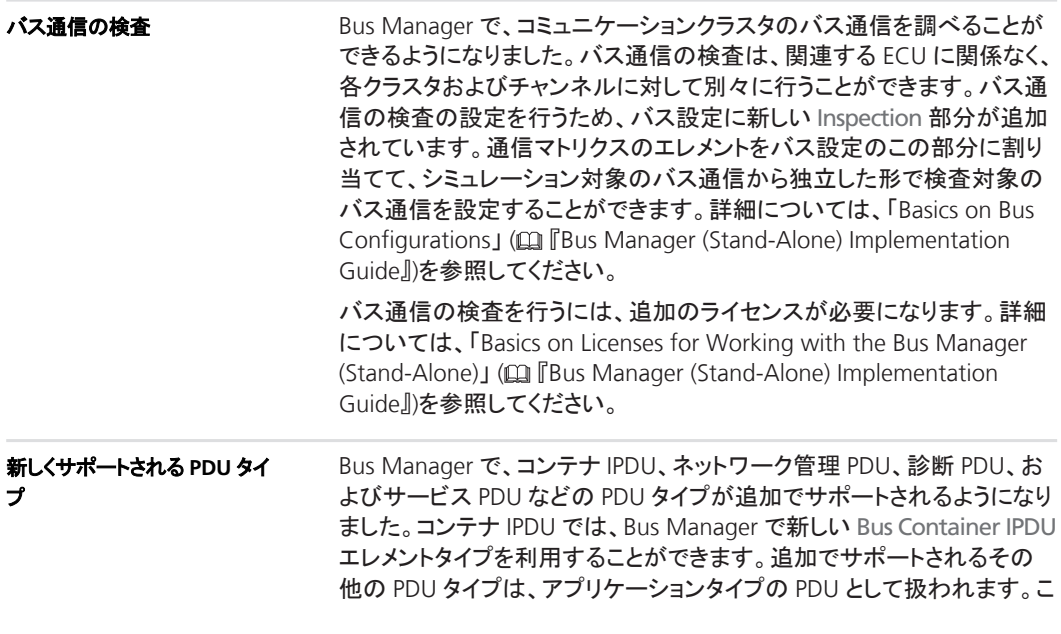

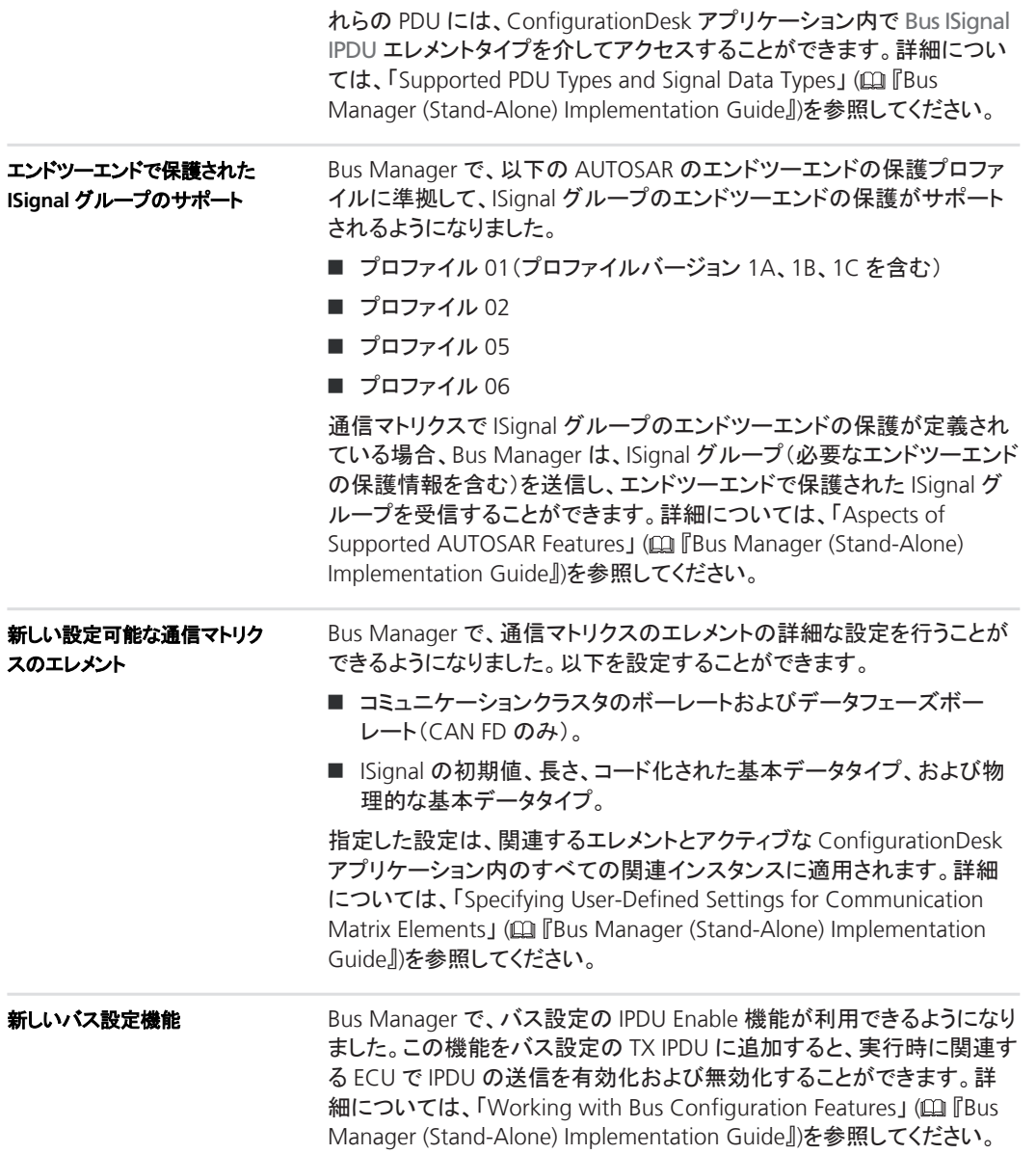

<span id="page-76-0"></span>テーブルビューを介したバス設 定ファンクションポートへのモ デルポートのマッピング

Bus Manager で、バス設定テーブルビューを介してバス設定ファンクショ ンポートにモデルポートをマッピングできるようになりました。たとえば、 Model Browser からモデルポートを Bus Configuration Function Ports テーブルビューのファンクションポートにドラッグして、ポートをマッピング することができます。ポートをマッピングする際には、ブラウザの各種フィ ルタオプションとテーブルビューが役立ちます。

## **Bus Manager**(スタンドアロン)**5.7** への移行

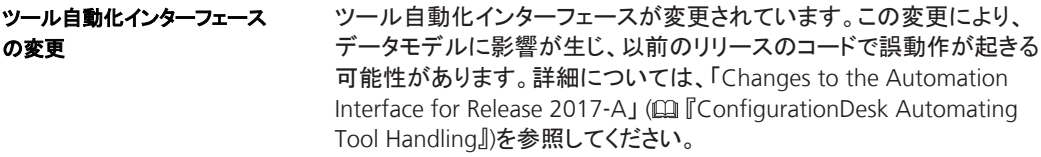

# **ConfigurationDesk**

#### 異なる用途に対応した **2** つの バージョン

ConfigurationDesk では、それぞれ異なる用途に対応した 2 つのバー ジョンを利用することができます。リアルタイムアプリケーションを実装す るには、ConfigurationDesk - Implementation Version を使用すること ができます。dSPACE RapidPro ハードウェアを設定するには、 ConfigurationDesk - Configuration Version を使用することができま す。

# **ConfigurationDesk – Implementation Version**

#### 項目の一覧

#### 本章の内容

ConfigurationDesk 5.7(Implementation Version)の新機 能 80 [ConfigurationDesk 5.7](#page-85-0) への移行 [86](#page-85-0)

### **ConfigurationDesk 5.7**(**Implementation Version**)の新機能

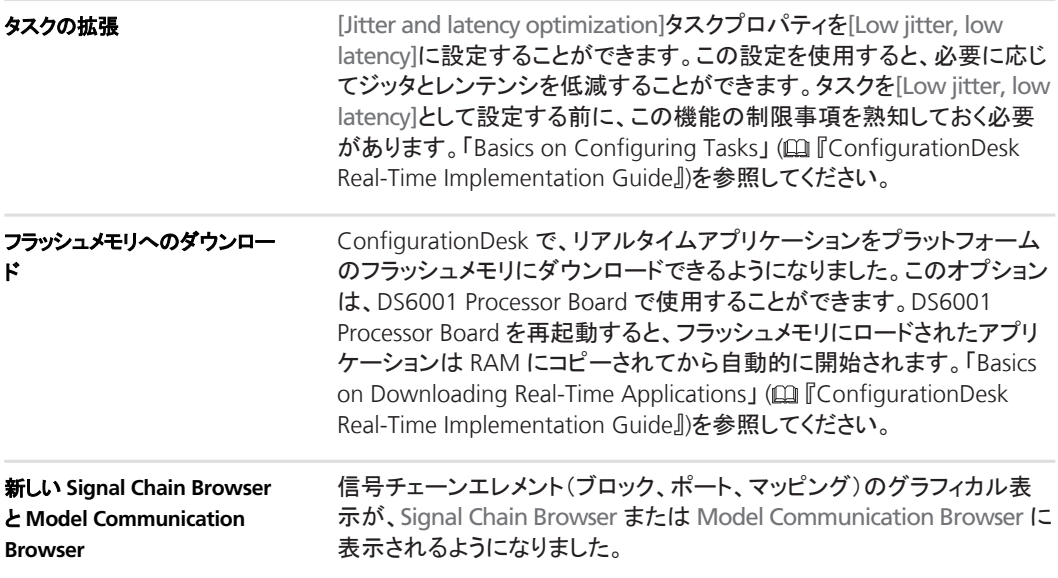

Signal Chain Browser では、[Global] Working View やユーザ定義の Working View などの Working View を開いて参照することができま す。

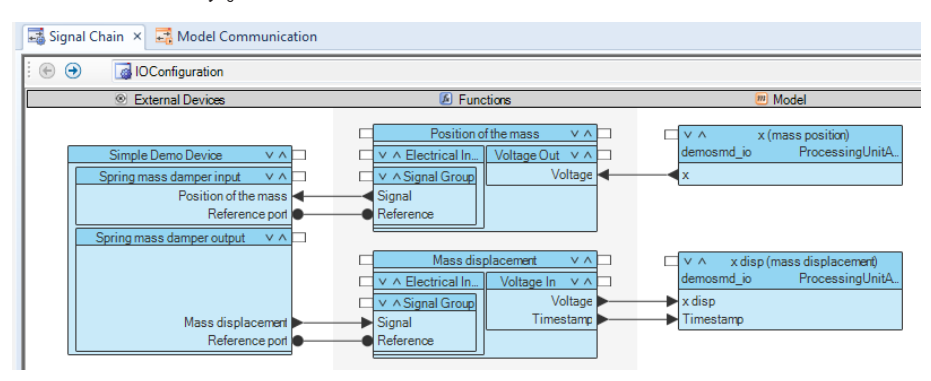

Model Communication Browser には、選択した Working View の Data Outport ブロックと Data Inport ブロックおよびブロック間のマッピ ング線が表示されます。

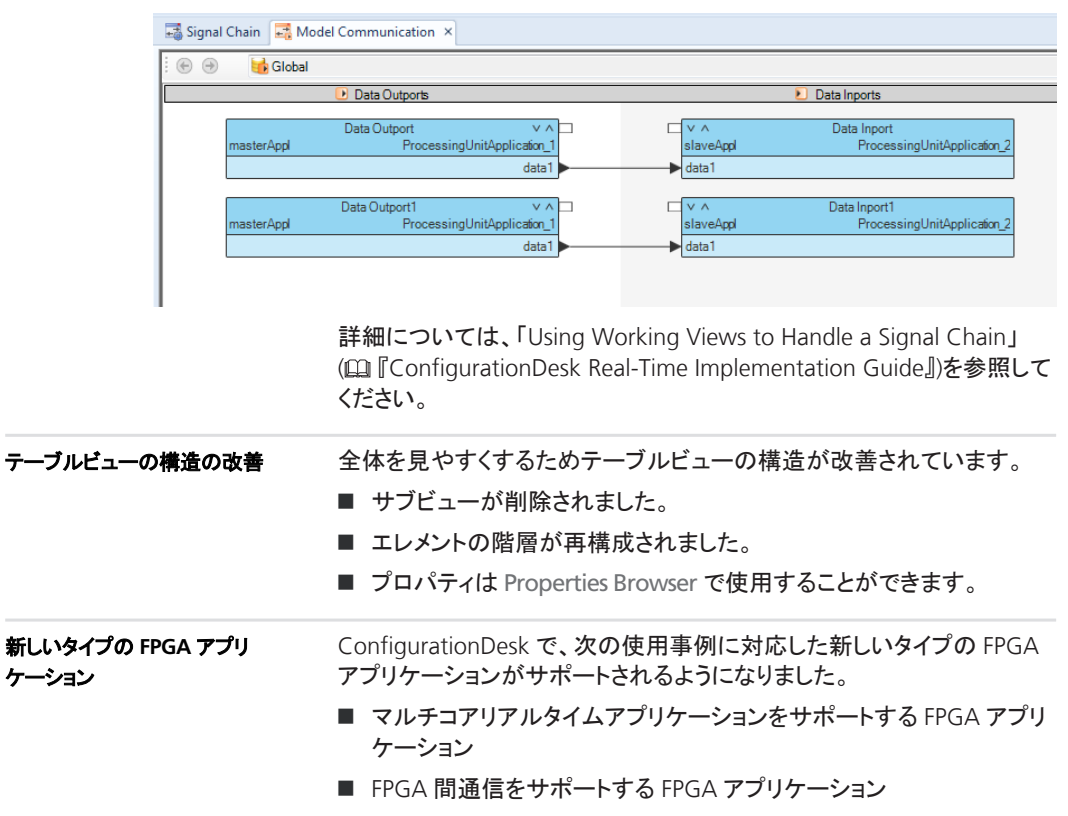

ケーション

詳細については、「FPGA アプリケーションのタイプ」 (Fall ConfigurationDesk I/O ファンクションインプリメンテーションガイド』) を参照してください。

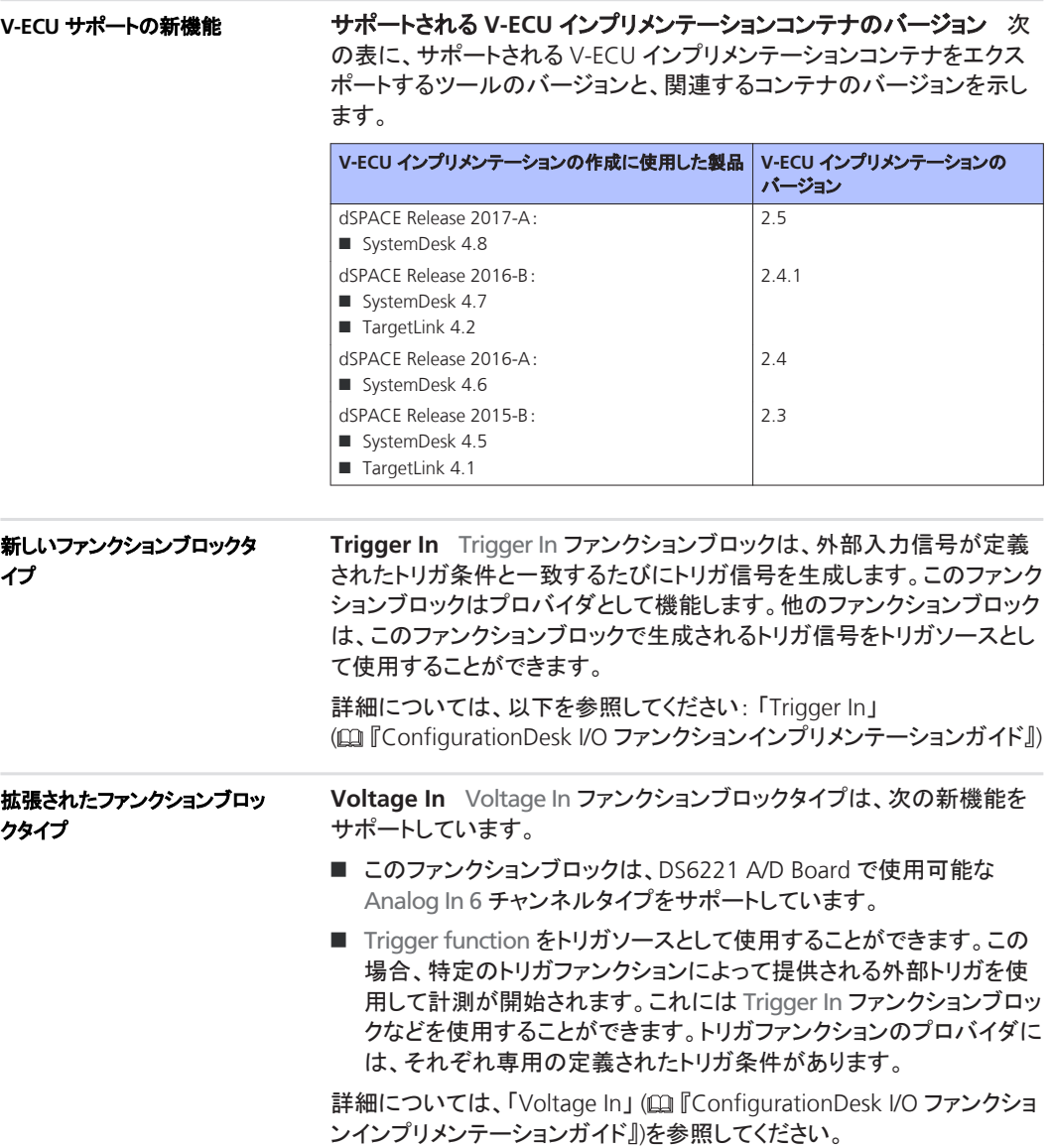

**Voltage Signal Capture** Voltage Signal Capture ファンクションブロッ クタイプは、DS6221 A/D Board で使用可能な Analog In 6 チャンネルタ イプをサポートしています。このチャンネルタイプと組み合わせて、以下 を行うことができます。

■ 追加で新しいトリガソースを使用してシーケンスを取得することがで きます。

Trigger function トリガソースを使用すると、特定のトリガファンクショ ンによって提供される外部トリガでシーケンスが開始されます。これ には Trigger In ファンクションブロックなどを使用することができま す。

- サンプリングするのに使用するトリガソースを指定することができま す。Analog In 6 チャンネルタイプは、以下のサンプルトリガソースを サポートしています。
	- Time (free-running):シーケンスを取得するかどうかに関係なく、 設定可能な固定サンプル周期で等間隔にサンプリングします。
	- Time (sequence-aligned):シーケンスを取得する場合にのみ、設 定可能な固定サンプル周期で等間隔にサンプリングします。
	- Angle:設定可能な固定角度距離で角度単位から等間隔にサン プリングします。
	- Trigger function: 特定のトリガファンクション (Trigger In ファンク ションブロックなど)を介して外部信号からサンプルを取得しま す。

詳細については、「Voltage Signal Capture」 (m 『ConfigurationDesk I/O ファンクションインプリメンテーションガイド』)を参照してください。

**ECU** インターフェース処理のサ ポートに関する新機能

アクティブな ConfigurationDesk アプリケーションで ECU インターフェー スコンテナ(EIC)ファイルを更新できるようになりました。これにより、関 連する ECU インターフェースコンテナのバージョンの更新に合わせて、 シグナルチェーンで実装した ECU インターフェース処理を容易に調整す ることができます。EIC ファイルの更新は、各 ECU Interface Configuration ファンクションブロックで別々に行うことができます。EIC ファイルの更新を行うと、そのファンクションブロックのモデルインター フェース、I/O イベント、ECU インターフェースに関する要件が、新しい EIC ファイルから取得されます。新しい EIC ファイルと古い EIC ファイル の間の違いに応じて、既存のファンクションブロックのエレメント(ファンク ションポートなど)が更新または廃止され、新規エレメントがファンクショ ンブロックに追加されます。

詳細については、「Updating ECU Interface Containers in ConfigurationDesk Applications」 (四『ConfigurationDesk Real-Time Implementation Guide』)を参照してください。

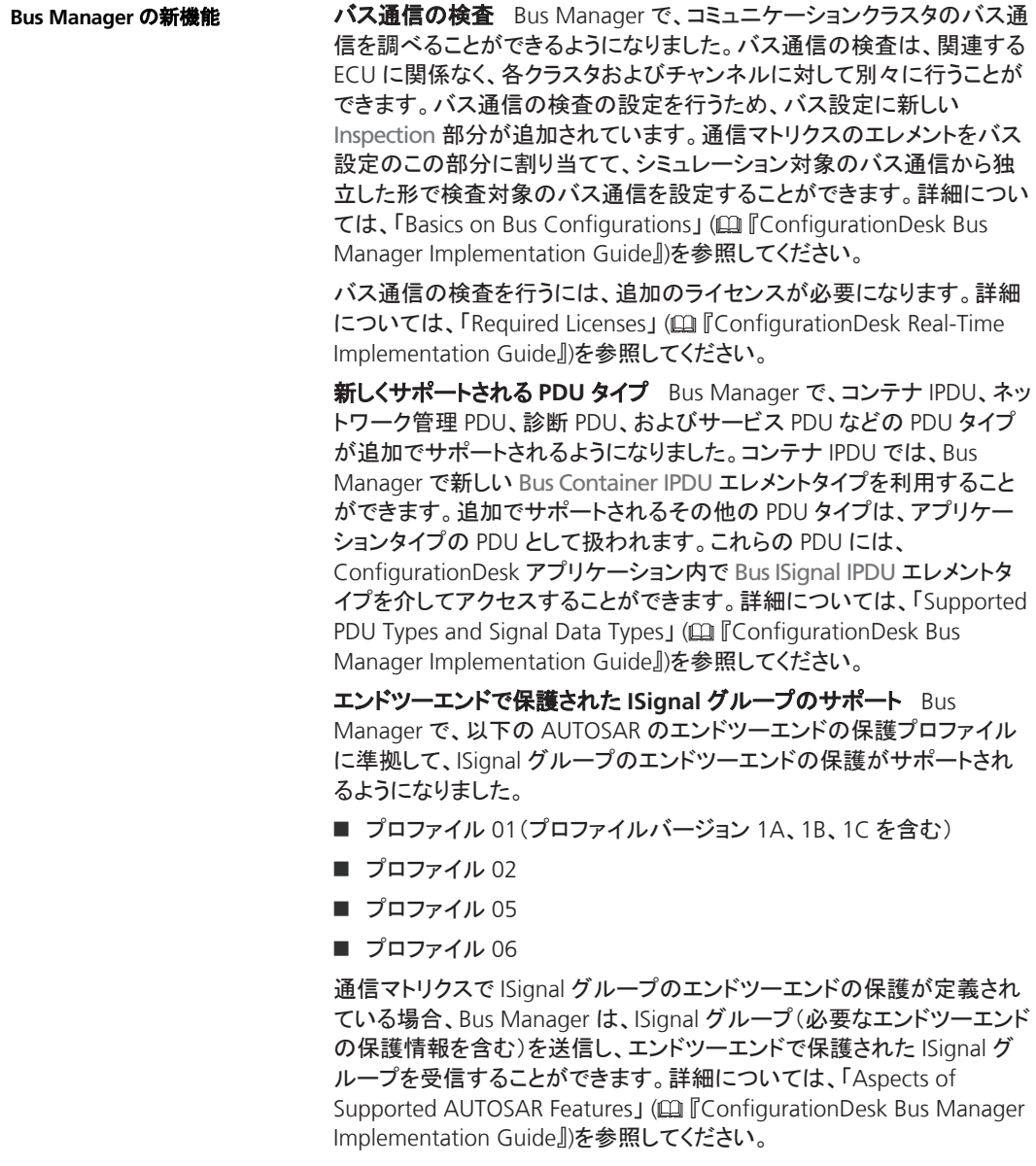

新しい設定可能な通信マトリクスのエレメントBus Manager で、通信マ トリクスのエレメントの詳細な設定を行うことができるようになりました。 以下を設定することができます。

- コミュニケーションクラスタのボーレートおよびデータフェーズボー レート(CAN FD のみ)。
- ISignal の初期値、長さ、コード化された基本データタイプ、および物 理的な基本データタイプ。

指定した設定は、関連するエレメントとアクティブな ConfigurationDesk アプリケーション内のすべての関連インスタンスに適用されます。詳細 については、「Specifying User-Defined Settings for Communication Matrix Elements」 (1) ConfigurationDesk Bus Manager Implementation Guide』)を参照してください。

新しいバス設定機能Bus Manager で、バス設定の IPDU Enable 機能 が利用できるようになりました。この機能をバス設定の TX IPDU に追加 すると、実行時に関連する ECU で IPDU の送信を有効化および無効化 することができます。詳細については、「Working with Bus Configuration Features」 (四『ConfigurationDesk Bus Manager Implementation Guide』)を参照してください。

バスアクセスの自動割り当てBus Manager で、1 つのコマンドでアク ティブな ConfigurationDesk アプリケーションのすべてのバスアクセス要 求に対し、バスアクセスを割り当てることができるようになりました。この 場合、Bus Manager は新しいバスファンクションブロック(CAN、LIN)をア プリケーションに追加するか、既に使用されているバスファンクションブ ロックを使用し、それらをバスアクセス要求に自動的に割り当てます。詳 細については、「Specifying the Hardware Access」 (四『ConfigurationDesk Bus Manager Implementation Guide』)を参照 してください。

テーブルビューを介したバス設定ファンクションポートへのモデルポート のマッピングBus Manager で、バス設定テーブルビューを介してバス 設定ファンクションポートにモデルポートをマッピングできるようになりま した。たとえば、Model Browser からモデルポートを Bus Configuration Function Ports テーブルビューのファンクションポートにドラッグして、 ポートをマッピングすることができます。ポートをマッピングする際には、 ブラウザの各種フィルタオプションとテーブルビューが役立ちます。

ConfigurationDesk は、次の新しい SCALEXIO ハードウェアをサポートし ています。 DS6001 Processor Board ハードウェアサポートに関する 新機能

DS6001 は、オンボードの IOCNET インフラストラクチャ(IOCNET リン クボードとルータ)、Ethernet ベースのホスト、および I/O インター フェースに対応した SCALEXIO LabBox に統合可能な SCALEXIO プ ロセッサボードです。

<span id="page-85-0"></span>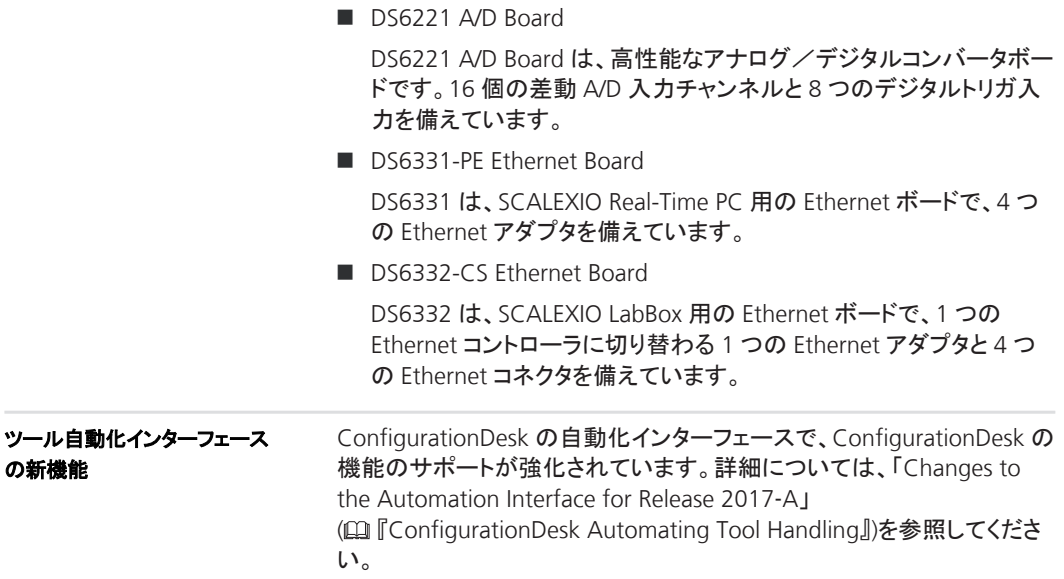

# **ConfigurationDesk 5.7** への移行

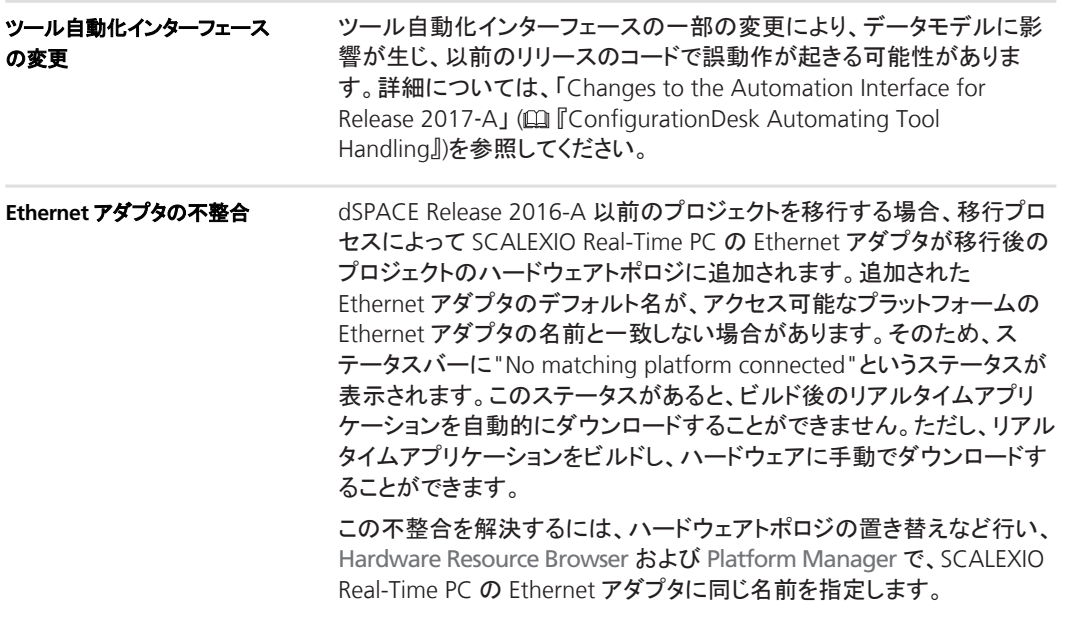

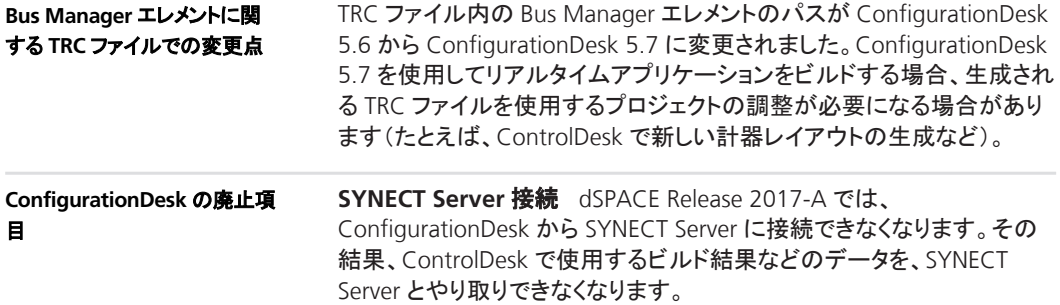

#### **configurationDesk**

# **ControlDesk**

項目の一覧

#### 本章の内容

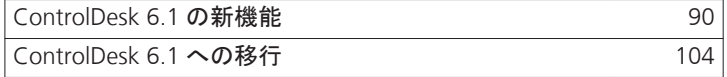

# <span id="page-89-0"></span>**ControlDesk 6.1** の新機能

#### 項目の一覧

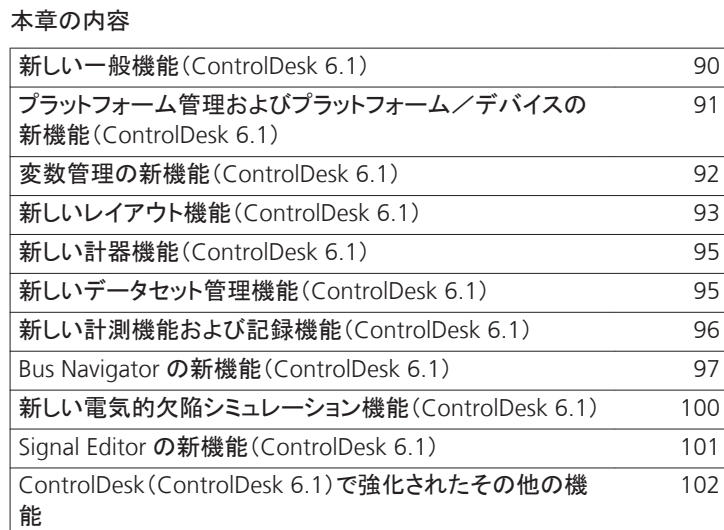

## 新しい一般機能(**ControlDesk 6.1**)

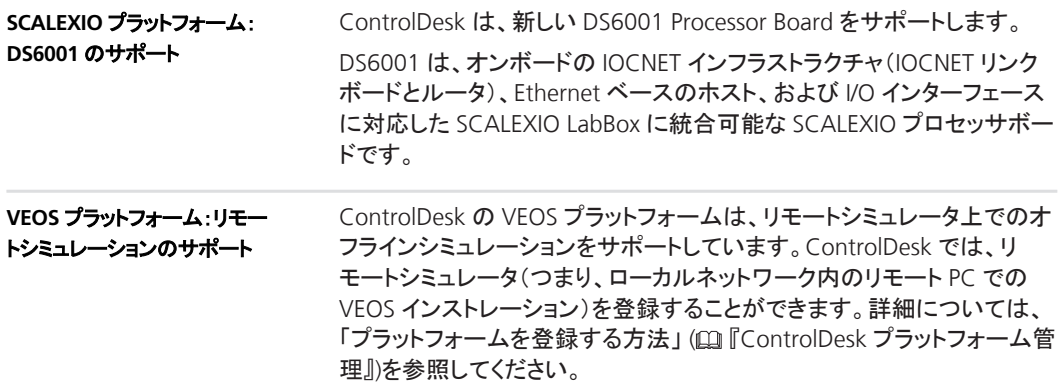

## <span id="page-90-0"></span>プラットフォームグラットフォーム/デバイスの新機能 (**ControlDesk 6.1**)

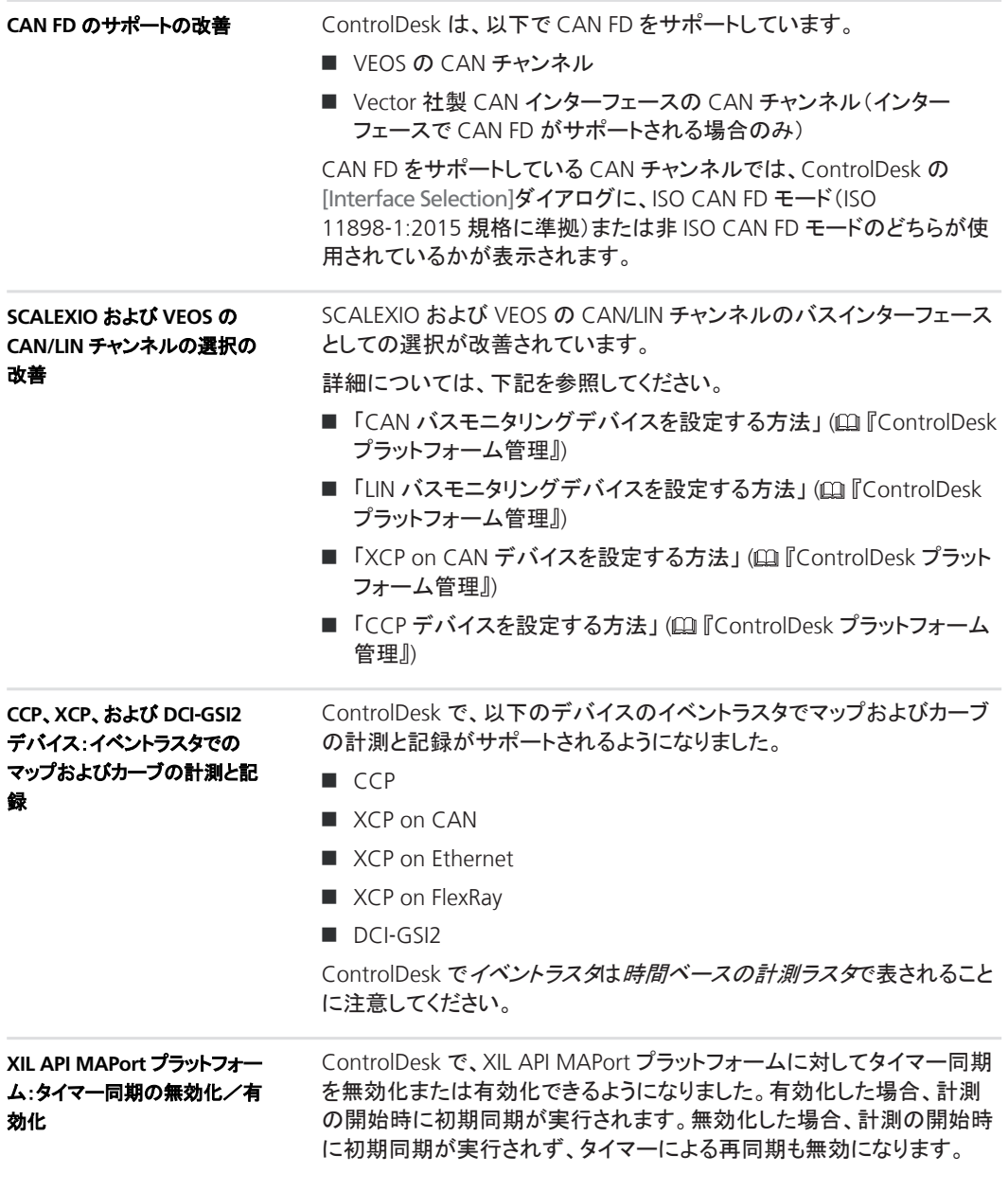

<span id="page-91-0"></span>**ControlDesk** 

「General Settings Properties」 (ロ『ControlDesk プラットフォーム管理』) を参照してください。

### 変数管理の新機能(**ControlDesk 6.1**)

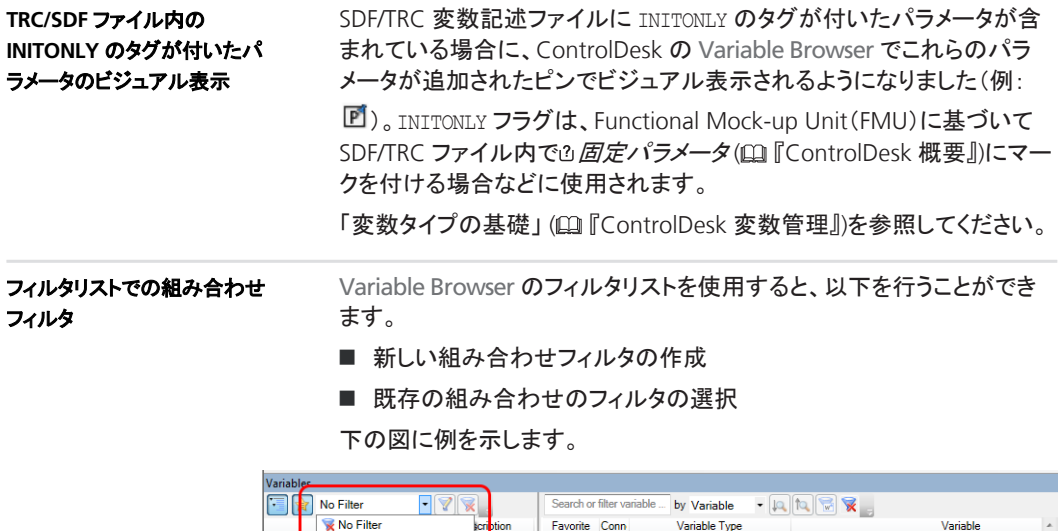

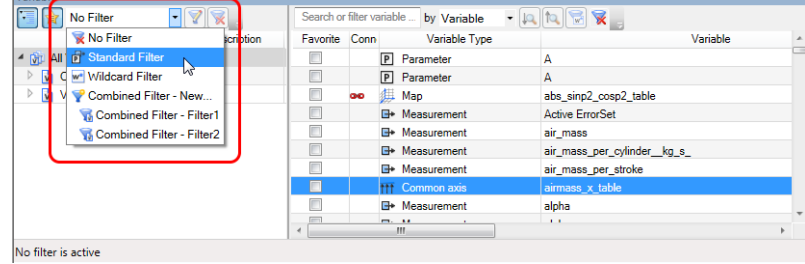

詳細については、「変数の検索とフィルタのファンクションボタンを使用す る方法」(四『ControlDesk 変数管理』)を参照してください。

一部の変数記述ファイルには、マルチスケーリングテーブルが含まれて います。マルチスケーリングテーブルでは、ソース数値をさまざまなサブ スケーリングにマッピングします。 ControlDesk 6.1 以降では、マルチスケーリングテーブルの[Properties] マルチスケーリングテーブル: サブスケーリング情報

ダイアログでサブスケーリングに関する情報を利用することができます。

下の図に例を示します。

<span id="page-92-0"></span>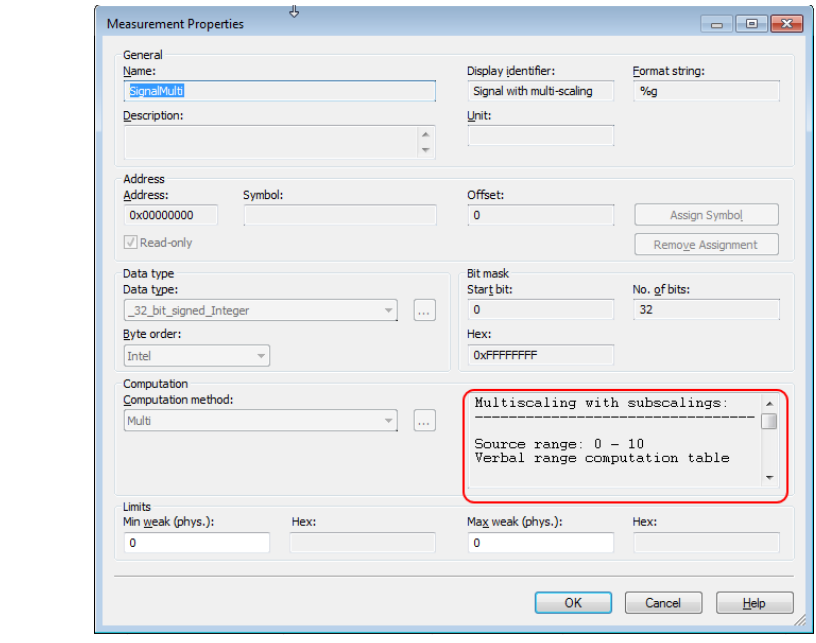

「変換テーブルを使用している変数の基礎」 (20 『ControlDesk 変数管 理』)を参照してください。

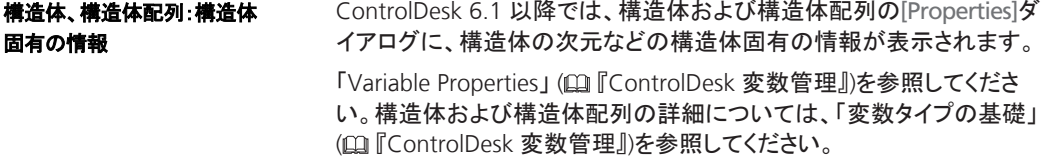

## 新しいレイアウト機能(**ControlDesk 6.1**)

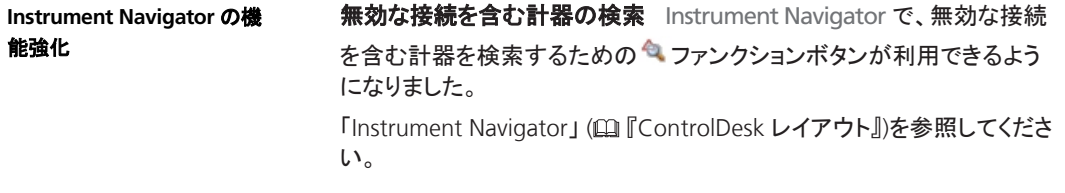

レイアウトの自動スクロールInstrument Navigator で、自動スクロー

ルを有効にするためのマファンクションボタンが利用できるようになりま した。ControlDesk で自動スクロールを有効にすると、必要に応じて、 Instrument Navigator で選択されているアイテムまでレイアウトが自動 的にスクロールされます。

「Instrument Navigator」 (ロ『ControlDesk レイアウト』)を参照してくださ い。

レイアウト内での検索結果のハイライト表示Instrument Navigator で、レイアウト内で検索結果をハイライト表示するための■ファンクショ ンボタンが利用できるようになりました。

下の図に例を示します。

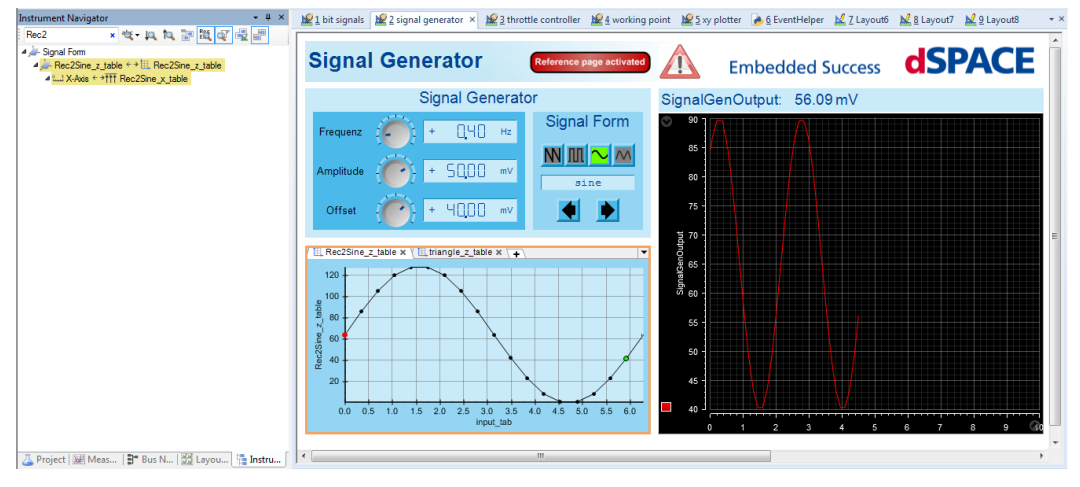

「Instrument Navigator」 (ロ『ControlDesk レイアウト』)を参照してくださ い。

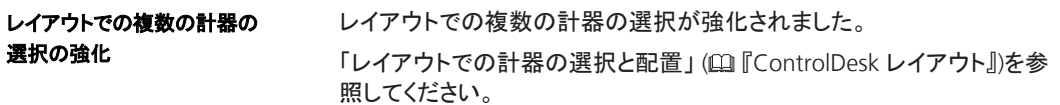

## <span id="page-94-0"></span>新しい計器機能(**ControlDesk 6.1**)

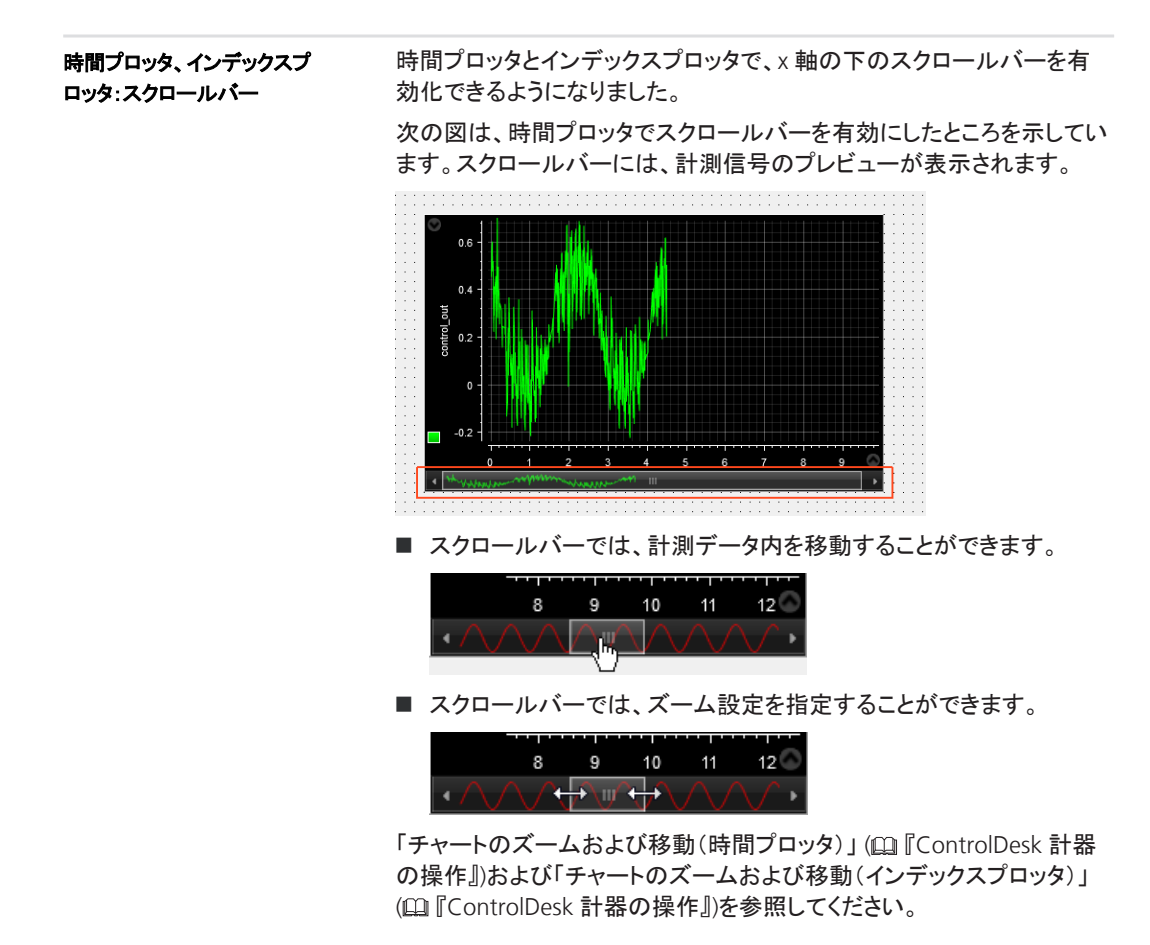

## 新しいデータセット管理機能(**ControlDesk 6.1**)

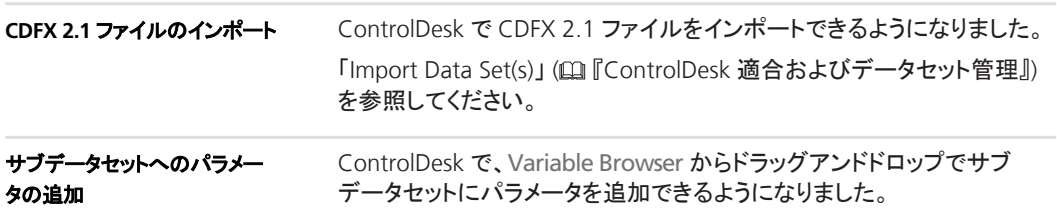

<span id="page-95-0"></span>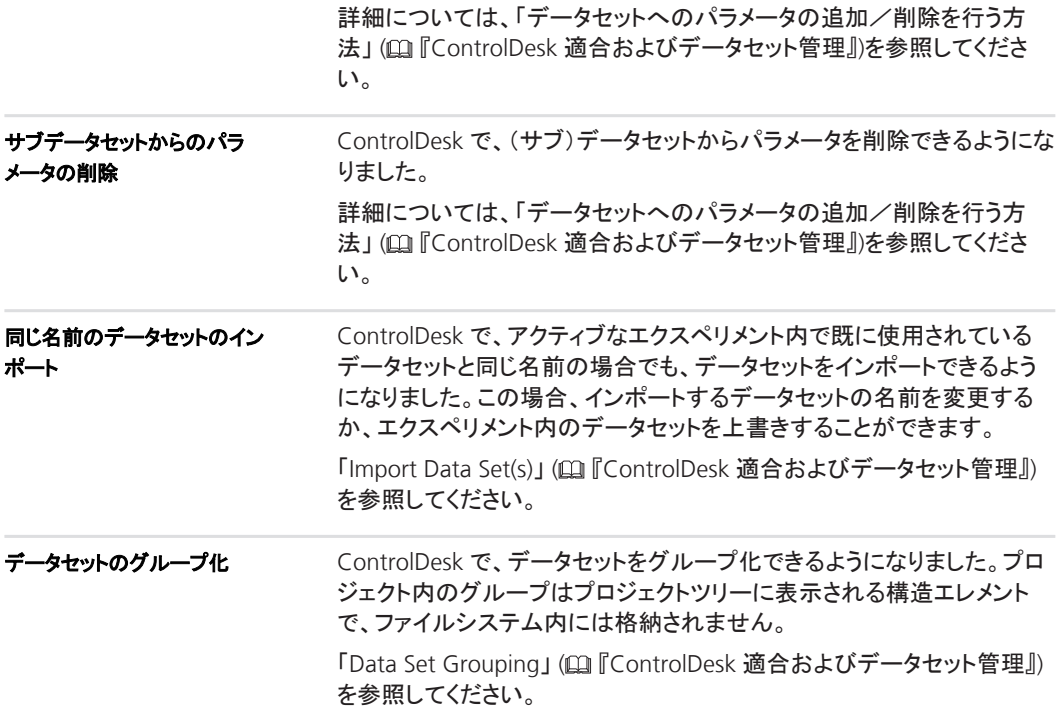

## 新しい計測機能および記録機能(**ControlDesk 6.1**)

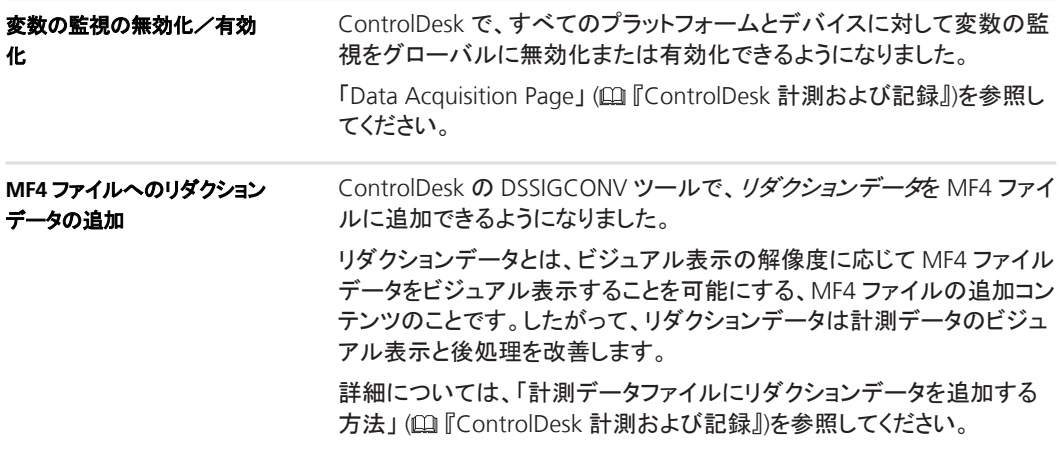

<span id="page-96-0"></span>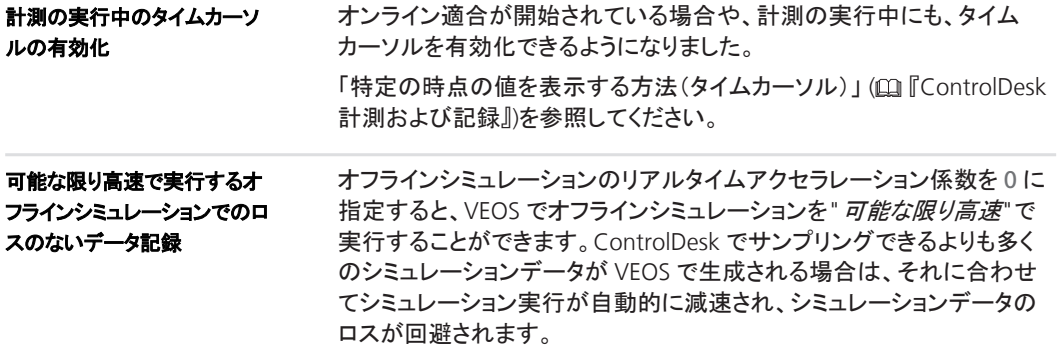

# **Bus Navigator** の新機能(**ControlDesk 6.1**)

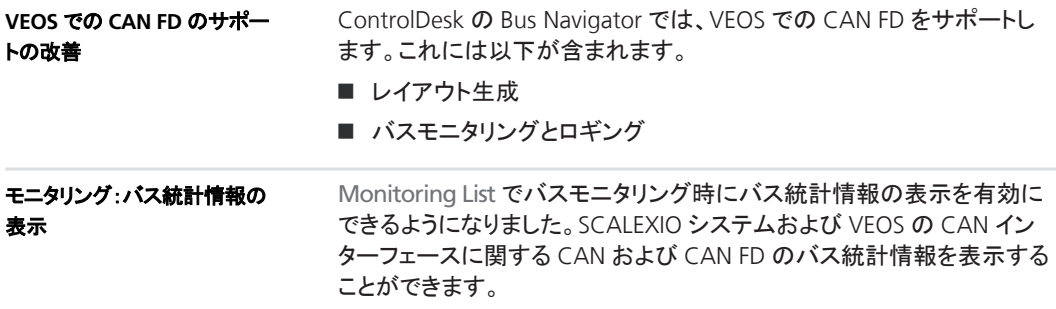

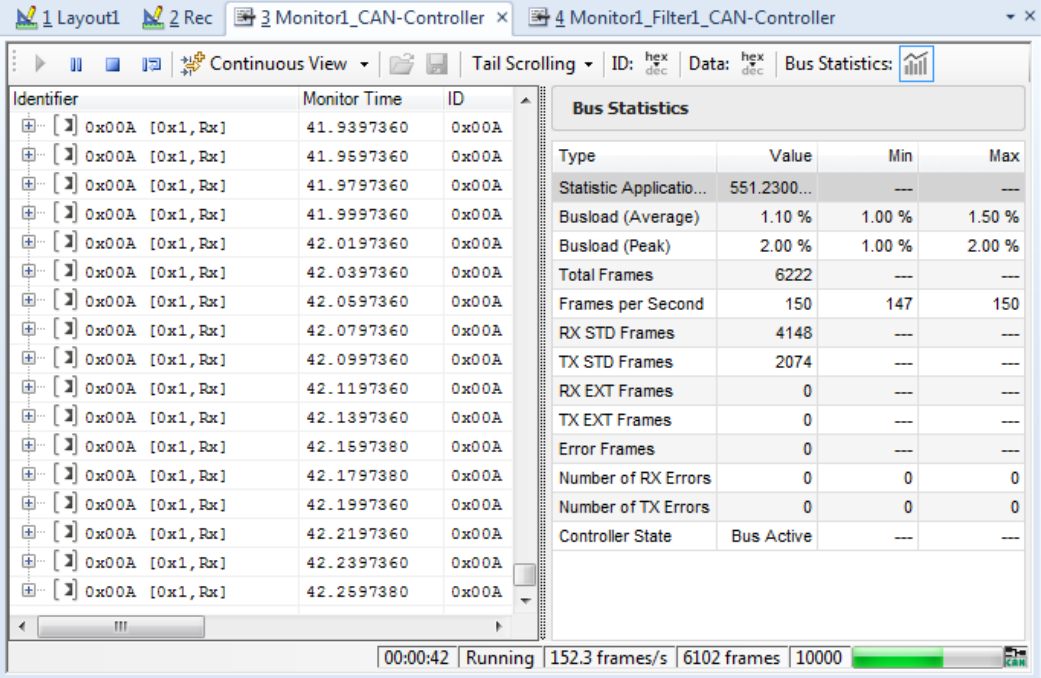

下の図に例を示します。

詳細については、「バス統計情報を表示する方法」 (E TControlDeskBus Navigator』)を参照してください。

ControlDesk のタイムカーソルを使用して、特定の時点の変数値を表示 することができます。有効にした場合、時間プロッタなど、異なる複数の 計器で同じ時間位置を表示することができます。 モニタリング:タイムカーソルの サポート

また、ControlDesk の Monitoring List でも、タイムカーソルがサポートさ れます。次の図に示すように、タイムカーソルの位置に応じて、同じ計測 時間のモニタリング値が Monitoring List でハイライト表示されます。

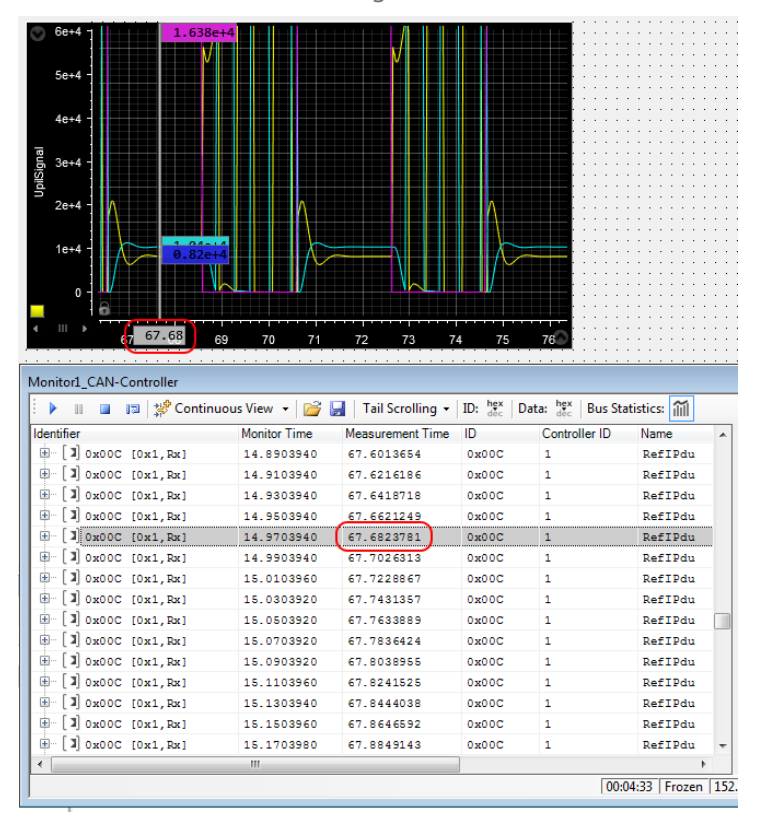

詳細については、「特定の時点の値を表示する方法(タイムカーソル)」 (E TControlDesk 計測および記録』)を参照してください。

#### バス通信検査のサポート

Bus Manager でモデル化したバス通信に対し、ControlDesk でバス通信 の検査がサポートされるようになりました。バス設定で設定した場合、コ ミュニケーションクラスタのバス通信の検査は、関連する ECU に関係な く、各クラスタおよびチャンネルに対して別々に行うことができます。

ControlDesk では、バス検査用の新しいバス計器を利用することができ ます。

詳細については、次を参照してください:

■ 「Bus Instrument (Inspection Type for CAN)」 (□ 『ControlDeskBus Navigator』)

<span id="page-99-0"></span>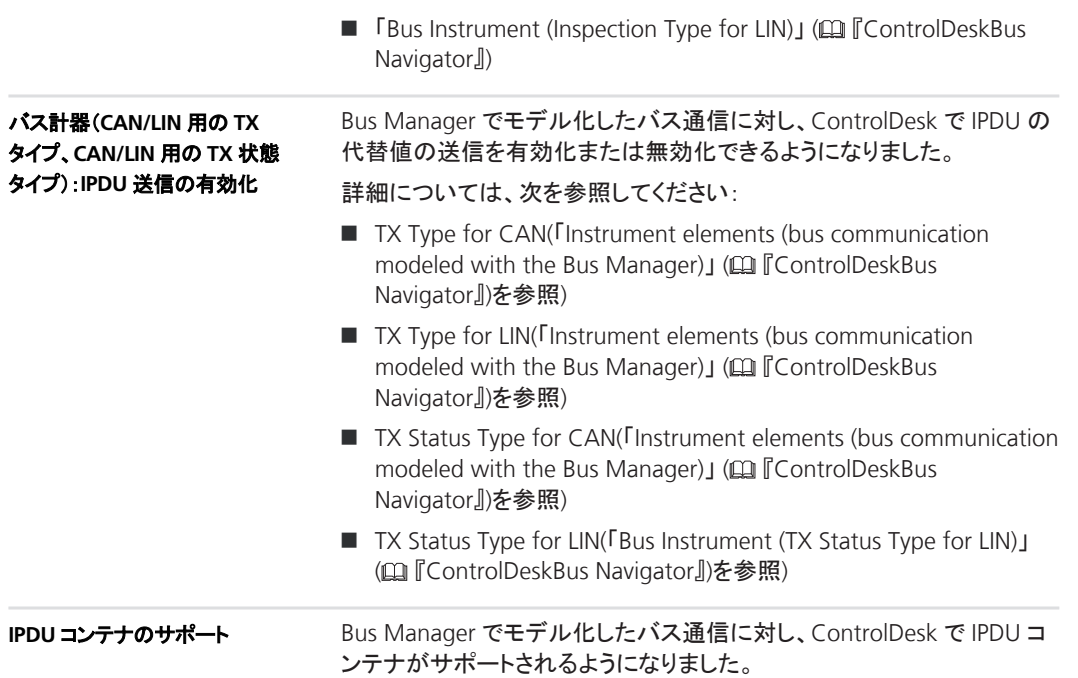

## 新しい電気的欠陥シミュレーション機能(**ControlDesk 6.1**)

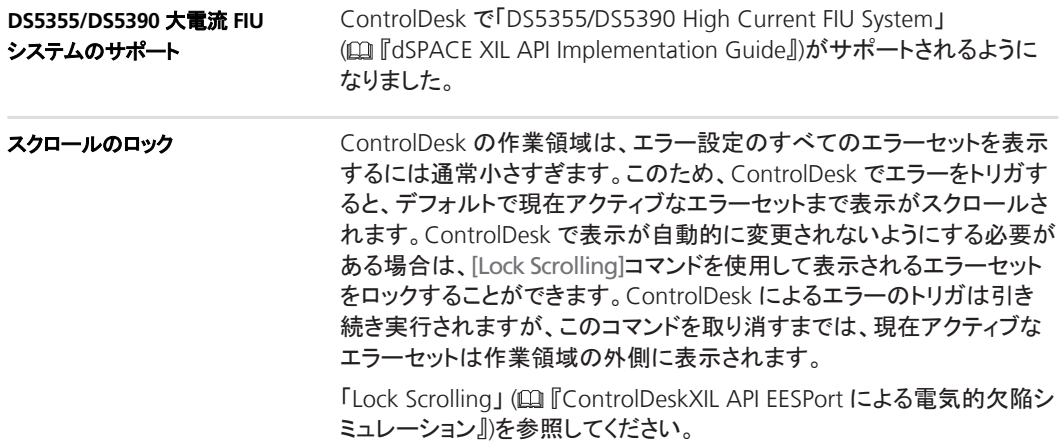

## <span id="page-100-0"></span>**Signal Editor** の新機能(**ControlDesk 6.1**)

#### **GUI** の強化

**Signal Editor** の新しいリボンControlDesk の GUI に[Signal Editor]リ ボンが追加されました。これにより、Signal Editor の重要なコマンドにす ばやくアクセスすることができます。

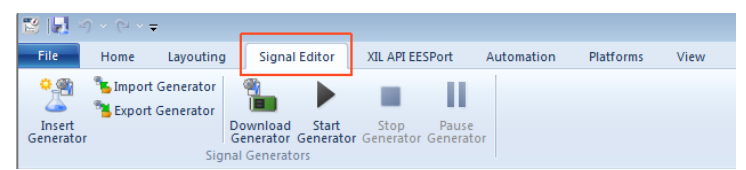

信号記述セットのビジュアル表示信号記述セットのビジュアル表示が 改善されました。

下の図に、開いている信号記述セットとそれに含まれるエレメントの例を 示します。

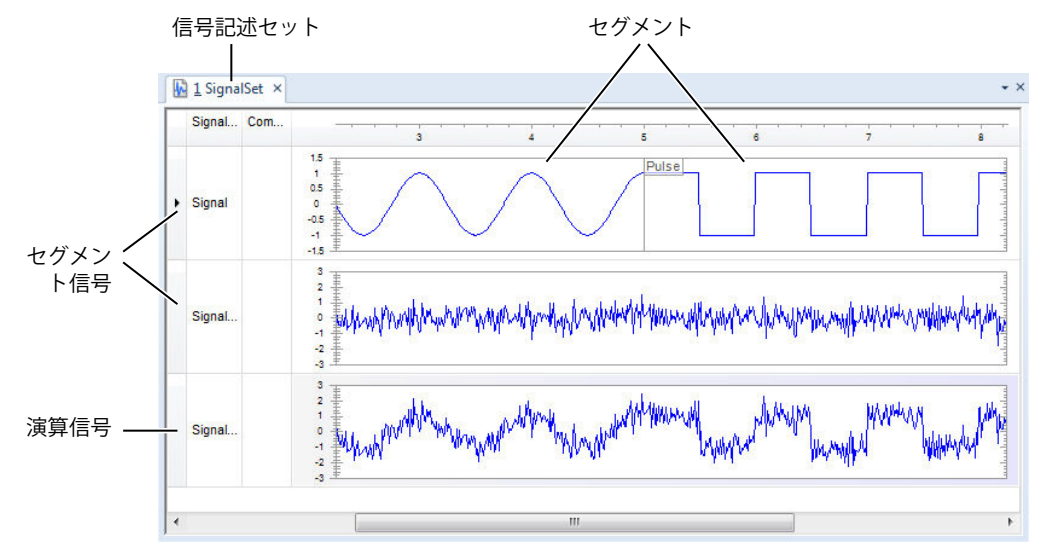

サポートされるエクスポート形 式の追加

ControlDesk 6.1 以降では、シグナルジェネレータや信号記述セットを以 下のファイル形式にエクスポートすることができます。

- **n** CSV
- n IDF
- **NAT**
- $MFA$
- n STZ

<span id="page-101-0"></span>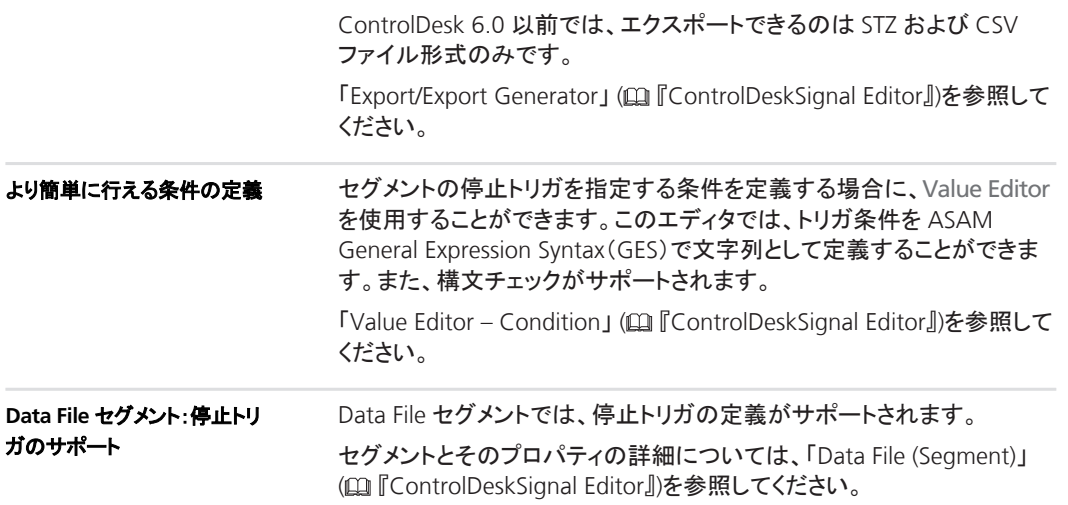

## **ControlDesk**(**ControlDesk 6.1**)で強化されたその他の機能

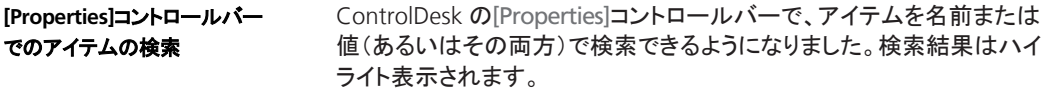

下の図に例を示します。

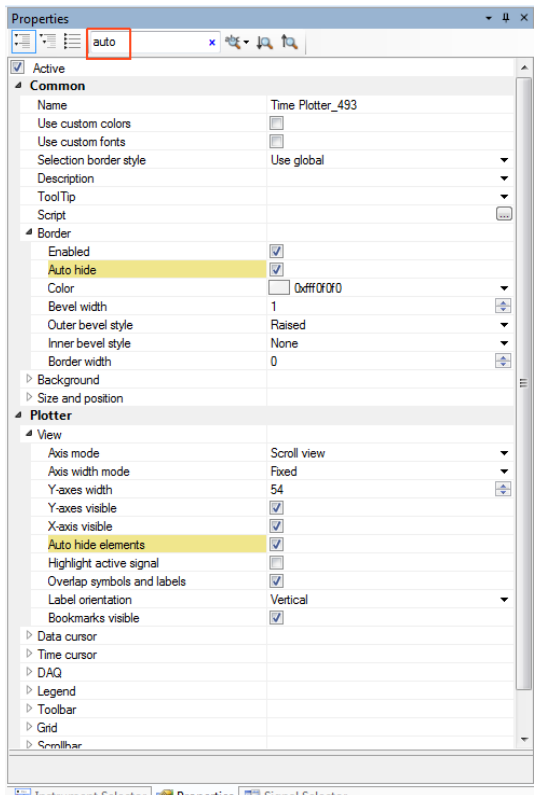

**Ex** Instrument Selector **Properties** Bignal Selector

「Properties (Controlbar)」 (日 『ControlDesk User Interface Handling』) を参照してください。

新しいチュートリアル動画

dSPACE の Web サイトでは、さまざまなプロッタタイプの扱い方について 説明した新しいチュートリアル動画を用意しています。下記を参照してく ださい。

[https://www.dspace.com/go/tutorial\\_cd\\_plotters](https://www.dspace.com/go/tutorial_cd_plotters)

# <span id="page-103-0"></span>**ControlDesk 6.1** への移行

#### 項目の一覧

#### 本章の内容

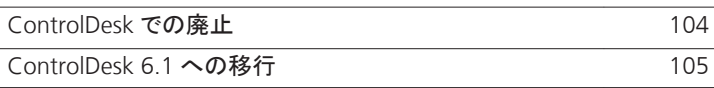

### **ControlDesk** での廃止

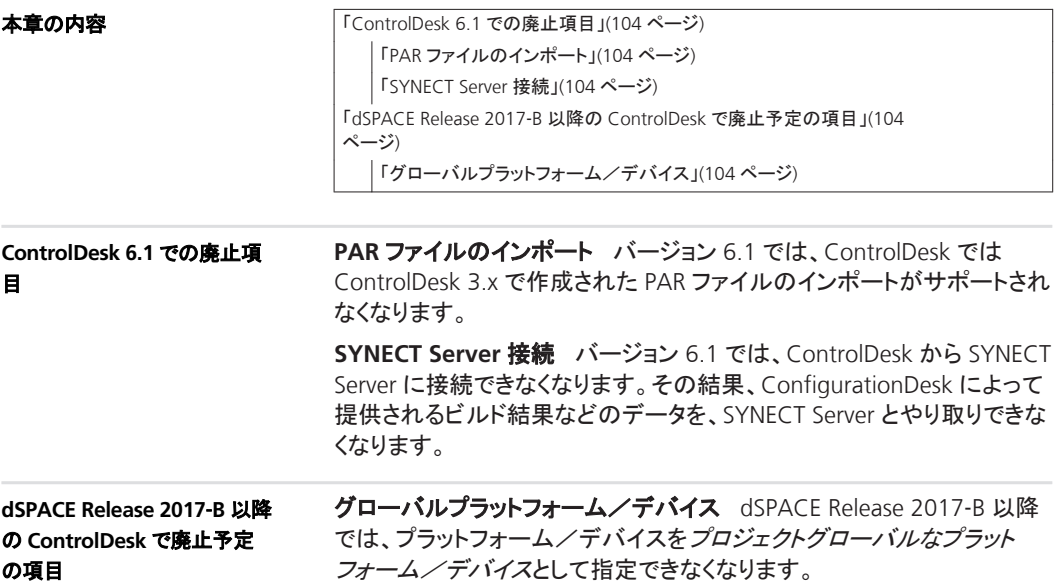

## <span id="page-104-0"></span>**ControlDesk 6.1** への移行

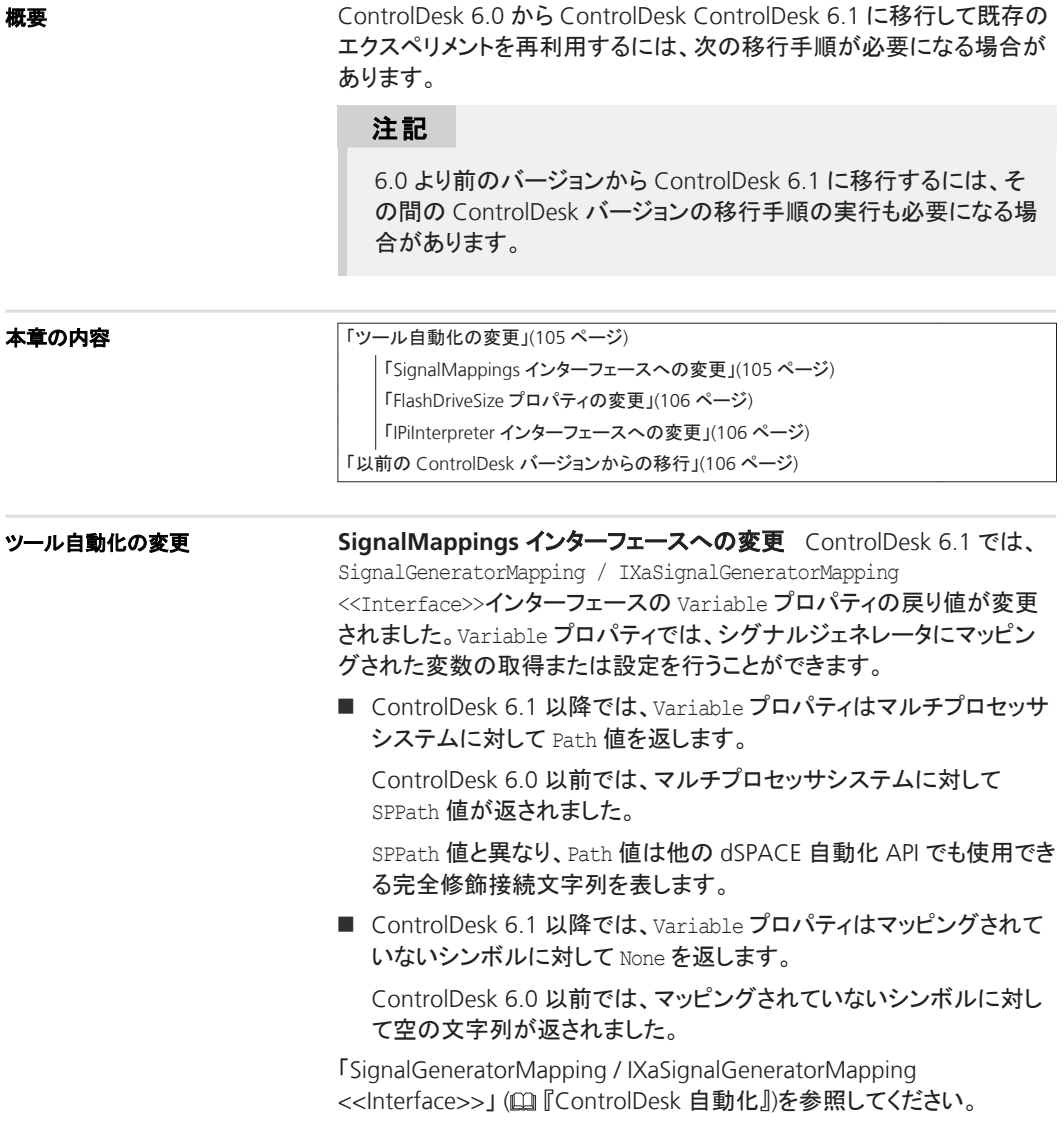

<span id="page-105-0"></span>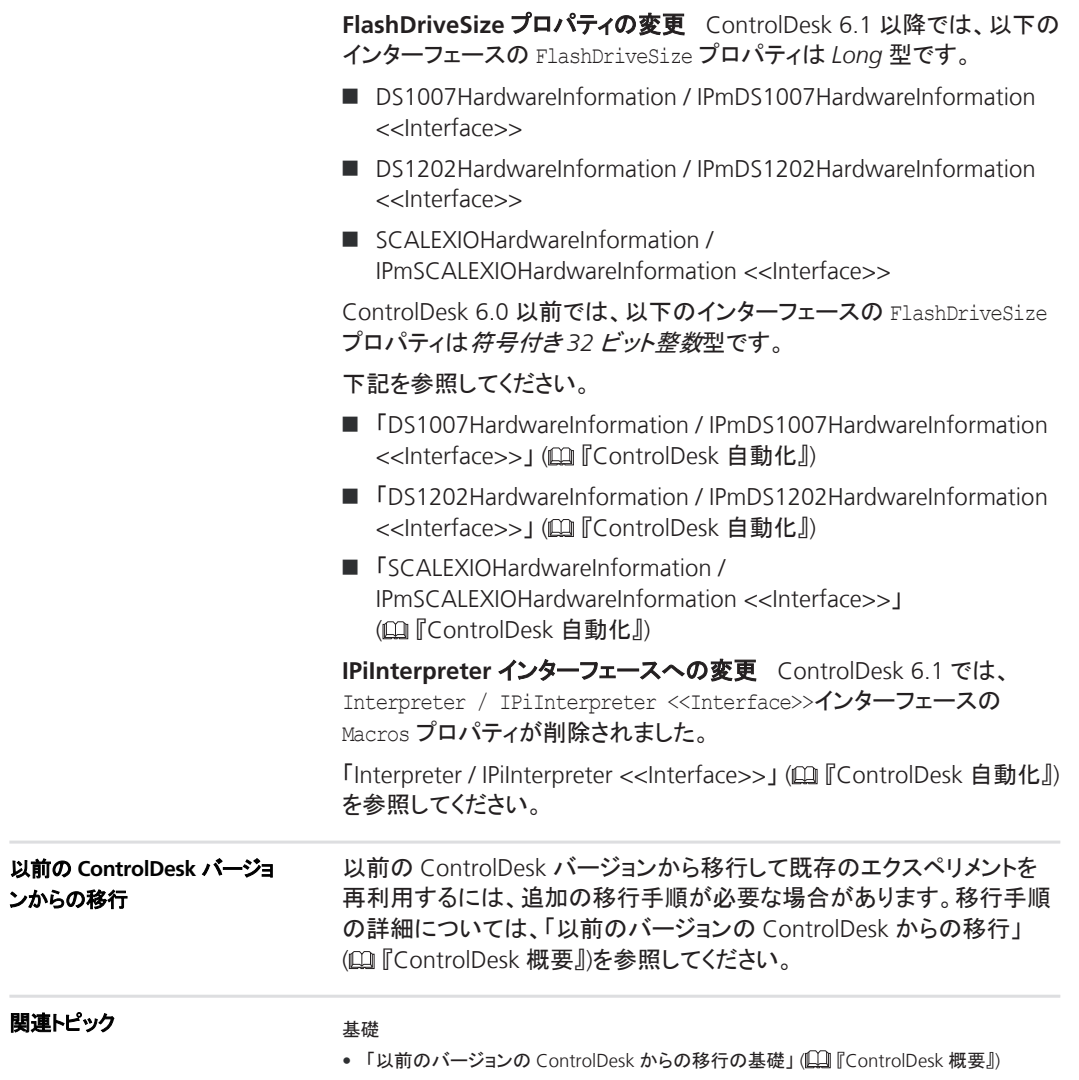

# **DCI Configuration Tool**

## **DCI Configuration Tool 3.7.1** の新機能

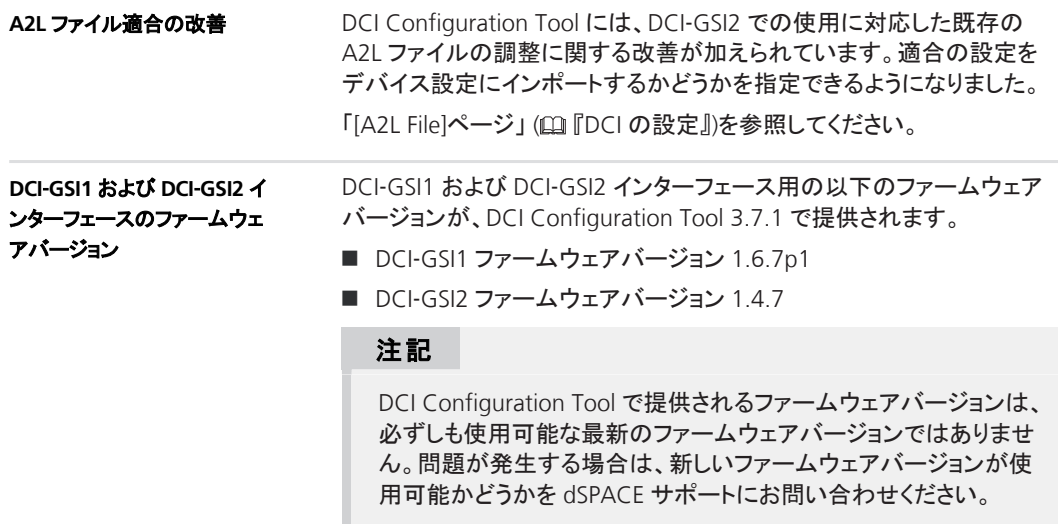

#### **DCI Configuration Tool THE CONSERVANT CONSERVANT CONSERVANT CONSERVANT CONSERVANT CONSERVANT CONSERVANT CONSERVANT CONSERVANT CONSERVANT CONSERVANT CONSERVANT CONSERVANT CONSERVANT CONSERVANT CONSERVANT CONSERVANT CONSE**
# **dSPACE CAN API Package**

## **dSPACE CAN API Package 3.0.1** の新機能

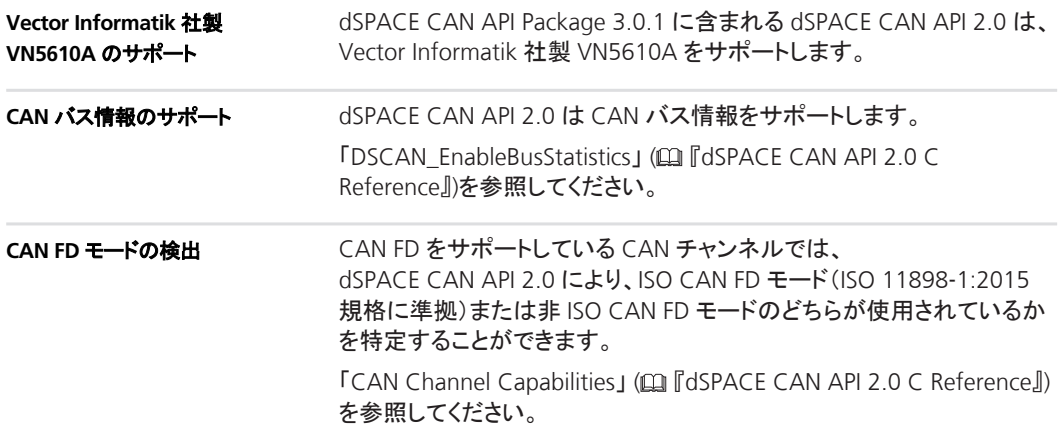

#### dSPACE CAN API Package

# **dSPACE ECU Flash Programming Tool**

### **dSPACE ECU Flash Programming Tool 2.3.2** の新機能

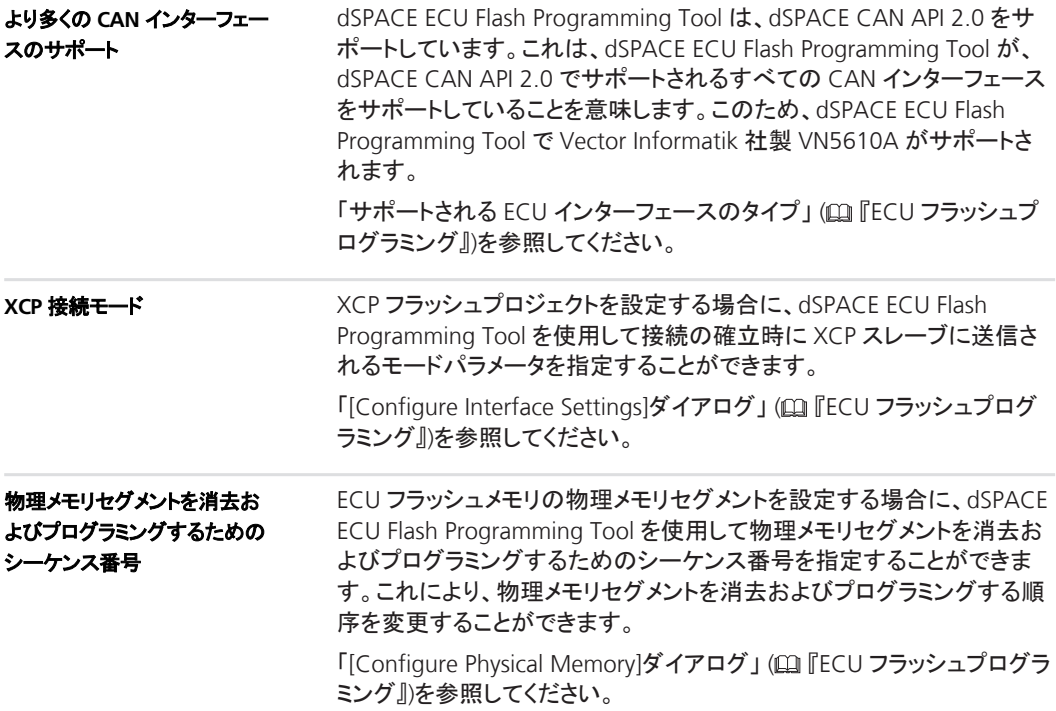

# **dSPACE FlexRay Configuration Package**

### **dSPACE FlexRay Configuration Package 3.9** への移行

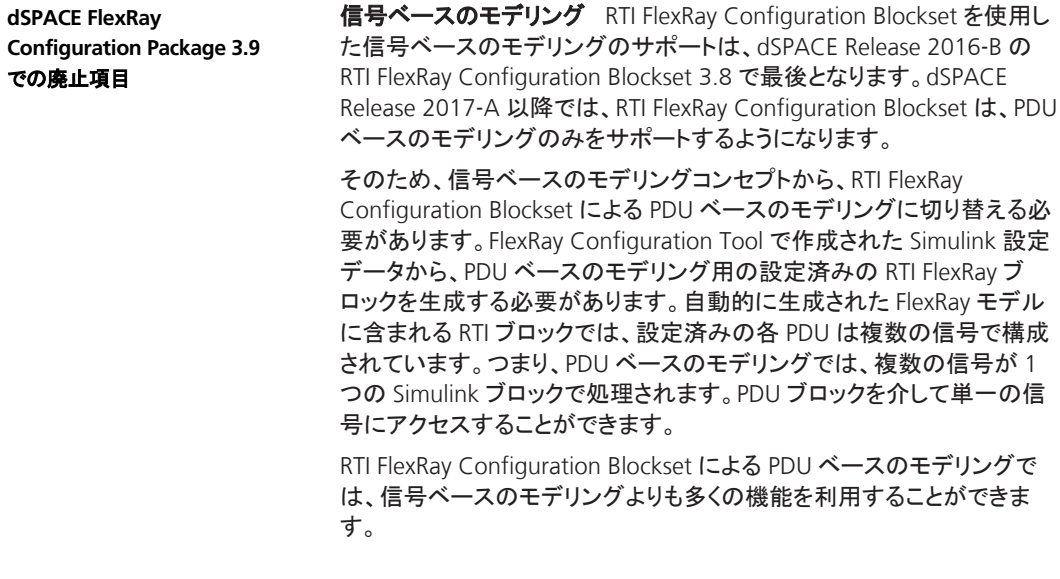

# **dSPACE Python Extensions**

項目の一覧

#### 本章の内容

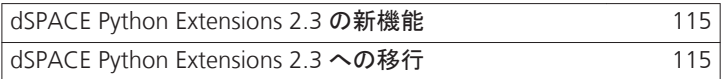

### **dSPACE Python Extensions 2.3** の新機能

新機能 アントランド Python Extensions 2.3 に新機能はありません。

## **dSPACE Python Extensions 2.3** への移行

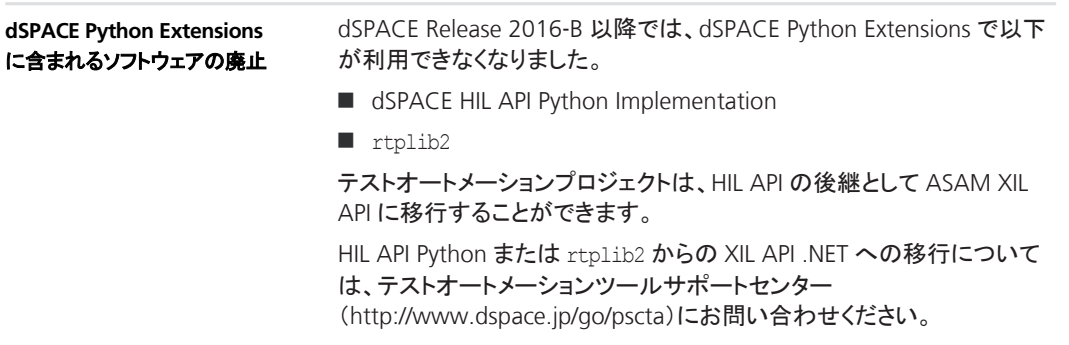

#### dSPACE Python Extensions **the contract of the set of the contract of the set of the set of the set of the set of the set of the set of the set of the set of the set of the set of the set of the set of the set of the set of**

# **dSPACE XIL API .NET**

項目の一覧

#### 本章の内容

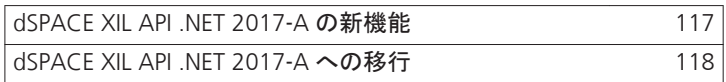

## **dSPACE XIL API .NET 2017**‑**A** の新機能

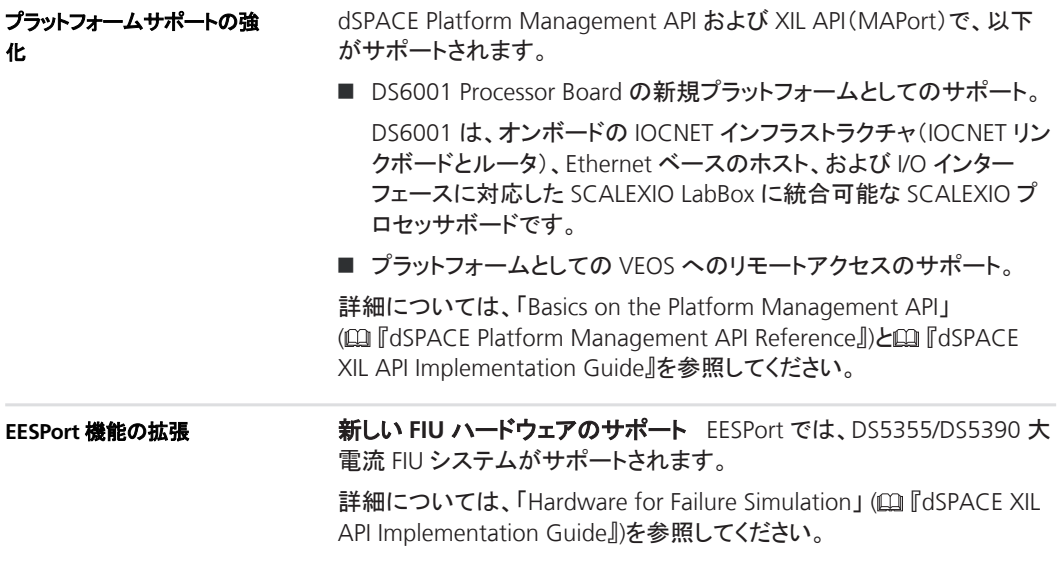

## <span id="page-117-0"></span>**dSPACE XIL API .NET 2017**‑**A** への移行

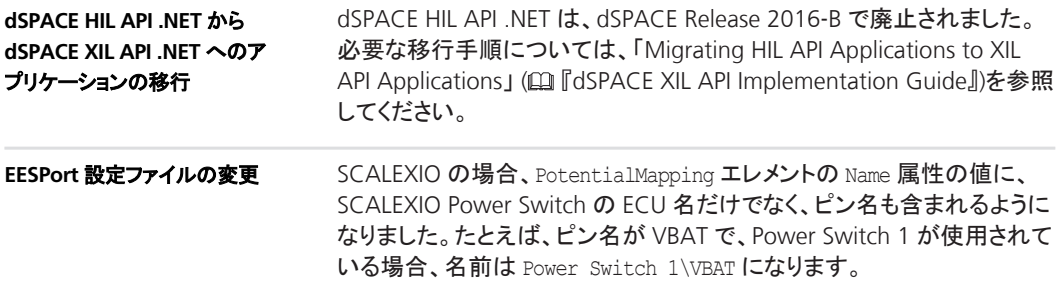

# **ECU Interface Manager**

#### 項目の一覧

#### 本章の内容

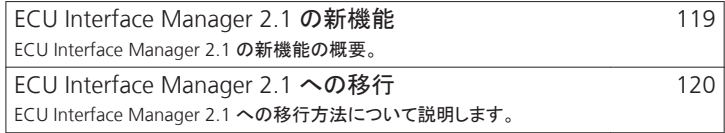

## **ECU Interface Manager 2.1** の新機能

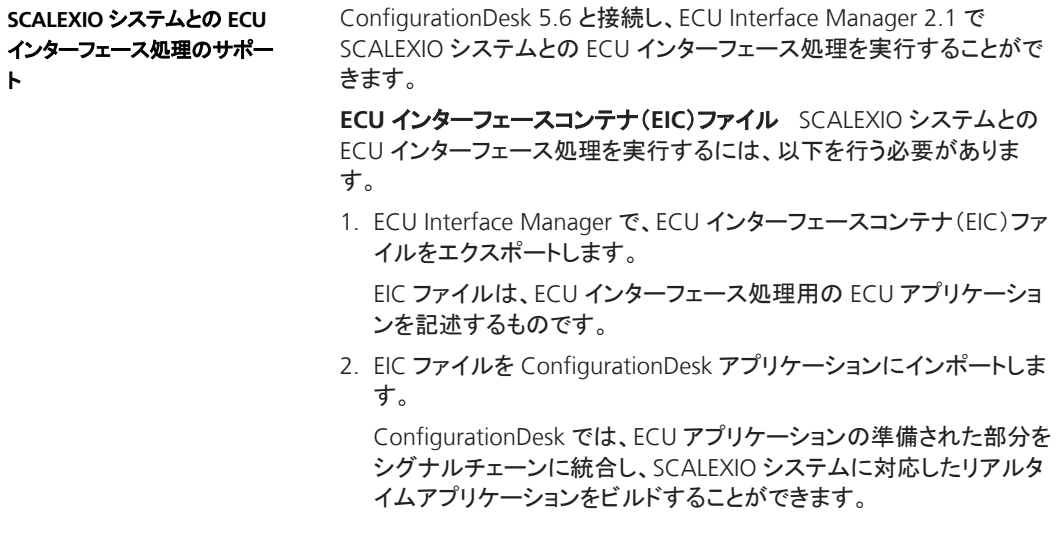

<span id="page-119-0"></span>サポートされている **ECU** インターフェースSCALEXIO との ECU イン ターフェースを実行するには、ターゲット ECU が、以下の ECU インター フェースのいずれかを介して SCALEXIO システムの Ethernet アダプタに 接続されている必要があります。

- $DCI-GSI2$
- XCP on Ethernet

ECU Interface Manager でのワークフローについては、「Preparing ECU Interfacing」 (BI FECU Interface Manager Guide』)を参照してください。

ConfigurationDesk でのワークフローについては、「ECU Interfacing with SCALEXIO Systems」 (ロ) ConfigurationDesk Real-Time Implementation Guide』)を参照してください。

### **ECU Interface Manager 2.1** への移行

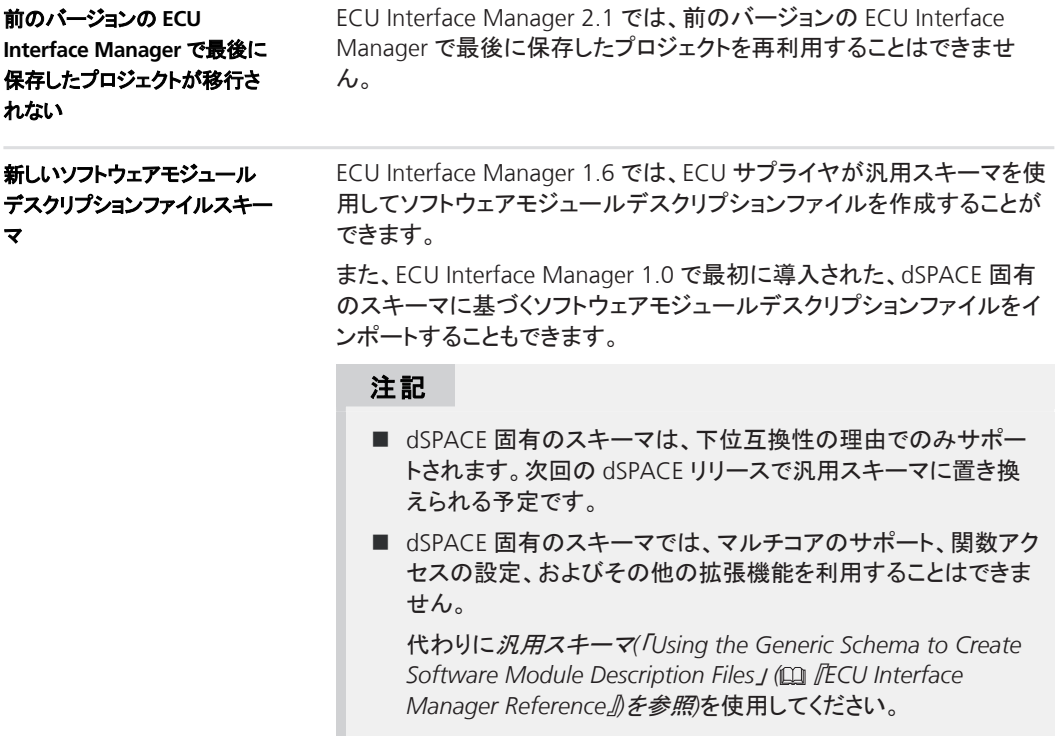

汎用スキーマの詳細については、「Using the Generic Schema to Create Software Module Description Files」(四『ECU Interface Manager Reference』)を参照してください。

#### **ECU Interface Manager CLU**

# **Firmware Manager**

## **Firmware Manager 2.3** の新機能

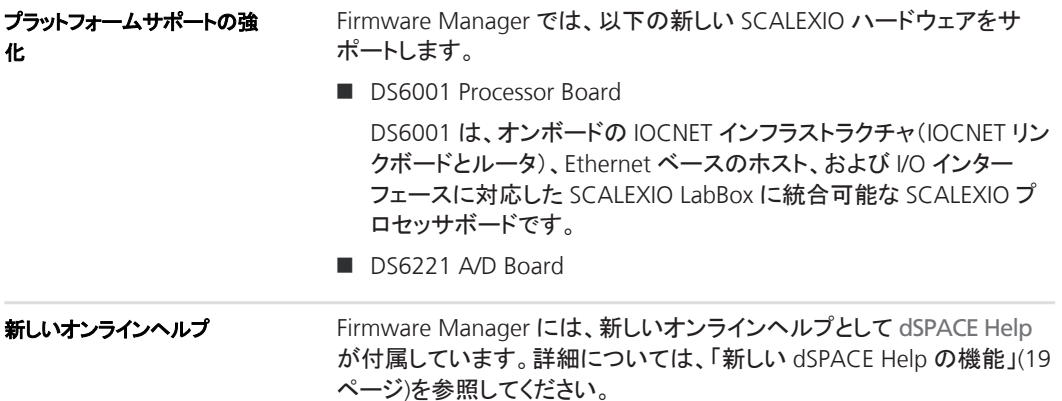

**Firmware Manager Exercise Service Service Service Service Service Service Service Service Service Service Service Service Service Service Service Service Service Service Service Service Service Service Service Service S** 

# **ModelDesk**

項目の一覧

#### 本章の内容

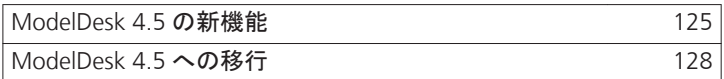

### **ModelDesk 4.5** の新機能

ModelDesk のユーザインターフェースが、より直感的になりました。メ より直感的なユーザインター ニューバーとツールバーは、ControlDesk や Microsoft Office などで使 フェース 用されるリボンとバックステージビューに置き換えられています。 リボンModelDesk のリボンは、類似コマンドを整理してグループ分け します。リボンはユーザインターフェースの最上部に配置されています。 次の図を参照してください。 ModelDesk - [Config\_Page] File Home Parameter Sets Environment Processing Plotting Automation Platforms View  $\begin{array}{|c|c|c|c|c|c|c|c|} \hline \rule{0pt}{16pt} \rule{0pt}{16pt} \rule{0$ **Experiment** Simulation Model Maneuver Control Plotting 各リボンには、関連するコマンド一式を含むリボングループが存在しま す。たとえば、[Home]リボンには、[Experiment]、[Simulation Model]、 [Maneuver Control]、および[Plotting]リボングループが含まれていま す。

バックステージビューModelDesk のバックステージビューは、プロジェ クトのオープン、インポート、保存などの基本的なコマンドを提供します。 バックステージビューからは、最近使用したプロジェクトやエクスペリメン トにすばやくアクセスすることもできます。

例として、[Help]リボングループが表示されているバックステージビュー を下の図に示します。

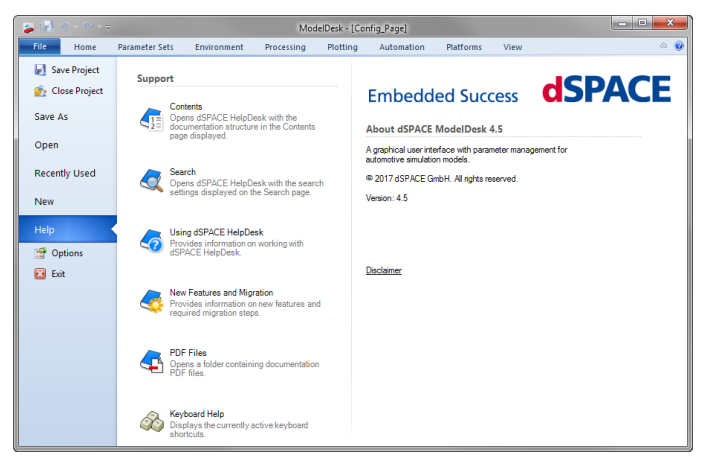

**[Start]**ページModelDesk の[Start]ページからは、最近開いたプロジェ クトや ModelDesk のユーザドキュメントにすばやくアクセスすることがで きます。

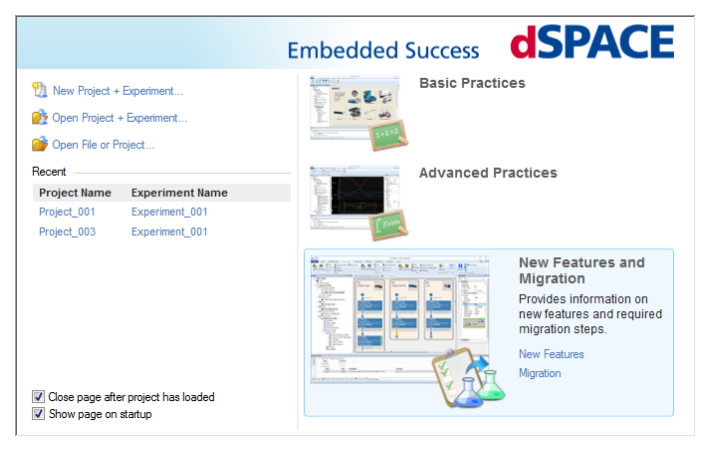

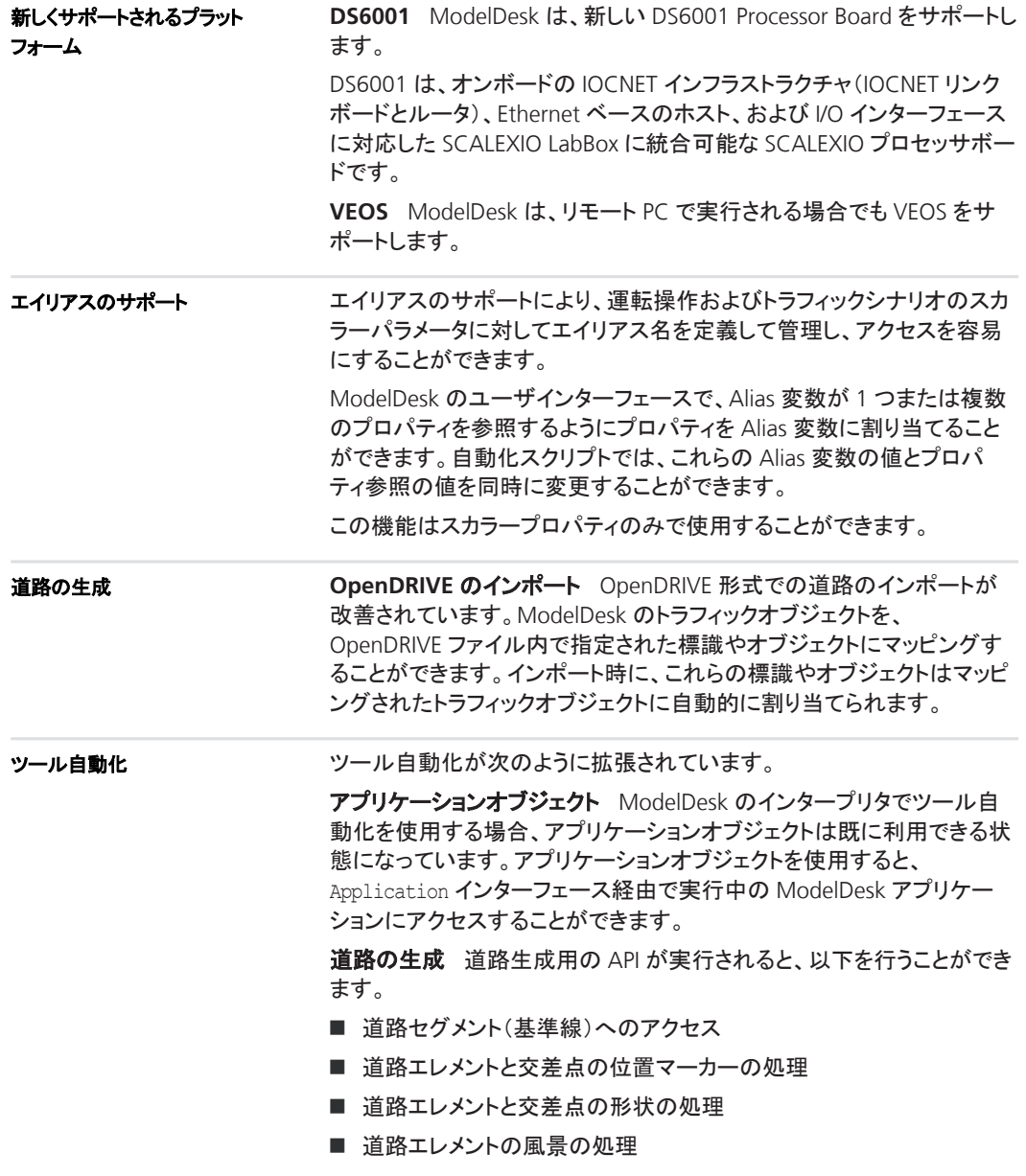

<span id="page-127-0"></span>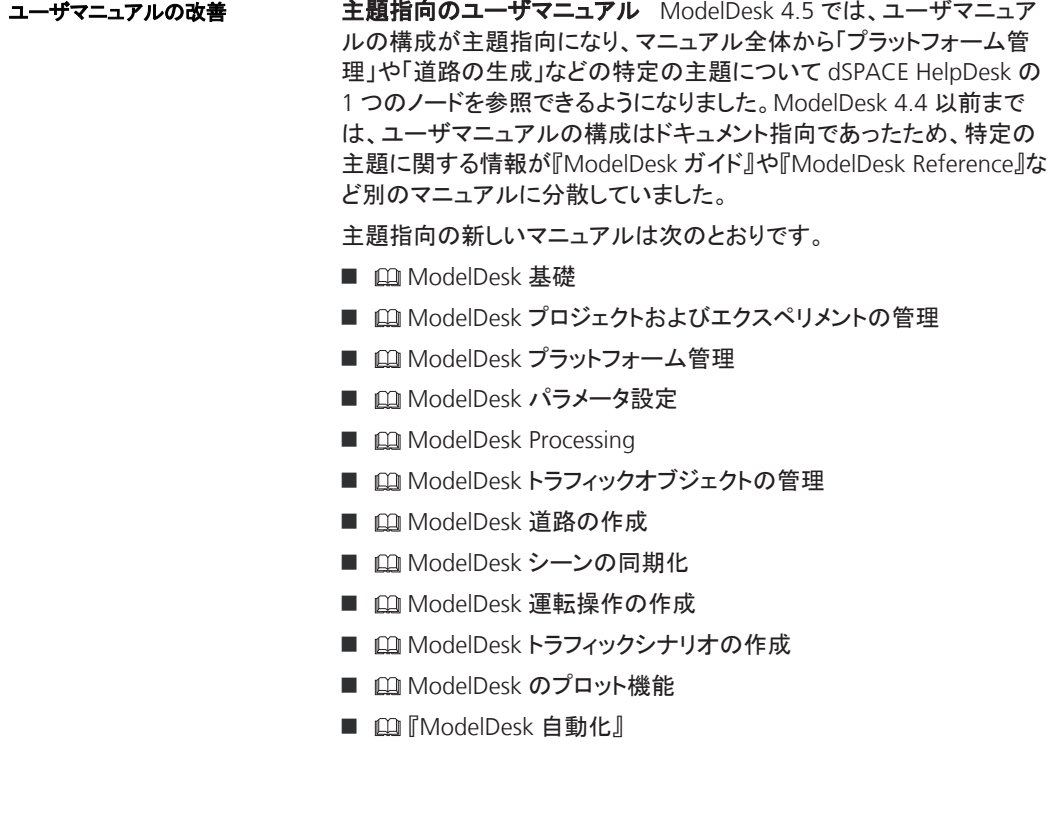

# **ModelDesk 4.5** への移行

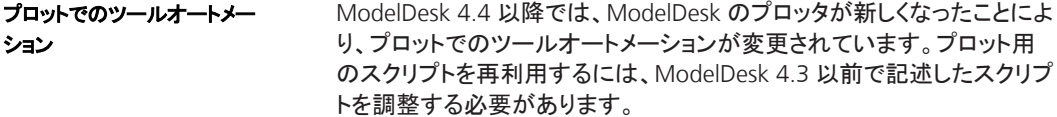

# **Model Interface Package for Simulink**

### **Model Interface Package for Simulink 3.4** の新機能

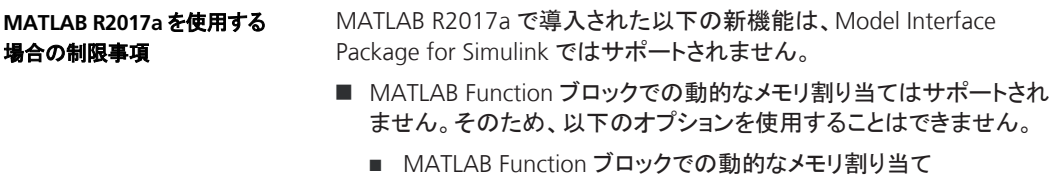

■ MATLAB Function ブロックでの動的なメモリ割り当てしきい値

# **MotionDesk**

項目の一覧

#### 本章の内容

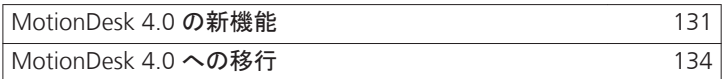

## **MotionDesk 4.0** の新機能

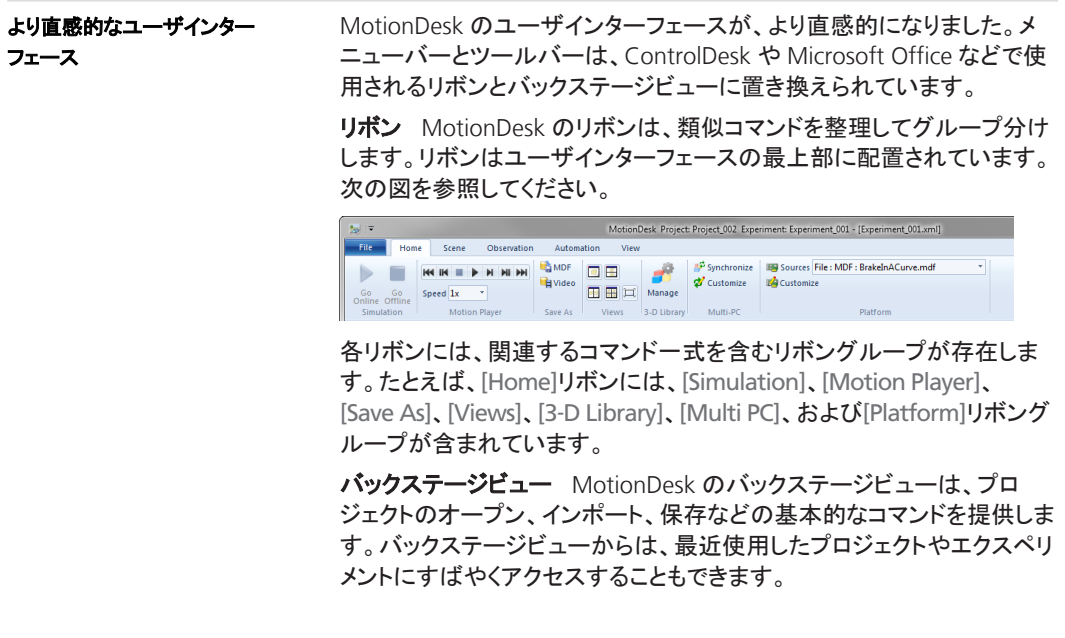

例として、[Help]リボングループが表示されているバックステージビュー を下の図に示します。

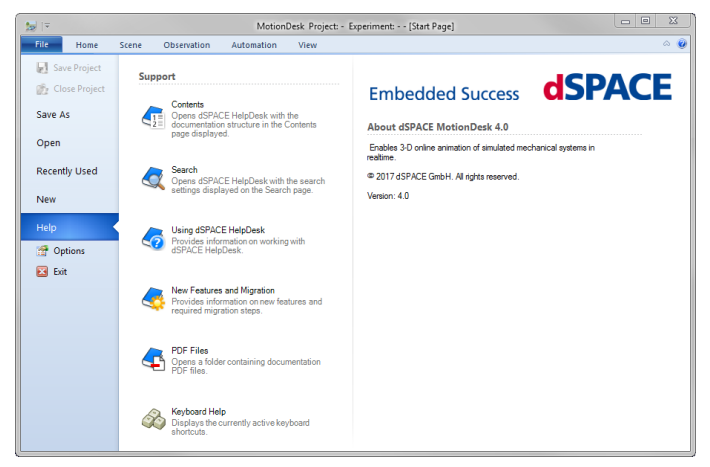

**[Start]**ページMotionDesk の[Start]ページからは、最近開いたプロ ジェクトや MotionDesk のユーザドキュメントにすばやくアクセスすること ができます。

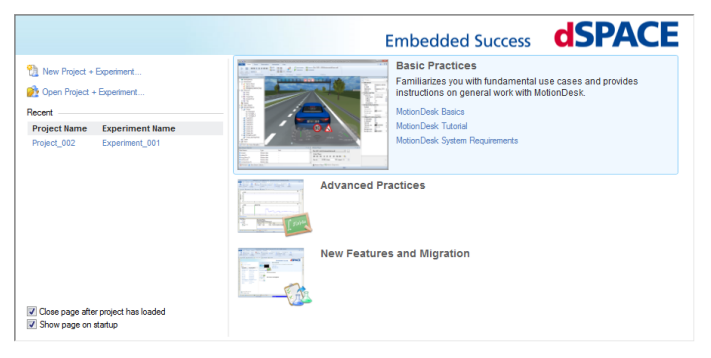

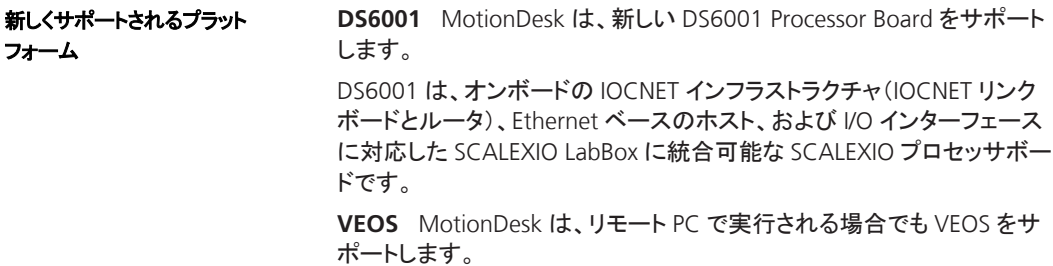

センサシミュレーション

カメラセンサMotionDesk では、さまざまなカメラセンサを作成すること ができます。

レーザーセンサMotionDesk では、レーザーセンサを作成することが できます。レーザーセンサはポイントクラウドセンサです。レーザーセン サを使用する場合、MotionDesk のシーン内にポイントクラウドが表示さ れます。以下の例を参照してください。

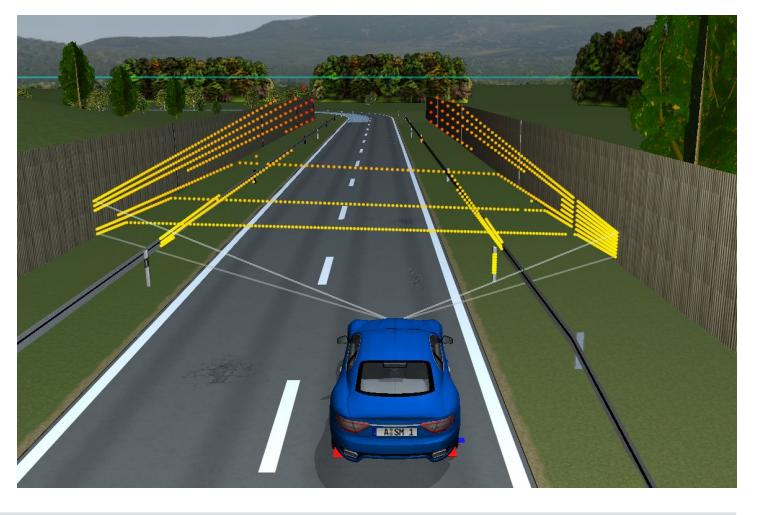

ユーザマニュアルの改善

主題指向のユーザマニュアルMotionDesk 4.0 では、ユーザマニュア ルの構成が主題指向になり、マニュアル全体から「プラットフォーム管 理」や「道路の生成」などの特定の主題について dSPACE HelpDesk の 1 つのノードを参照できるようになりました。MotionDesk 3.9 以前まで は、ユーザマニュアルの構成はドキュメント指向であったため、特定の 主題に関する情報が『MotionDesk ガイド』や『MotionDesk Reference』 など別のマニュアルに分散していました。

- 主題指向の新しいマニュアルは次のとおりです。
- 凹 MotionDesk Tutorial
- **n**  $\Box$  MotionDesk Basics
- $\Box$  MotionDesk Calculating and Streaming Motion Data
- $□$  MotionDesk Project and Experiment Management
- $□$  MotionDesk Custom Object Library Management
- 凹 『MotionDesk Scene Creation』
- 凹 『MotionDesk Scene Animation』
- 凹 『MotionDesk Automation』

## <span id="page-133-0"></span>**MotionDesk 4.0** への移行

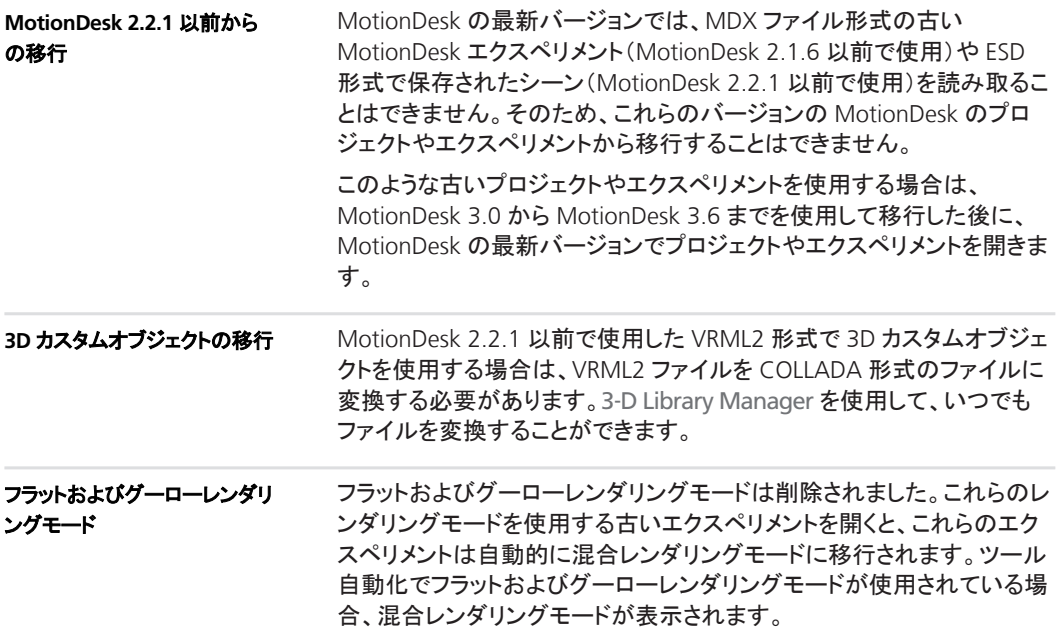

# **Real-Time Testing**

項目の一覧

#### 本章の内容

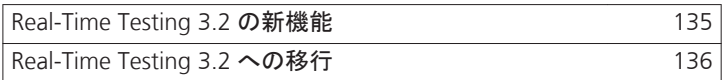

# **Real-Time Testing 3.2** の新機能

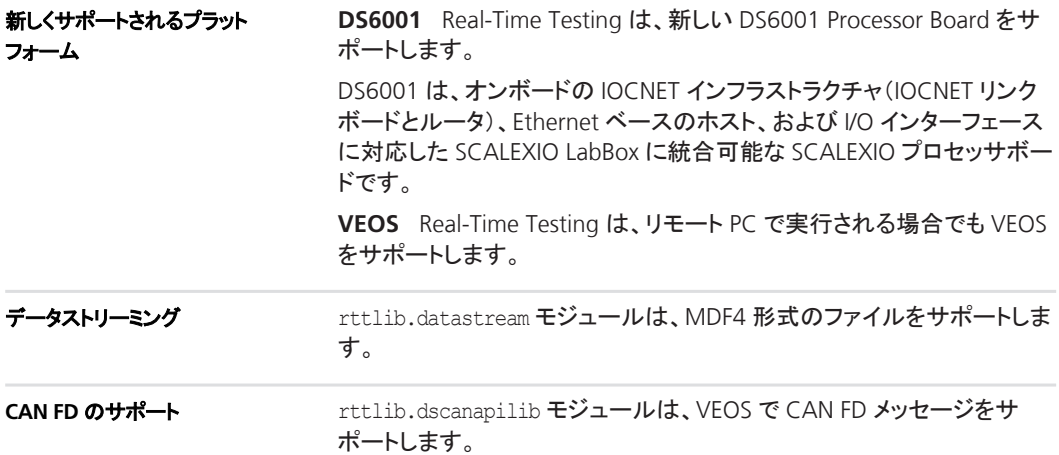

### <span id="page-135-0"></span>**Real-Time Testing 3.2** への移行

### 互換性のない **BCG** ファイル

Real-Time Testing 2.6 以前で生成された BCG ファイルは、Real-Time Testing 3.2 では使用することができません。Real-Time Testing シーケ ンスの BCG ファイルをもう一度作成する必要があります。「Creating and Starting RTT Sequences in Python Scripts」 (EQ FReal-Time Testing Guide』)を参照してください。

# **RTI/RTI-MP** および **RTLib**

項目の一覧

#### 本章の内容

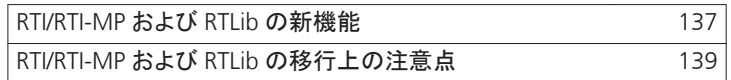

## **RTI/RTI-MP** および **RTLib** の新機能

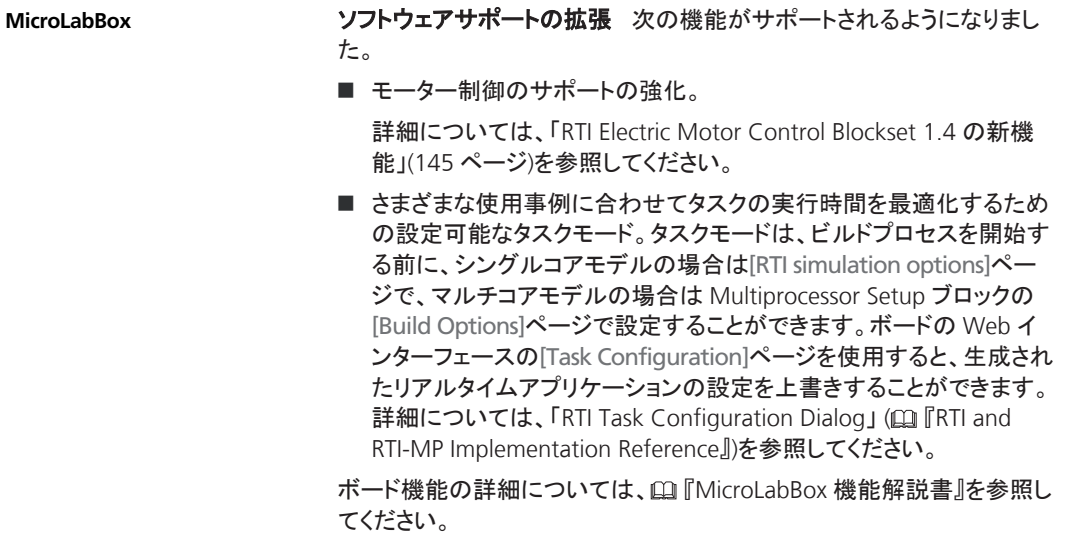

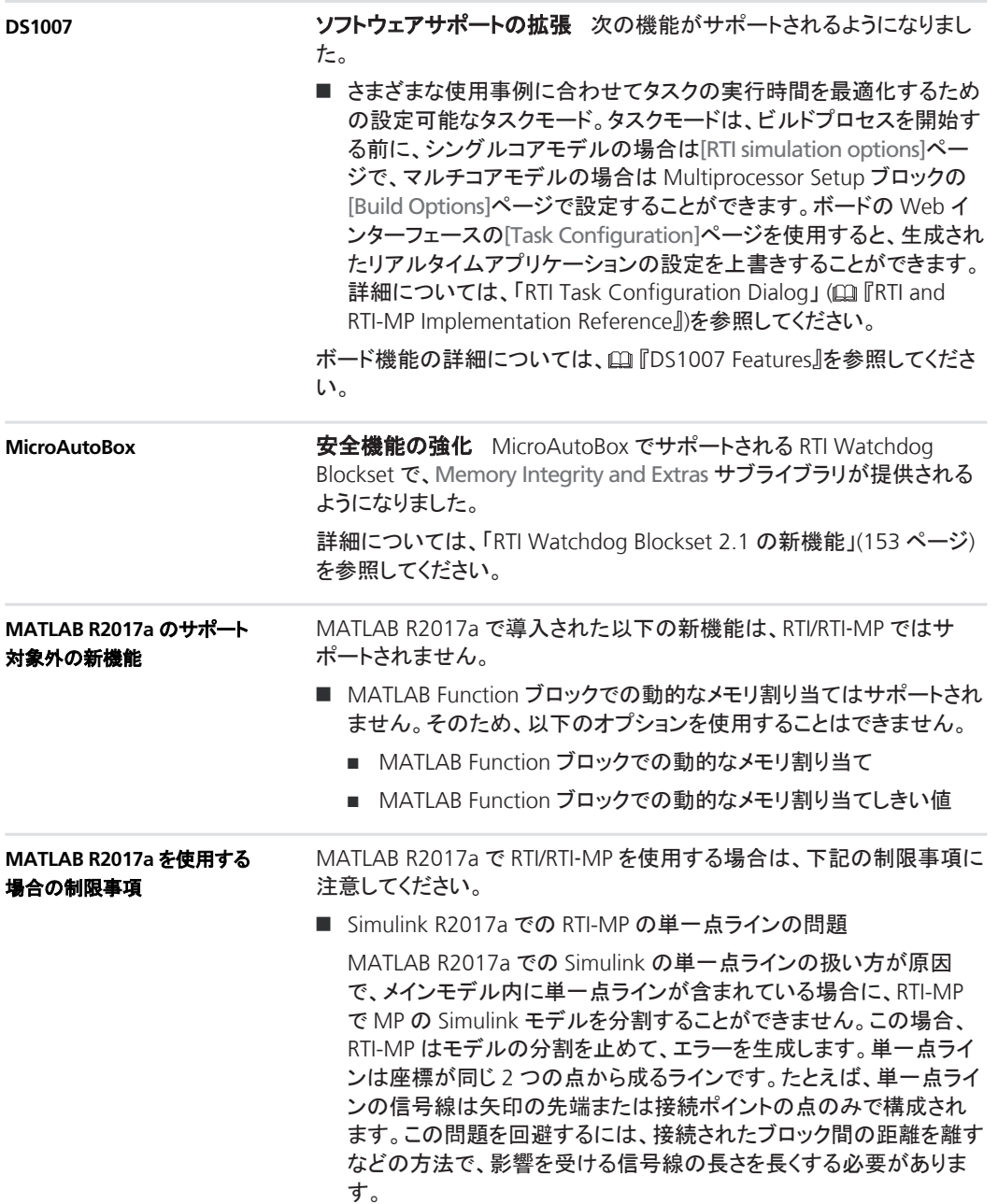

この問題の解決方法の最新情報については、 <http://www.dspace.com/go/RTIMPwithSimulinkR2017aProblem> を 参照してください。

<span id="page-138-0"></span>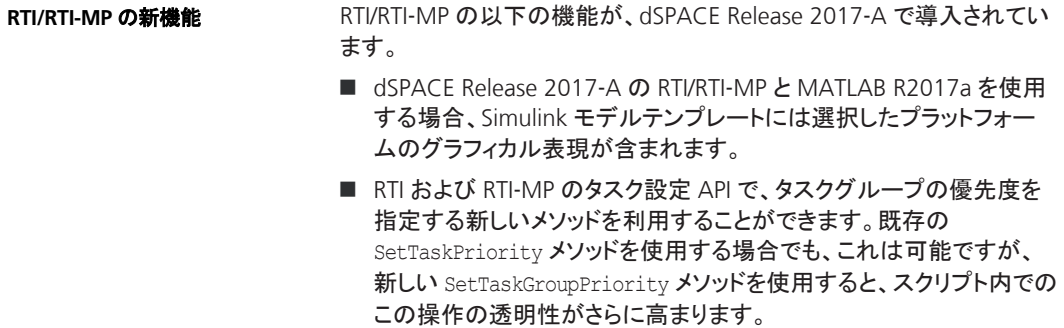

### **RTI/RTI-MP** および **RTLib** の移行上の注意点

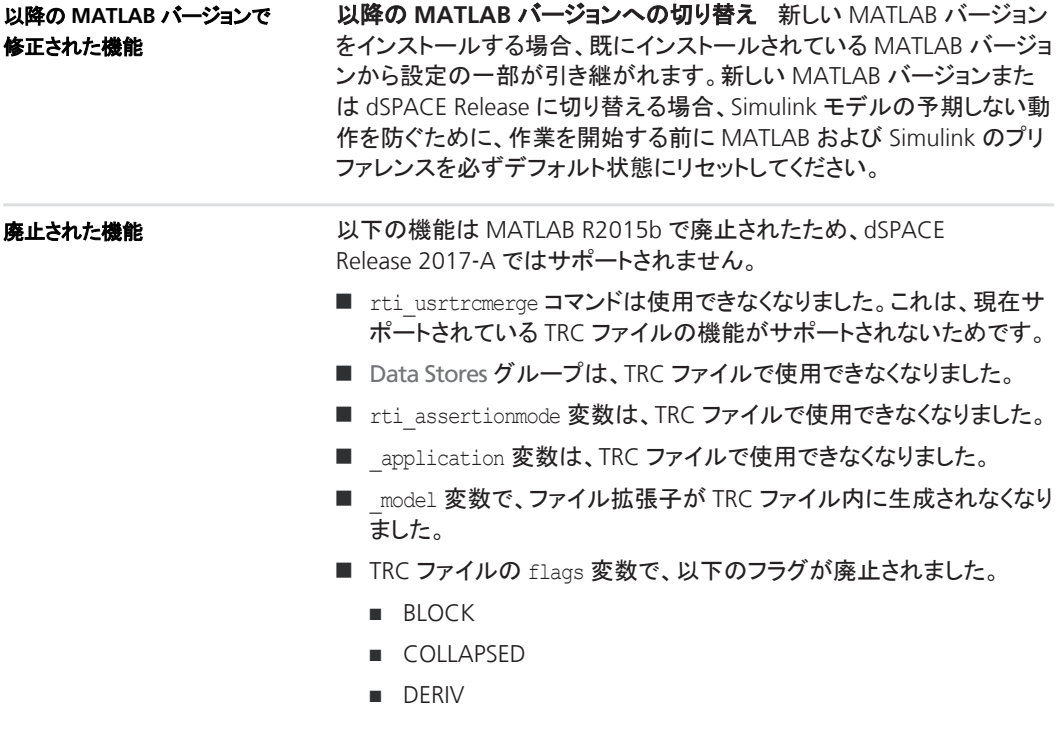

- <sup>n</sup> DSM
- <sup>n</sup> LABEL
- <sup>n</sup> MARKED
- <sup>n</sup> MASKED
- <sup>n</sup> RESERVED
- **n** SINK
- <sup>n</sup> SYSTEM
- <sup>n</sup> WS
- **x** XCONT
- <sup>n</sup> XDISC

# **RTI Bypass Blockset**

項目の一覧

#### 本章の内容

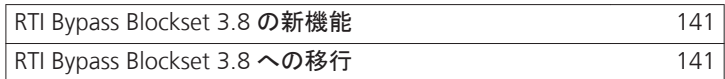

### **RTI Bypass Blockset 3.8** の新機能

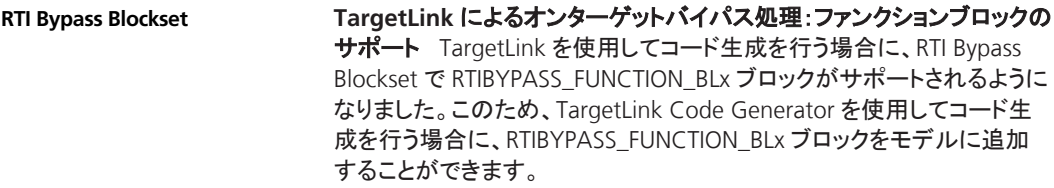

### **RTI Bypass Blockset 3.8** への移行

以前の **RTI Bypass Blockset** バージョン **3.x** および **2.x** のモ デルの使用

最新のリリースには、以前のブロックセットバージョン 3.x および 2.x と 互換性のある RTI Bypass Blockset 3.8 が含まれています。ただし、いく つかの注意事項があります。

■ RTI Bypass Blockset 2.5 以前のモデルを使用する場合 以前の RTI Bypass Blockset バージョンと比較して、データ管理が変 更されています。RTI Bypass Blockset 2.5 以前でビルドした Simulink モデルを RTI Bypass Blockset 3.8 で開くと、古い Data Dictionary ファイル(ファイル名の拡張子.dd)は、Setup ブロックに格納されてい る情報を使用して新しい Data Dictionary ファイル(.vdb)に置き換え られます。これは、Setup ブロックダイアログを開いて[OK]をクリック して閉じるか、または Read/Write/Upload/Download ブロックダイア ログを開いて[Variables]ページの[Fill Variable Selector]をクリックす るとすぐに行われます。

RTI Bypass Blockset 3.8 で保存したモデルを RTI Bypass Blockset 2.5 以前のバージョンで使用する場合、バージョン 2.5 およびそれ以前 のブロックセットに必要なモデルの Data Dictionary ファイル(ファイ ル名の拡張子.dd)が作成されます。これは、Setup ブロックで A2L ファイルを更新するか、または Read/Write/Upload/Download ブロッ クを開いて[Variables]ページの[Fill Variable Selector]をクリックすると すぐに行われます。RTI Bypass Blockset 3.8 で作成された Data Dictionary ファイル(.vdb)は、ディスク上にそのまま残ります。

RTI Bypass Blockset で Data Dictionary を再作成するには、Setup ブ ロックで指定されたデータベースファイルが指定された場所からアク セス可能で、これらのファイルが変更されていないことが必須条件と なります。

■ *RTI Bypass Blockset 2.6 から3.7 までのモデルを使用する場合* 

RTI Bypass Blockset 2.6 から RTI Bypass Blockset 3.7 まででビルドさ れた Simulink モデルを RTI Bypass Blockset 3.8 で開くと、古い Data Dictionary ファイルが新しい Data Dictionary ファイルに置き換えら れます。ただし、新しい Data Dictionary ファイルは以前のバージョン の RTI Bypass Blockset では使用することができません。RTI Bypass Blockset 2.6 から RTI Bypass Blockset 3.7 まででビルドされたモデル を再利用するには、Setup ブロックで指定されているデータベース ファイル(A2L ファイル)を再インポートして、以前のバージョンの RTI Bypass Blockset で適切なデータベースを作成する必要があります。

# **RTI CAN MultiMessage Blockset**

#### 項目の一覧

#### 本章の内容

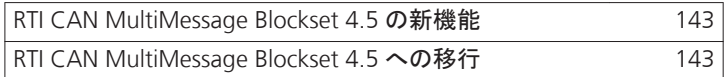

### **RTI CAN MultiMessage Blockset 4.5** の新機能

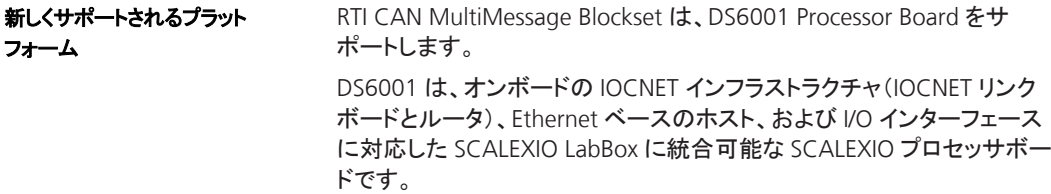

### **RTI CAN MultiMessage Blockset 4.5** への移行

**RTI CAN MultiMessage Blockset** の以前のバージョン で作成したモデルの使用

RTI CAN MultiMessage Blockset の以前のバージョンで作成されたモデ ルを再利用するには、CAN の設定に変更を加える前に、すべての RTICANMM ブロックの S-function を更新して保存する必要がありま す。

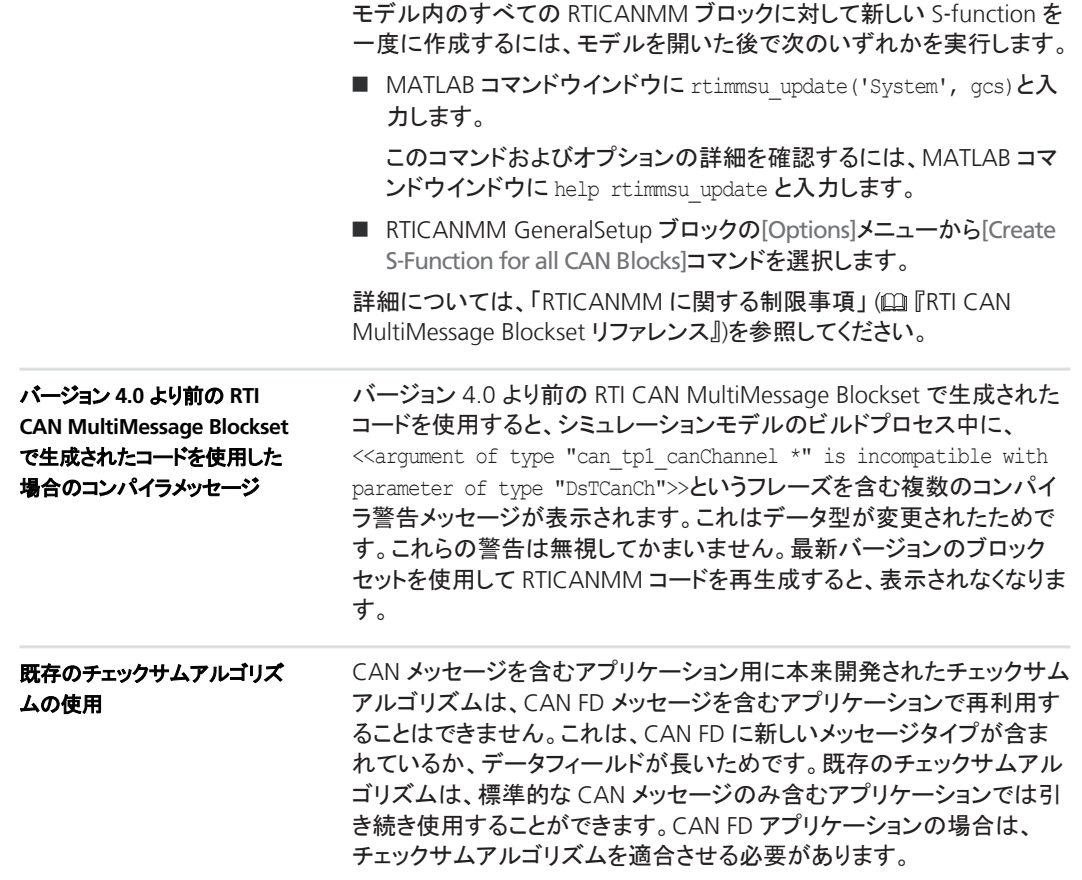
# <span id="page-144-0"></span>**RTI Electric Motor Control Blockset**

## **RTI Electric Motor Control Blockset 1.4** の新機能

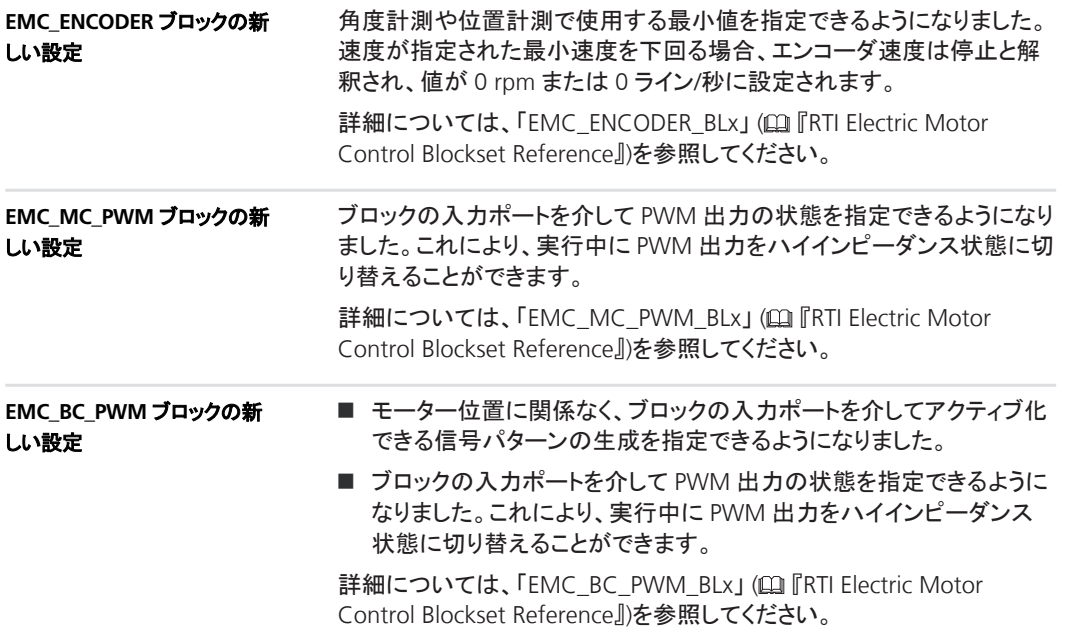

#### **RTI Electric Motor Control Blockset**

# <span id="page-146-0"></span>**RTI FPGA Programming Blockset**

項目の一覧

#### 本章の内容

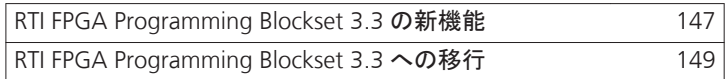

## **RTI FPGA Programming Blockset 3.3** の新機能

#### **Xilinx®**のサポートの拡張

RTI FPGA Programming Blockset で、Xilinx 設計ツールの以下の製品と バージョンがサポートされるようになりました。

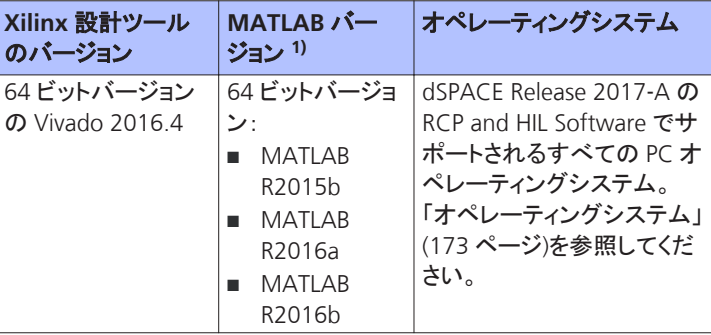

1) RTI FPGA Programming Blockset の Processor Interface サブライブラリは、MATLAB R2017a もサポートしています。

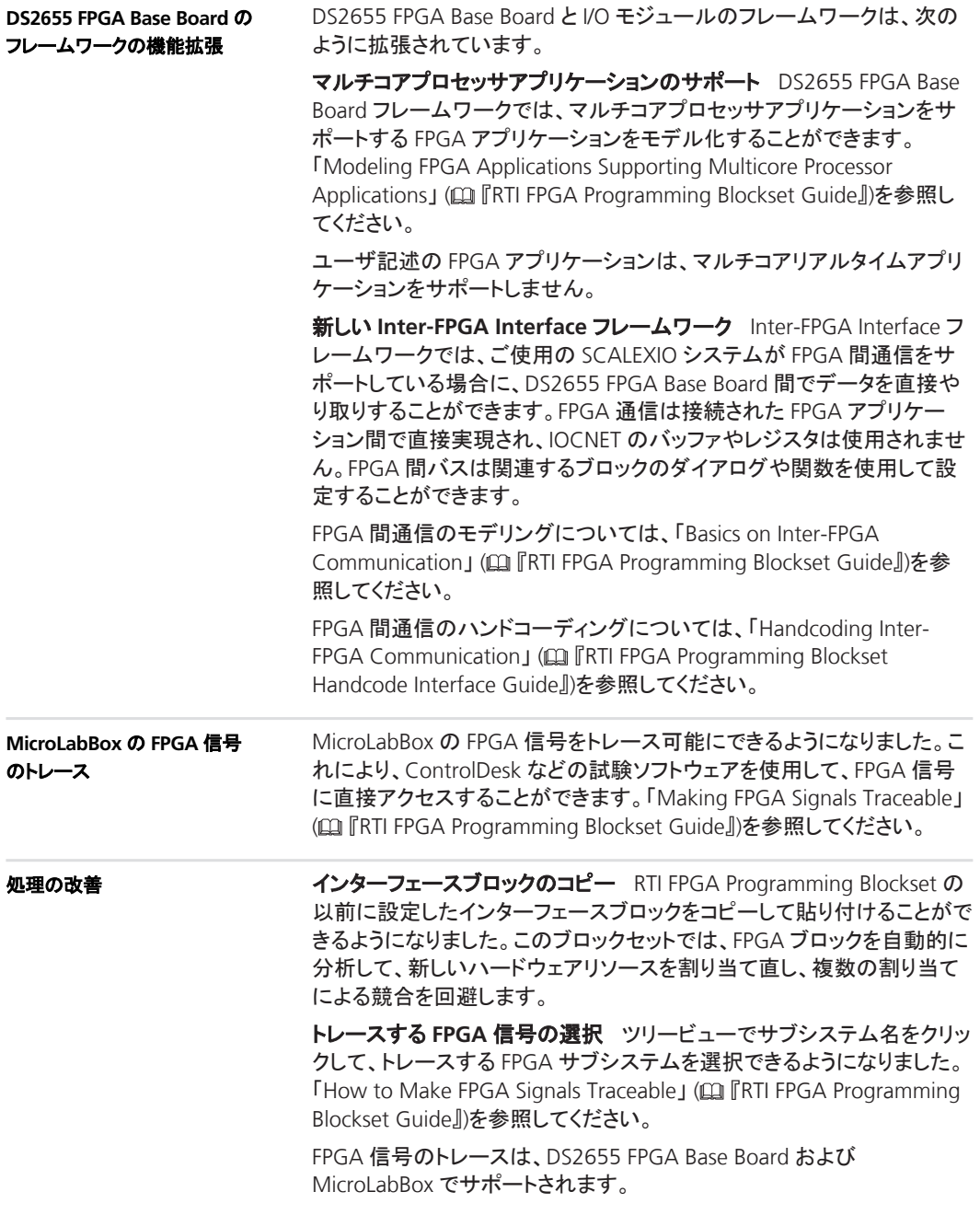

<span id="page-148-0"></span>関連トピック

基礎

• 「RTI FPGA Programming Blockset 3.3 への移行」 (149 ページ)

## **RTI FPGA Programming Blockset 3.3** への移行

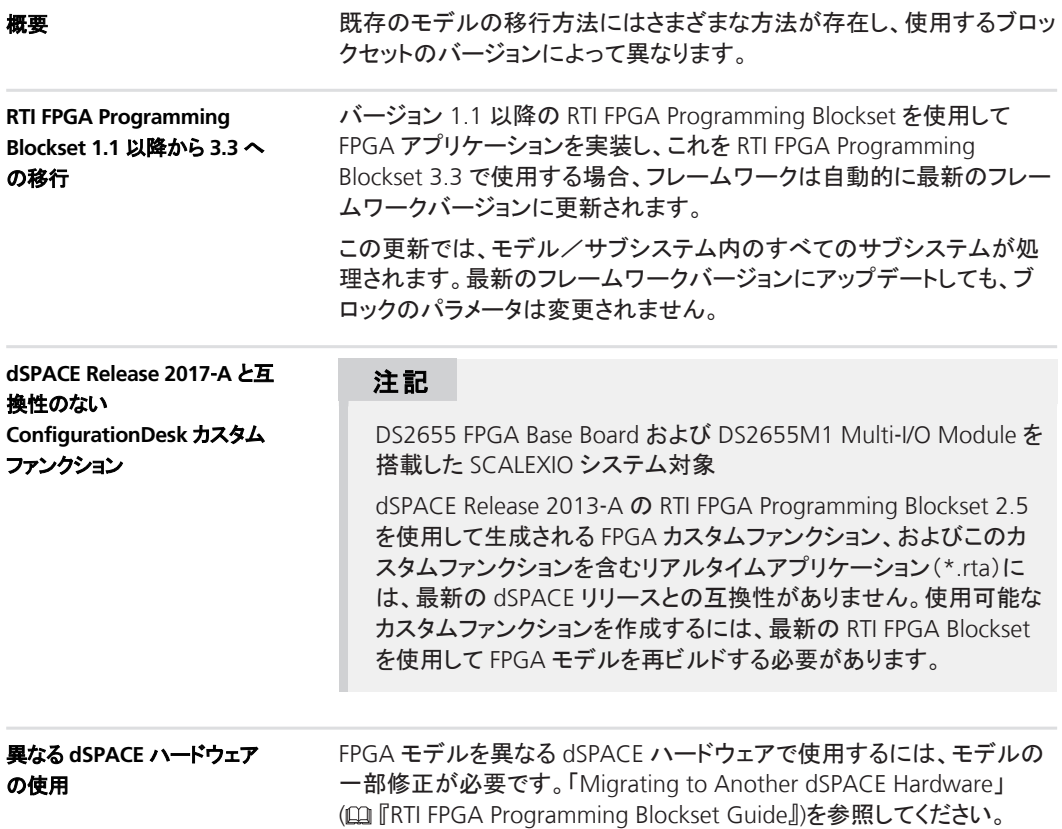

# <span id="page-150-0"></span>**RTI LIN MultiMessage Blockset**

項目の一覧

#### 本章の内容

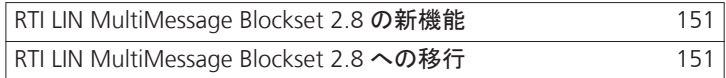

## **RTI LIN MultiMessage Blockset 2.8** の新機能

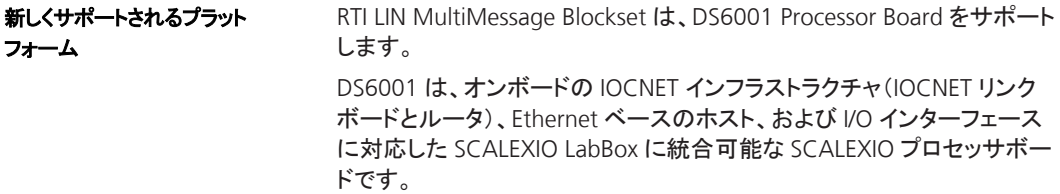

## **RTI LIN MultiMessage Blockset 2.8** への移行

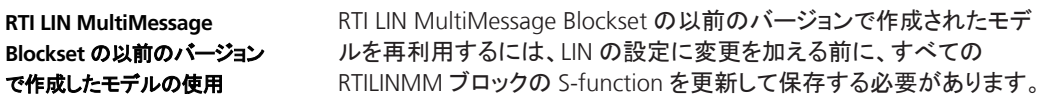

モデル内のすべての RTILINMM ブロックに対して新しい S-function を 一度に作成するには、モデルを開いた後で次のいずれかを実行します。

■ MATLAB コマンドウインドウに rtimmsu update('System', gcs)と入 力します。

このコマンドおよびオプションの詳細を確認するには、MATLAB コマ ンドウインドウに help rtimmsu update と入力します。

■ RTILINMM GeneralSetup ブロックの[Options]メニューから[Create S-Function for all CAN Blocks]コマンドを選択します。

詳細については、「RTI LIN MultiMessage Blockset の制限事項」 (E FRTI LIN MultiMessage Blockset Reference』)を参照してください。

# <span id="page-152-0"></span>**RTI Watchdog Blockset**

## **RTI Watchdog Blockset 2.1** の新機能

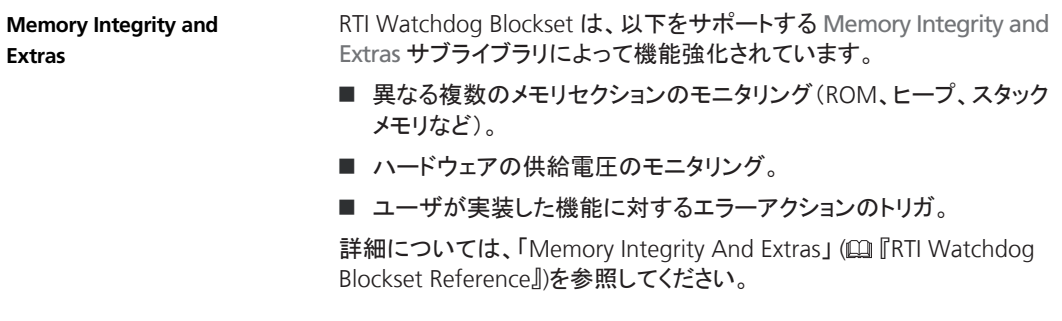

#### **RTI Watchdog Blockset The Commission of the RTI** Watchdog Blockset

# <span id="page-154-0"></span>**SCALEXIO Firmware**

## **SCALEXIO Firmware 4.0** の新機能

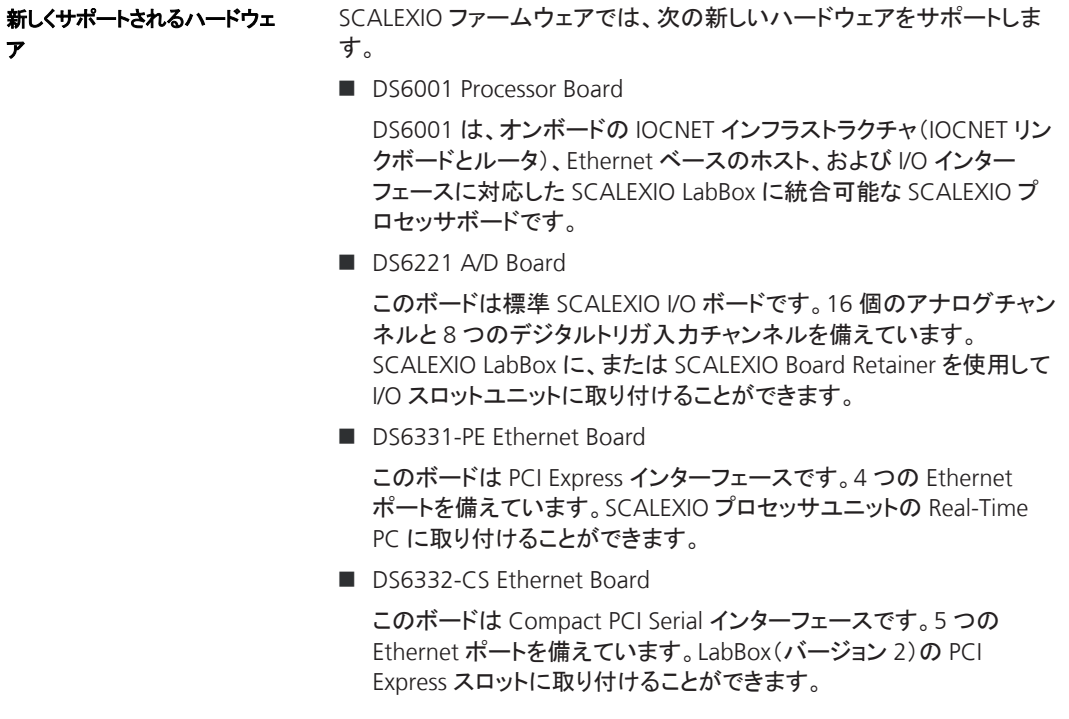

#### SCALEXIO Firmware

# **SystemDesk**

項目の一覧

#### 本章の内容

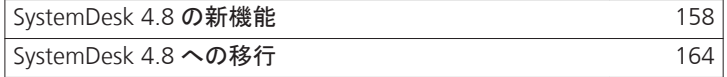

## <span id="page-157-0"></span>**SystemDesk 4.8** の新機能

#### 項目の一覧

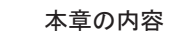

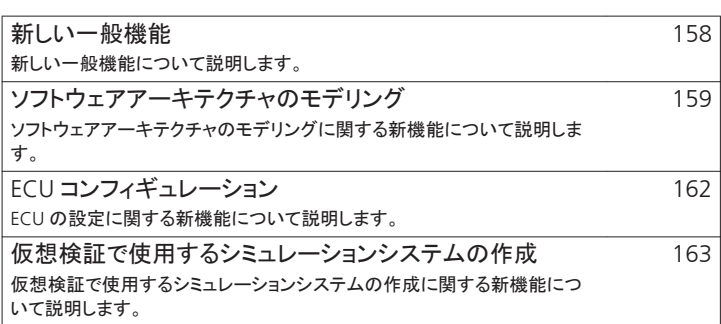

## 新しい一般機能

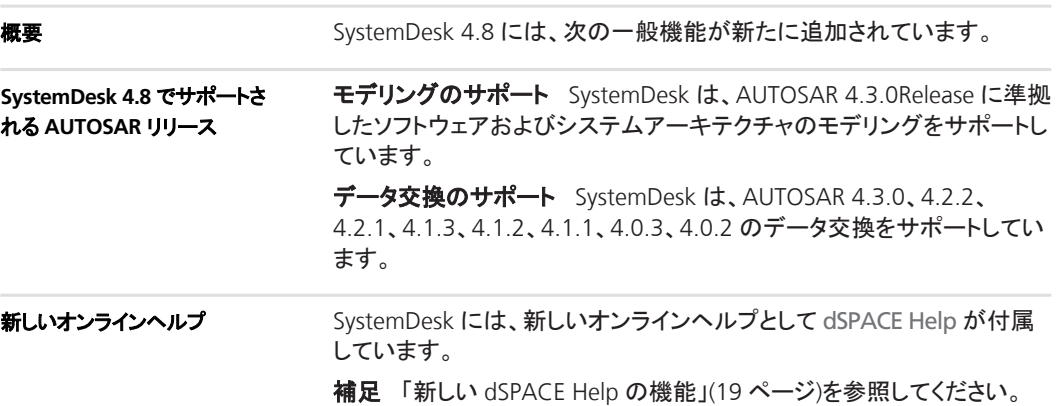

## <span id="page-158-0"></span>ソフトウェアアーキテクチャのモデリング

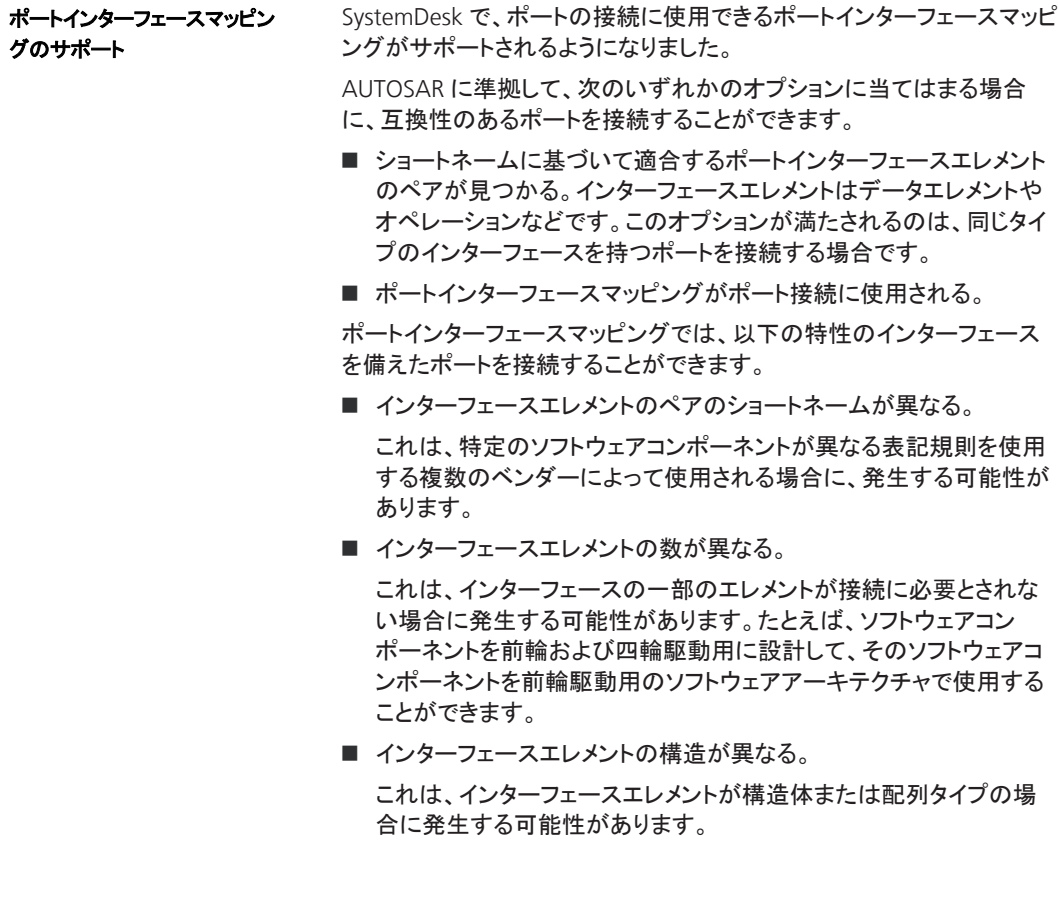

次の図は、SystemDesk でのインターフェースエレメントのマッピングを示 しています。

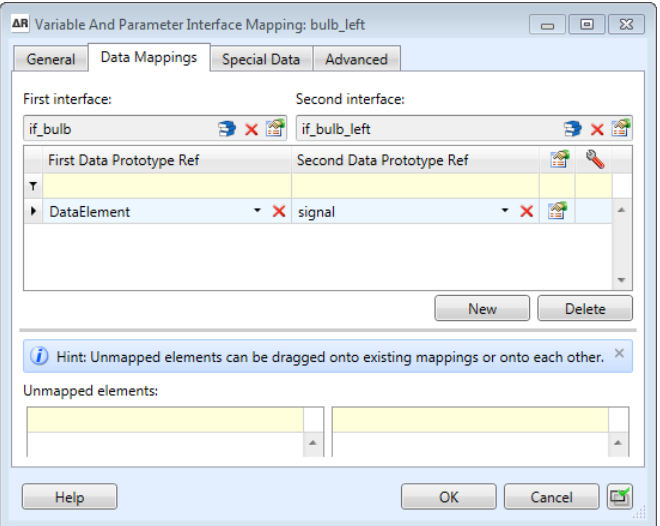

**補足 「Basics on Port Interface Mappings」** ((2) 『SystemDesk Manual』)を参照してください。

ポートの自動接続

SystemDesk では Port Connector ウィザードを使用して、コンポジション 内でソフトウェアコンポーネントのポートを自動的に接続することができ ます。

これは、ソフトウェアアーキテクチャ内でソフトウェアコンポーネントを統 合する場合や、ECU コンフィギュレーション内でベーシックソフトウェアコ ンポーネントを統合する場合に役立ちます。

Port Connector ウィザードを使用すると、次のタスクを実行することがで きます。

■ アセンブリ接続を使用してコンポジションソフトウェアコンポーネント 内のソフトウェアコンポーネントを接続することができます。

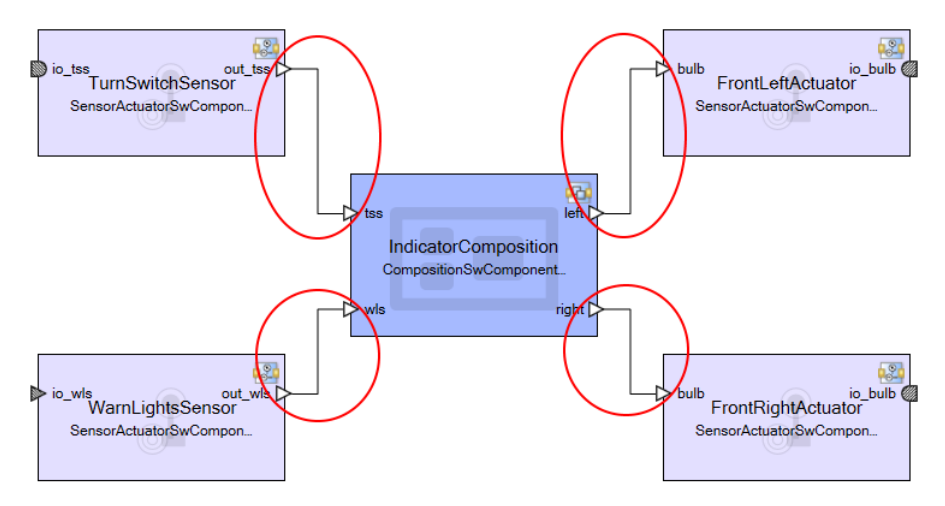

■ 必要に応じて、デリゲーション接続を使用してソフトウェアコンポジ ションをその内部ソフトウェアコンポーネントに接続し、デリゲーション ポートを作成することができます。

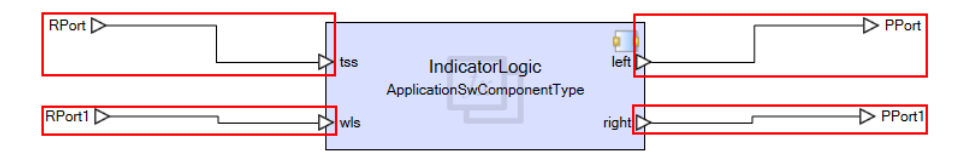

■ ECU にマッピングされたベーシックソフトウェアとアプリケーションソフ トウェアを接続することができます。

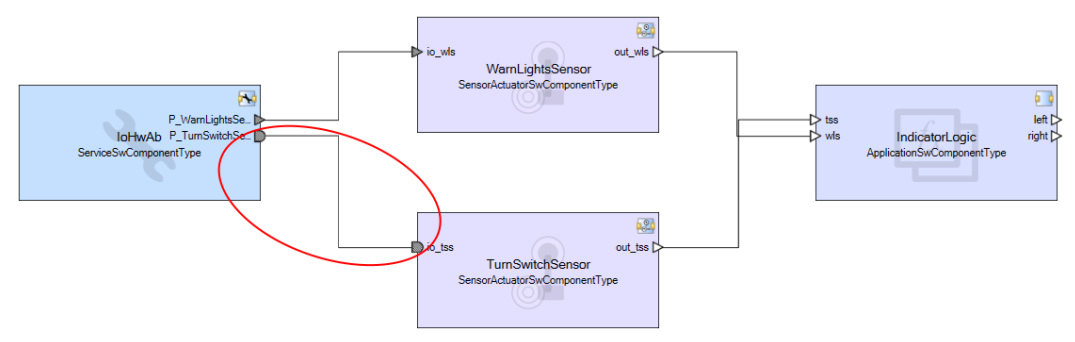

**補足** 「Basics on Connecting Ports Automatically」 (<u>国</u>『SystemDesk Manual』)を参照してください。

<span id="page-161-0"></span>指定されたバリアントのバインディングタイミングに対してバリアントをバ インドできるようになりました。 **補足** 「Basics on Variant Handling」 (ロ『SystemDesk Manual』)を参照 してください。 バリアントのバインディングタイ ミング

## **ECU** コンフィギュレーション

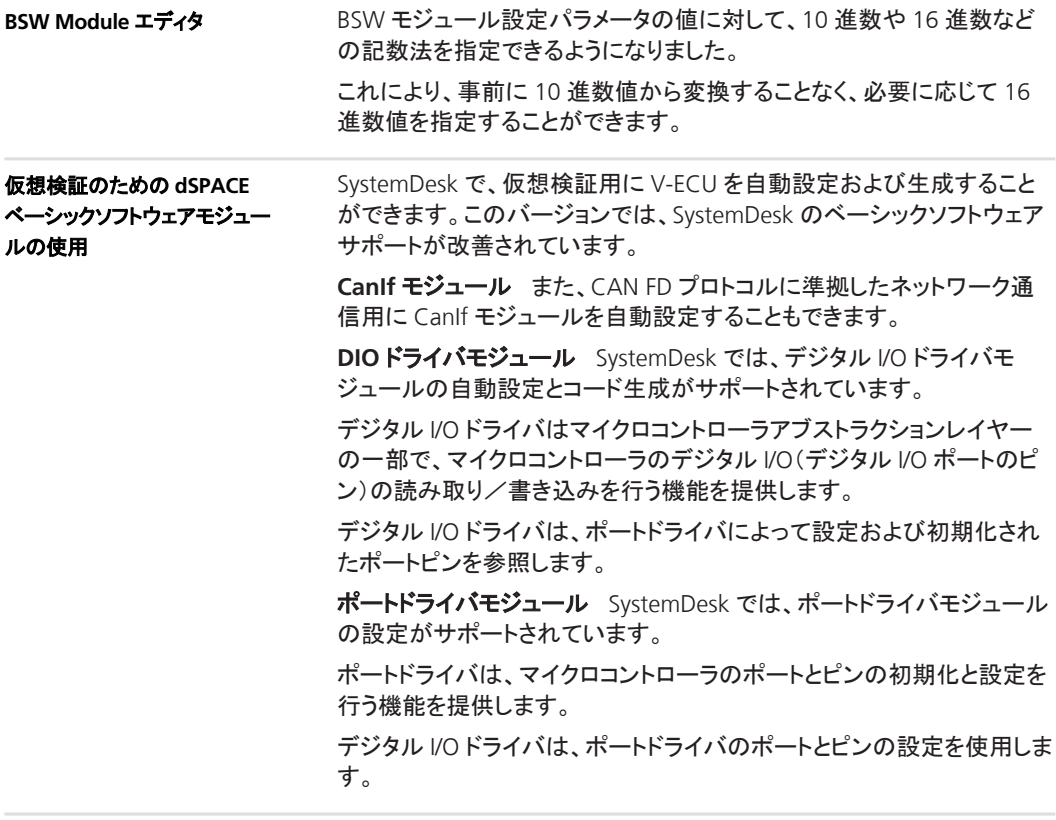

補足 インティー 「Configuring ECUs」 (ロ)「SystemDesk Manual」)を参照してください。

## <span id="page-162-0"></span>仮想検証で使用する シミュレーションシステムの作成

モジュールコンフィギュレーショ ンの設定

SystemDesk の ECU コンフィギュレーションフレームワークを使用して、 コードベースの V‑ECU のモジュールコンフィギュレーションを設定できる ようになりました。

ECU コンフィギュレーションフレームワークの以下の機能を使用すること ができます。

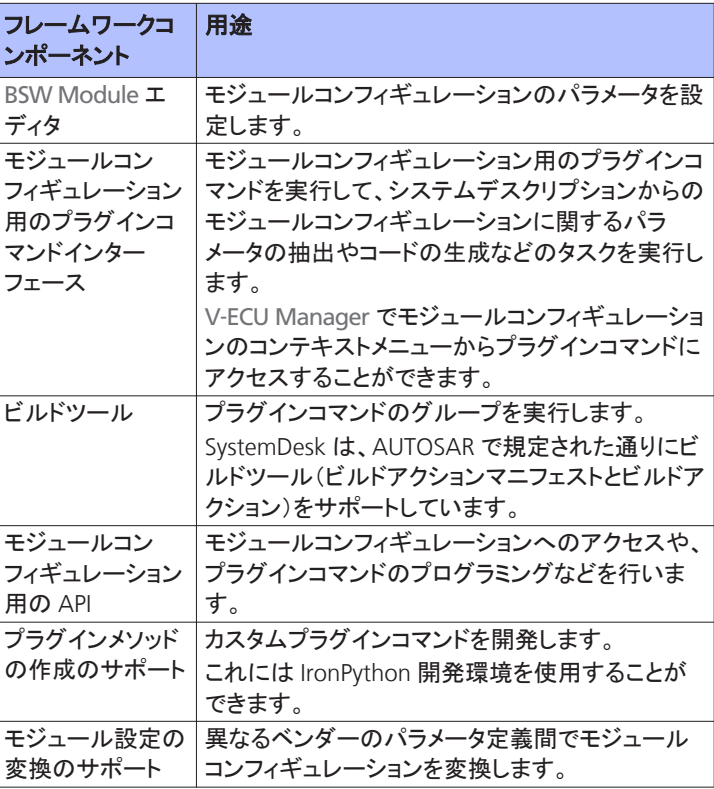

補足

「Creating Simulation Systems for Virtual Validation」 (ロ『SystemDesk Manual』)を参照してください。

## <span id="page-163-0"></span>**SystemDesk 4.8** への移行

## **SystemDesk 4.8** への移行

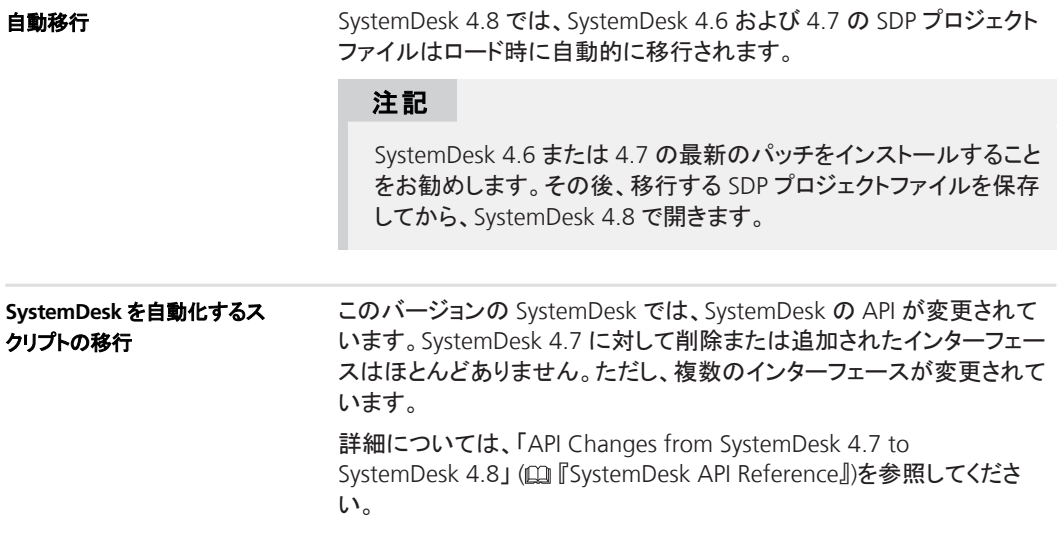

# <span id="page-164-0"></span>**VEOS**

#### 項目の一覧

#### 本章の内容

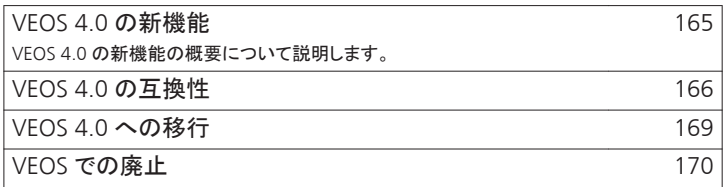

## **VEOS 4.0** の新機能

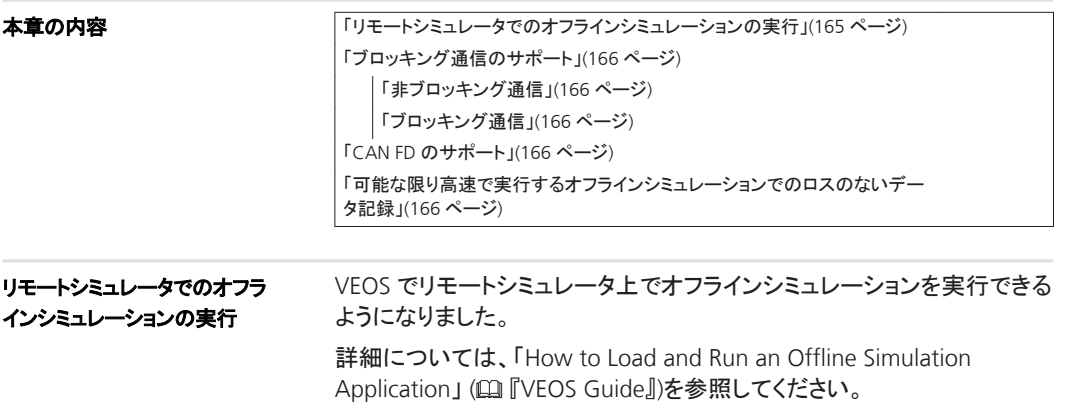

<span id="page-165-0"></span>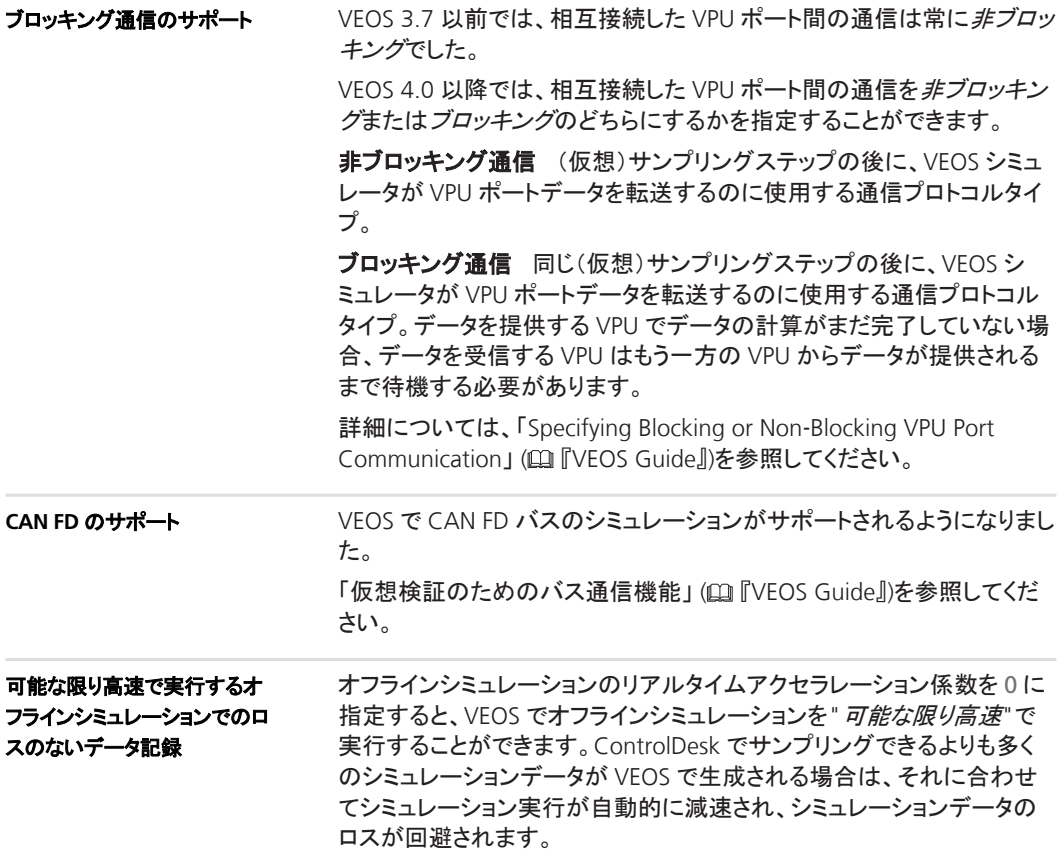

## **VEOS 4.0** の互換性

#### 本章の内容

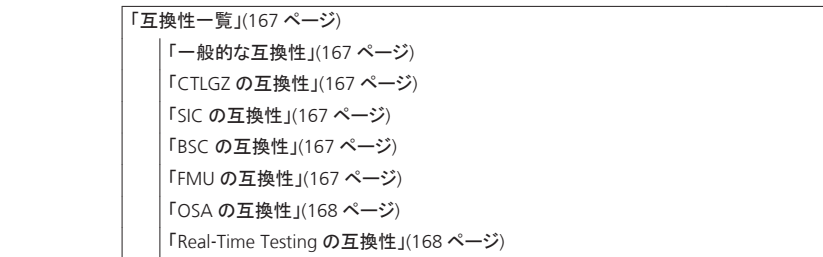

#### <span id="page-166-0"></span>互換性一覧

一般的な互換性dSPACE では、同一の dSPACE Release のソフトウェ ア製品のみ使用することをお勧めしています。これにより、ランタイム互 換性を最大限に確保することができます。

**CTLGZ** の互換性次の表は、VEOS 4.0 と CTLGZ ファイル(V‑ECU イン プリメンテーション)の互換性を示しています。

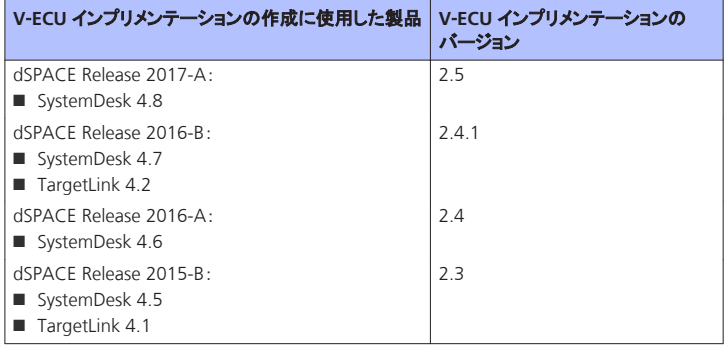

**SIC** の互換性次の表は、VEOS 4.0 と Simulink インプリメンテーション コンテナ(SIC)ファイルの互換性を示しています。

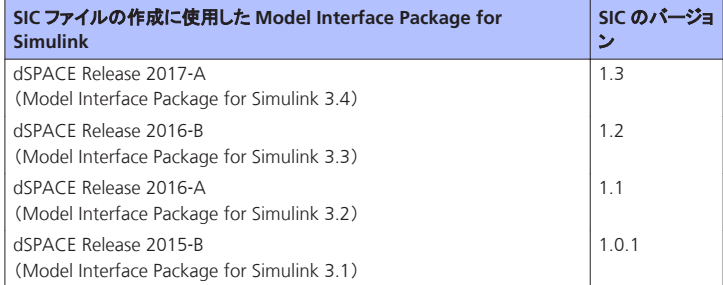

**BSC** の互換性VEOS 4.0 は、dSPACE Release 2017‑A の Bus Manager で作成されたバスシミュレーションコンテナ(BSC)ファイル (BSC バージョン 1.2)と互換性があります。

**FMU** の互換性VEOS では、以下がサポートされます。

- FMI 2.0 規格に準拠した Functional Mock-Up Unit (FMU)
- FMI for Co-Simulation インターフェースのみ (FMI for Model Exchange インターフェースはサポートされません)

dSPACE の FMI サポートに関する詳細情報および最新の互換性情報に ついては、次の Web サイトを参照してください。

<http://www.dspace.jp/go/FMI-Compatibility>

<span id="page-167-0"></span>**OSA** の互換性次の表は、VEOS 4.0 とオフラインシミュレーションアプ リケーション(OSA)ファイルの互換性を示しています。

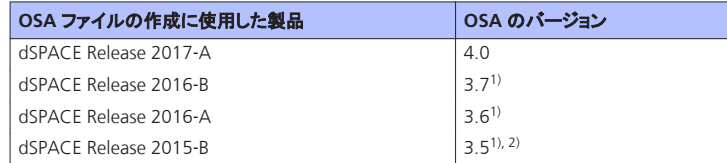

1) 以下の注を参照してください。

2) VEOS 3.5 で作成または変更された OSA ファイルは、それらにバス通信エレメントが含 まれていない場合は、VEOS 4.0 にロードしてシミュレートすることができます。

#### 注記

■ OSA ファイルを最初に作成したバージョンよりも後の VEOS バージョンで OSA ファイルを開く場合、OSA ファイルに含まれる VPU のプロパティを変更することはできません。ただし、ポートと ネットワーク接続は編集することができます。

VEOS バージョンを別のバージョンに移行する場合、既存のモデ ルインプリメンテーションコンテナ(CTLGZ、SIC、BSC、FMU)ファ イルのバイナリ OSA ファイルを再ビルドすることをお勧めしま す。

■ VEOS 4.0 で作成または変更した OSA ファイルを、それより前 のバージョンの VEOS でロードすることはできません。

**Real**‑**Time Testing** の互換性VEOS と ControlDesk で RTT を使用す る場合は、シミュレーションシステムを実行中の VEOS シミュレータで使 用する Real-Time Testing (RTT) バージョンと、PC でアクティブな RTT バージョンが同じである必要があります。

VEOS シミュレータのバージョンと対応する RTT のバージョンを次の表に 示します。

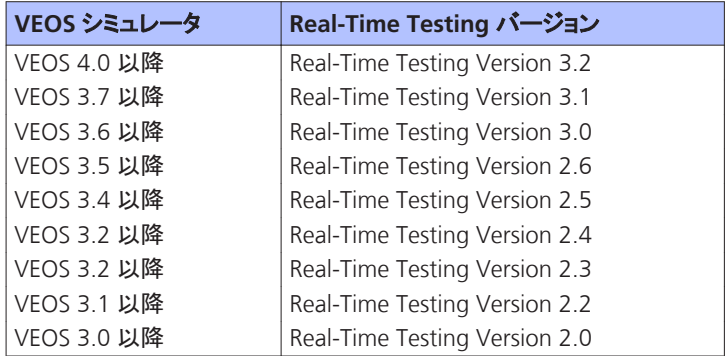

ControlDesk 6.1 では、自動的に VEOS4.0 以降の VEOS シミュレータを 使用します。そのため、RTT 3.2 が PC でアクティブな場合は、VEOS と ControlDesk で RTT を使用することができます。

#### <span id="page-168-0"></span>**VEOS 4.0** への移行

概要

VEOS 3.7 から VEOS 4.0 に移行するには、次の移行手順が必要になる 場合があります。

#### 注記

3.7 より前のバージョンから VEOS 4.0 に移行するには、その間の VEOS バージョンの移行手順の実行も必要になる場合があります。

#### **VPU** ポートの階層の変更

VEOS 3.7 から VEOS 4.0 で、VPU ポートの表示が変更されている場合 があります。

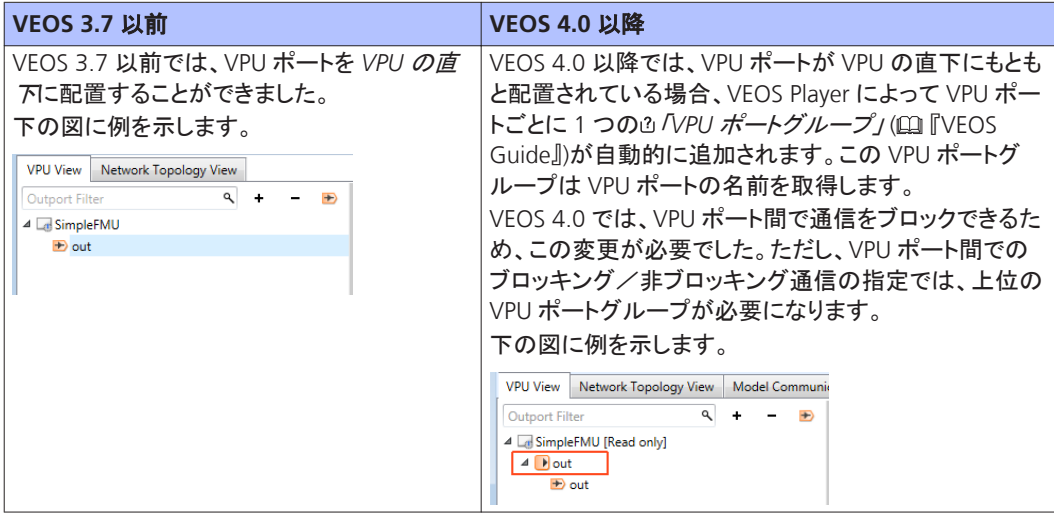

以前の VEOS バージョンから移行して既存のオフラインシミュレーション アプリケーションを再利用するには、追加の移行手順が必要な場合が あります。移行手順の詳細については、「Migrating from Prior Versions of VEOS」 (四『VEOS Guide』)を参照してください。 以前の **VEOS** バージョンから の移行

## <span id="page-169-0"></span>**VEOS** での廃止

#### **VEOS 4.0** での廃止項目

**VEOS** および **SystemDesk** での **PIL**(**Processor-in-the-Loop**)シミュ レーションの廃止dSPACE Release 2017‑A では、VEOS および SystemDesk で PIL(Processor-in-the-Loop)シミュレーションがサポートさ れなくなります。これには、PIL シミュレーション向けの V‑ECU や、評価 ボードでのこれらの V‑ECU のシミュレーションも含まれます。

**CTLGZ 1.0** ファイルのインポートの廃止dSPACE Release 2017‑A で は、dSPACE Release 2013-B 以前の製品で作成したバージョン 1.0 の V-ECU インプリメンテーション(CTLGZ)ファイルの VEOS へのインポート がサポートされなくなります。

# <span id="page-170-0"></span>互換性情報

#### 項目の一覧

#### 本章の内容

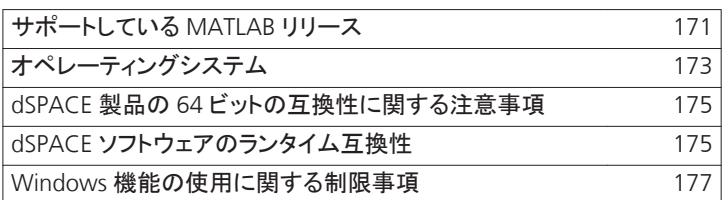

## サポートしている **MATLAB** リリース

**MATLAB®**

各種 dSPACE 製品を使用するには、MATLAB をインストールしておく必 要があります。

#### ヒント

MathWorks®社製ソフトウェアのシステム要件については、 <http://www.mathworks.com/support/sysreq.html> を参照してくださ い。

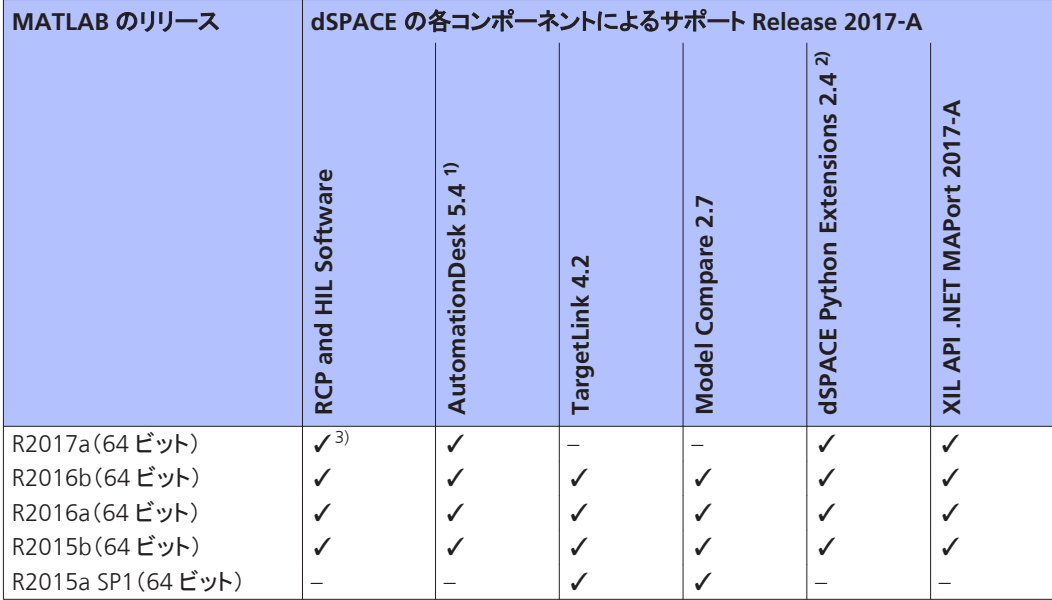

<sup>1)</sup> AutomationDesk の MATLAB Access ライブラリには MATLAB が必要です。

2) dSPACE Python Extensions の matlablib2 には MATLAB が必要です。

3) R2017a は、RTI FPGA Programming Blockset - FPGA Interface ではサポートされません。

#### 注記

dSPACE Release 2016-A 以降、dSPACE ソフトウェアは 64 ビット MATLAB バージョンのみをサポートします。MATLAB の 32-bit バージョンはサポートされません。

dSPACE ソフトウェアと組み合わせて使用可能なその他の MATLAB Release の最新情報については、

<http://www.dspace.jp/go/MATLABCompatibility> を参照してください。

**MAT** ファイルのサポートの制限ControlDesk の Signal Editor は、 ファイルフォーマットバージョン 5.0 の MAT ファイルの読み書きのみサ ポートしています。このバージョンの MAT ファイルは、MATLAB で save コマンドの'-v6'オプションを使用して作成することができます。

**ModelDesk** の制限事項Simulink シミュレーションに MATLAB R2016a を使用してシミュレーションを実行する場合、ダウンロードには 最低 1 分必要です。

シミュレーションを停止または一時停止する場合の制限事項はありませ ん。

## <span id="page-172-0"></span>オペレーティングシステム

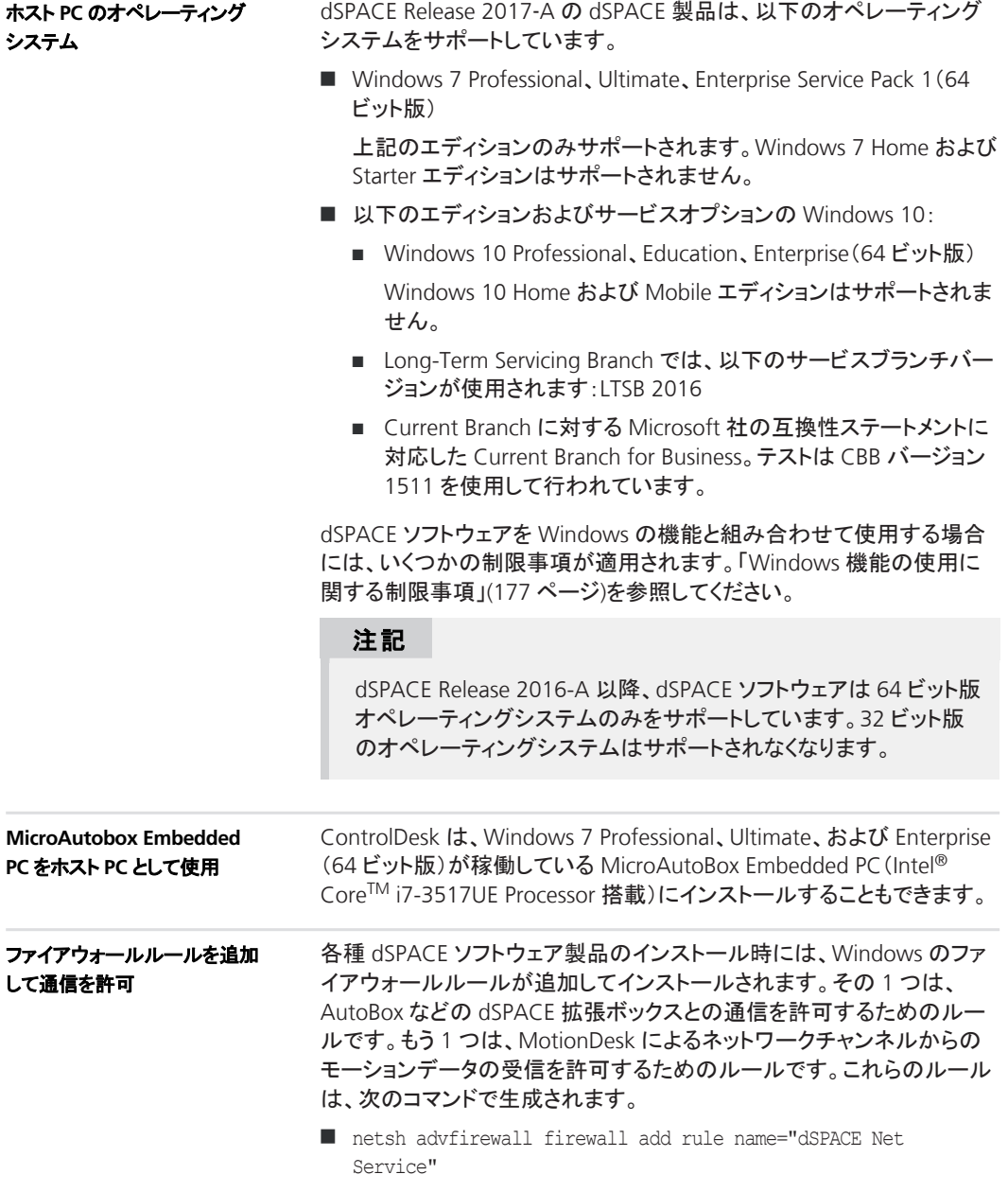

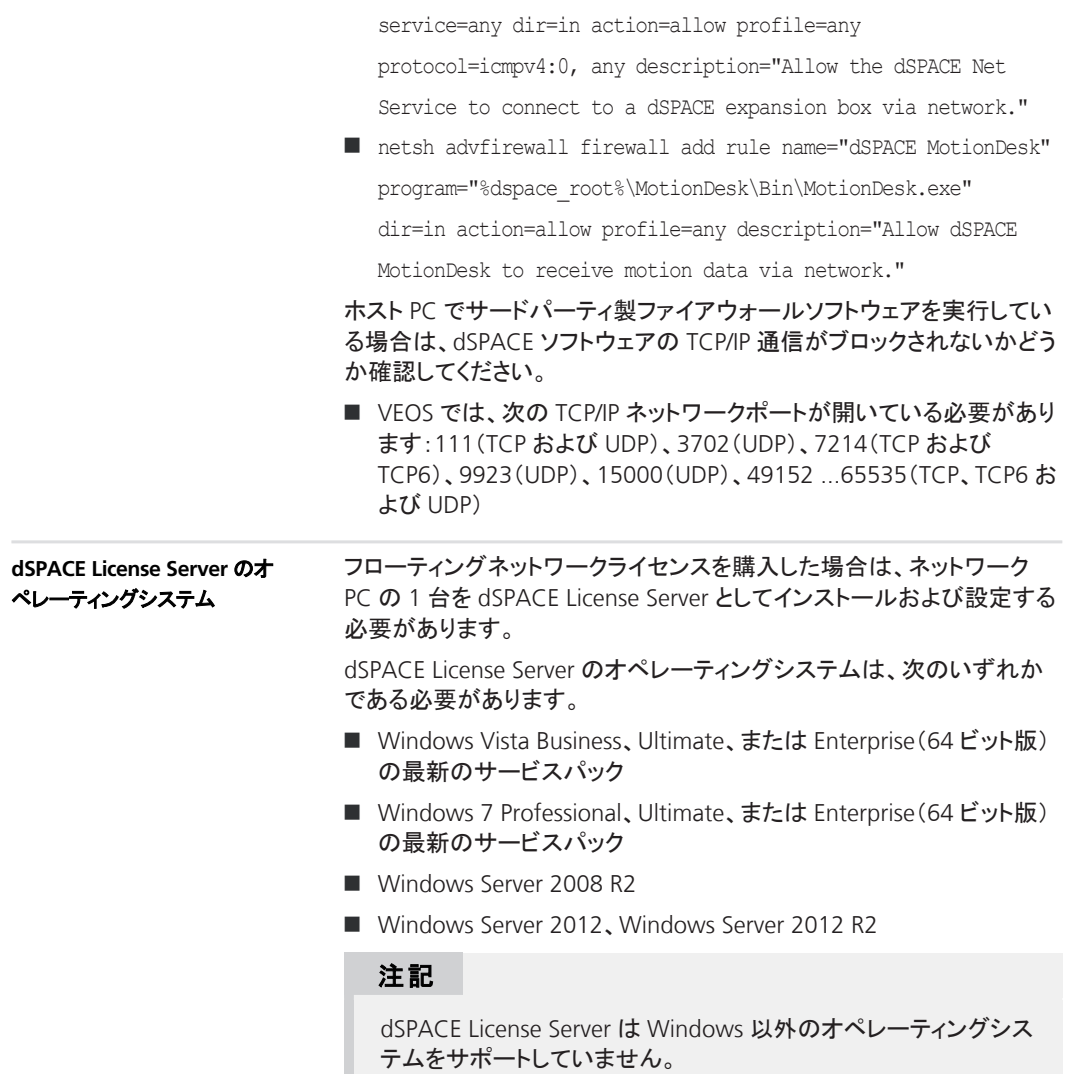

## <span id="page-174-0"></span>**dSPACE** 製品の **64** ビットの互換性に関する注意事項

#### 注

dSPACE Release 2016-B 以降、すべての製品は 64 ビットバージョンの みをサポートします。その結果、dSPACE Release 2016‑B 以降では、以 下のソフトウェアの 64 ビットバージョンのみがサポートされます。

- Windows オペレーティングシステム
- **NATLAB**
- **n** Python

一般的には、64 ビットテクノロジによって 32 ビットテクノロジよりも複雑 なモデルやレイアウト、および大量のデータを処理することができます。

ただし、以下の点に注意してください。

- ConfigurationDesk カスタム I/O ファンクションブロックなどの製品拡 張が 64 ビット版で利用可能である必要があります。
- **n** Python:
	- 32 ビットのサードパーティ製拡張は、dSPACE が提供する 64 ビッ ト Python インストレーションではサポートされません。
	- 64 ビットの dSPACE Python Extensions は、32 ビット Python イン ストレーションでの並行使用はサポートされません。
- 一部の製品では移行作業が必要となります。詳細については、『新 後能と移行手順のそれぞれの製品に関する章や、該当する dSPACE 製品のユーザマニュアルを参照してください。

### **dSPACE** ソフトウェアのランタイム互換性

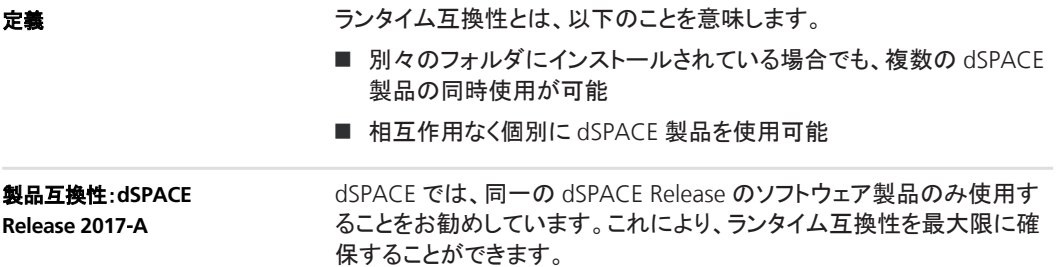

次の点に注意してください。

■ 異なる dSPACE Release の製品を併用した場合、dSPACE ツール チェーンでランタイム互換性に関連する制限が生じる可能性があり ます。

dSPACE 製品が(自動化インターフェースを介して)直接連携する場 合や、(A2L のような共通のファイルタイプを介して)間接的に連携す る場合は、制限事項が適用されることがあります。詳細な制限事項 については、該当する製品のマニュアルを参照してください。主要な 制限事項については、次を参照してください。

まれに、ランタイム互換を実行するために製品に追加のパッチをイン ストールする必要がある場合があります。パッチに関する情報およ びパッチの必要性については、

<http://www.dspace.jp/go/CompPatch> を参照してください。

■ Release 2017-A の RCP and HIL Software 製品は、それより前の dSPACE Release の RCP and HIL Software 製品と併用することはで きません。

**SCALEXIO** システムの使用に関する主要な制限事項SCALEXIO シス テムで使用する製品には互換性が必要です。同一の dSPACE Release で提供される製品でのみ互換性が保証されます。ご不明な点がござい ましたら、dSPACE にお問い合わせください。

**DS1005**、**DS1006**、**DS1103**、**DS1104** または **MicroAutoBox** プラット フォームにロードされたリアルタイムアプリケーションの互換性リアル タイムアプリケーションが dSPACE Release 2016-B 以降のソフトウェア 製品を使用して関連するプラットフォームのいずれかにロードされた場 合、dSPACE Release 2016-A(以前)のソフトウェア製品は、ロードされた リアルタイムアプリケーションがホスト PC に保存されたリアルタイムアプ リケーションと同一であることを検出しません。

これと同じことが、dSPACE Release 2016-A(以前)のソフトウェア製品を 使用してリアルタイムアプリケーションをロードし、dSPACE Release 2016-B 以降のソフトウェア製品を使用して試験などを実行する場合に も適用されます。

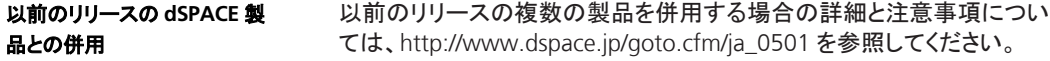

## <span id="page-176-0"></span>**Windows** 機能の使用に関する制限事項

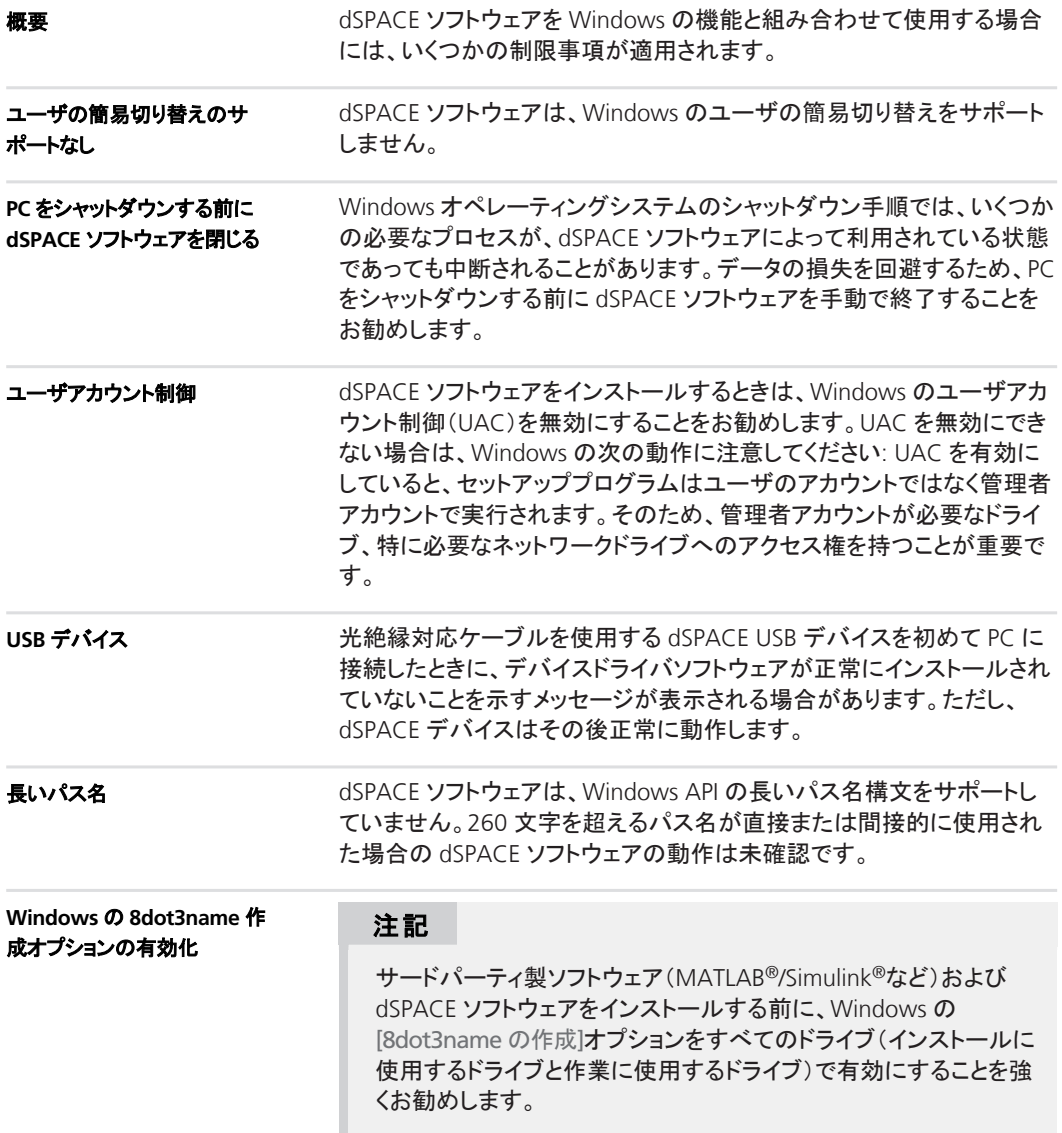

ソフトウェアのインストール時にこのオプションが無効な場合、dSPACE ソフトウェアの実行時に重大なエラーが発生する可能性があります。た とえば、ビルドプロセスの中断などが起きる可能性があります。 [8dot3name の作成]オプションが無効な状態で行われたインストールを 修復するには、dSPACE ソフトウェアと必要なサードパーティ製ソフトウェ アを再インストールする必要があります。dSPACE Maintenance Setup を使用してもこの問題は解決しません。

設定の確認とオプションの有効化の手順については、 [http://www.dspace.com/faq?346](http://www.dspace.jp/faq?346) または Microsoft Windows のマニュ アルを参照してください。

#### 数字

64 ビットの互換性 [175](#page-174-0)

#### **A**

ASM Base InCylinder Blockset 新機能 [44](#page-43-0) ASM Brake Hydraulics Blockset 移行 [46](#page-45-0) 新機能 [45](#page-44-0) ASM Diesel Engine Blockset 移行 [48](#page-47-0) 新機能 [47](#page-46-0) ASM Diesel Exhaust Blockset 移行 [51](#page-50-0) 新機能 [50](#page-49-0) ASM Drivetrain Basic Blockset 移行 [53](#page-52-0) 新機能 [53](#page-52-0) ASM Electric Components Blockset 移行 [55](#page-54-0) 新機能 [55](#page-54-0) ASM Engine Gasoline Basic Blockset 新機能 [59](#page-58-0) ASM Engine Gasoline Blockset 新機能 [60](#page-59-0) ASM Environment Blockset 移行 [57](#page-56-0) 新機能 [57](#page-56-0) ASM Traffic Blockset 移行 [64](#page-63-0) 新機能 [63](#page-62-0) ASM Trailer Blockset 移行 [66](#page-65-0) 新機能 [66](#page-65-0) ASM Truck Blockset 移行 [68](#page-67-0) 新機能 [67](#page-66-0) ASM Turbocharger Blockset 移行 [70](#page-69-0) 新機能 [69](#page-68-0) ASM Vehicle Dynamics Blockset 移行 [72](#page-71-0) 新機能 [71](#page-70-0) ASM ブロックセット 新機能 [43](#page-42-0) AutomationDesk 移行 [40](#page-39-0) 新機能 [37](#page-36-0)

#### **B**

Bus Manager(スタンドアロン) 移行 [77](#page-76-0) 新機能 [75](#page-74-0)

#### **C**

CommonProgramDataFolder [10](#page-9-0) ControlDesk 移行 [104](#page-103-0) 新機能 [90](#page-89-0)

#### **D**

DCI Configuration Tool 新機能 [107](#page-106-0) DCI‑CAN1 廃止 [19](#page-18-0) DCI-GSI1 廃止 [19](#page-18-0) DocumentsFolder [10](#page-9-0) DS1005 PPC Board 廃止 [18](#page-17-0) DS1007 新機能 [138](#page-137-0) DS1103 PPC Controller Board 廃止 [18](#page-17-0) dSPACE ECU Flash Programming Tool 新機能 [111](#page-110-0) dSPACE FlexRay Configuration Package 移行 [113](#page-112-0) dSPACE Python Extensions 移行 [115](#page-114-0) 新機能 [115](#page-114-0) dSPACE XIL API 移行 [118](#page-117-0) 新機能 [117](#page-116-0) DVD の内容 [15](#page-14-0)

#### **E**

ECU Interface Manager 移行 [120](#page-119-0) 新機能 [119](#page-118-0)

#### **F**

Firmware Manager 新機能 [123](#page-122-0)

#### **L**

LocalProgramDataFolder [10](#page-9-0)

#### **M**

MATLAB サポートされるリリース [171](#page-170-0) 要件 [171](#page-170-0) MATLAB のサポート対象外の機能 (R2017a) RTI/RTI-MP [138](#page-137-0) MicroAutoBox 新機能 [138](#page-137-0) MicroAutoBox II 1401/1511/1512 廃止 [18](#page-17-0) MicroAutoBox II 1401/1512/1513 廃止 [18](#page-17-0) MicroLabBox 新機能 [137](#page-136-0) ModelDesk 移行 [128](#page-127-0) 新機能 [125](#page-124-0) MotionDesk 移行 [134](#page-133-0) 新機能 [131](#page-130-0)

#### **R**

RCP and HIL Software 定義 [15](#page-14-0) Real-Time Testing 移行 [136](#page-135-0) 新機能 [135](#page-134-0) RTI Bypass Blockset 移行 [141](#page-140-0) 新機能 [141](#page-140-0) RTI CAN MultiMessage Blockset 移行 [143](#page-142-0) 新機能 [143](#page-142-0) RTI Electric Motor Control Blockset 新機能 [145](#page-144-0) RTI FPGA Programming Blockset 移行 [149](#page-148-0) 新機能 [147](#page-146-0) RTI LIN MultiMessage Blockset 移行 [151](#page-150-0) 新機能 [151](#page-150-0) RTI Watchdog Blockset 新機能 [153](#page-152-0) RTI/RTI-MP MATLAB のサポート対象外の機能 (R2017a) [138](#page-137-0) 新機能 [137](#page-136-0) RTLib 新機能 [137](#page-136-0)

#### **S**

SCALEXIO Firmware 新機能 [155](#page-154-0) SystemDesk 新機能 [158](#page-157-0)

#### **V**

VEOS 新機能 [165](#page-164-0)

#### **W**

**Windows** 制限事項 [177](#page-176-0) Windows 機能の使用に関する制限事項 [177](#page-176-0)

### イ

移行 ASM Brake Hydraulics Blockset [46](#page-45-0) ASM Diesel Engine Blockset [48](#page-47-0) ASM Diesel Exhaust Blockset [51](#page-50-0) ASM Drivetrain Basic Blockset [53](#page-52-0) ASM Electric Components Blockset [55](#page-54-0) ASM Environment Blockset [57](#page-56-0) ASM Traffic Blockset [64](#page-63-0) ASM Trailer Blockset [66](#page-65-0) ASM Truck Blockset [68](#page-67-0) ASM Turbocharger Blockset [70](#page-69-0) ASM Vehicle Dynamics Blockset [72](#page-71-0) AutomationDesk [40](#page-39-0) Bus Manager(スタンドアロン) [77](#page-76-0)

#### <sup>s</sup> 索引 <sup>t</sup>

ControlDesk [104](#page-103-0) dSPACE FlexRay Configuration Package [113](#page-112-0) dSPACE Python Extensions [115](#page-114-0) dSPACE XIL API [118](#page-117-0) ECU Interface Manager [120](#page-119-0) ModelDesk [128](#page-127-0) MotionDesk [134](#page-133-0) Real-Time Testing [136](#page-135-0) RTI [139](#page-138-0) RTI Bypass Blockset [141](#page-140-0) RTI CAN MultiMessage Blockset [143](#page-142-0) RTI FPGA Programming Blockset [149](#page-148-0) RTI LIN MultiMessage Blockset [151](#page-150-0) 一般的な機能拡張および変更 [13](#page-12-0)

#### オ

主な機能 [26](#page-25-0)

#### キ

共通プログラムデータフォルダ [10](#page-9-0)

#### サ

サポートしている MATLAB リリース [171](#page-170-0)

#### シ

システム要件 オペレーティングシステム [173](#page-172-0) 新機能 ASM Base InCylinder Blockset [44](#page-43-0) ASM Brake Hydraulics Blockset [45](#page-44-0) ASM Diesel Engine Blockset [47](#page-46-0) ASM Diesel Exhaust Blockset [50](#page-49-0) ASM Drivetrain Basic Blockset [53](#page-52-0) ASM Electric Components Blockset [55](#page-54-0) ASM Engine Gasoline Basic Blockset [59](#page-58-0) ASM Engine Gasoline Blockset [60](#page-59-0) ASM Environment Blockset [57](#page-56-0) ASM Traffic Blockset [63](#page-62-0) ASM Trailer Blockset [66](#page-65-0) ASM Truck Blockset [67](#page-66-0) ASM Turbocharger Blockset [69](#page-68-0) ASM Vehicle Dynamics Blockset [71](#page-70-0) ASM ブロックセット [43](#page-42-0) AutomationDesk [37](#page-36-0) Bus Manager(スタンドアロン) [75](#page-74-0) ControlDesk [90](#page-89-0) DCI Configuration Tool [107](#page-106-0) DS1007 [138](#page-137-0) dSPACE ECU Flash Programming Tool [111](#page-110-0) dSPACE Python Extensions [115](#page-114-0) dSPACE XIL API [117](#page-116-0) ECU Interface Manager [119](#page-118-0) Firmware Manager [123](#page-122-0) MicroAutoBox [138](#page-137-0) MicroLabBox [137](#page-136-0) ModelDesk [125](#page-124-0) MotionDesk [131](#page-130-0) Real-Time Testing [135](#page-134-0)

RTI Bypass Blockset [141](#page-140-0) RTI CAN MultiMessage Blockset [143](#page-142-0) RTI Electric Motor Control Blockset [145](#page-144-0) RTI FPGA Programming Blockset [147](#page-146-0) RTI LIN MultiMessage Blockset [151](#page-150-0) RTI Watchdog Blockset [153](#page-152-0) RTI/RTI-MP [137](#page-136-0) RTLib [137](#page-136-0) SCALEXIO Firmware [155](#page-154-0) SystemDesk [158](#page-157-0) VEOS [165](#page-164-0)

#### セ

製品の概要 [22](#page-21-0)

#### ト

ドキュメントフォルダ [10](#page-9-0)

#### ハ

バージョン履歴 [22](#page-21-0) 廃止 ソフトウェア [18](#page-17-0) ハードウェア [18](#page-17-0)

#### ホ

ホスト PC のソフトウェア M スクリプト [171](#page-170-0) オペレーティングシステム [173](#page-172-0)

#### ユ

ユーザマニュアル 印刷資料 [17](#page-16-0) 制限事項 [17](#page-16-0)

#### ヨ

要件 ホスト PC のソフトウェア M スクリプト [171](#page-170-0) オペレーティングシステム [173](#page-172-0)

#### ロ

ローカルプログラムデータフォルダ [10](#page-9-0)